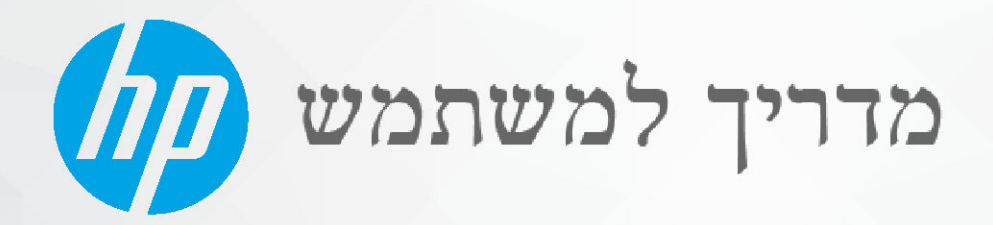

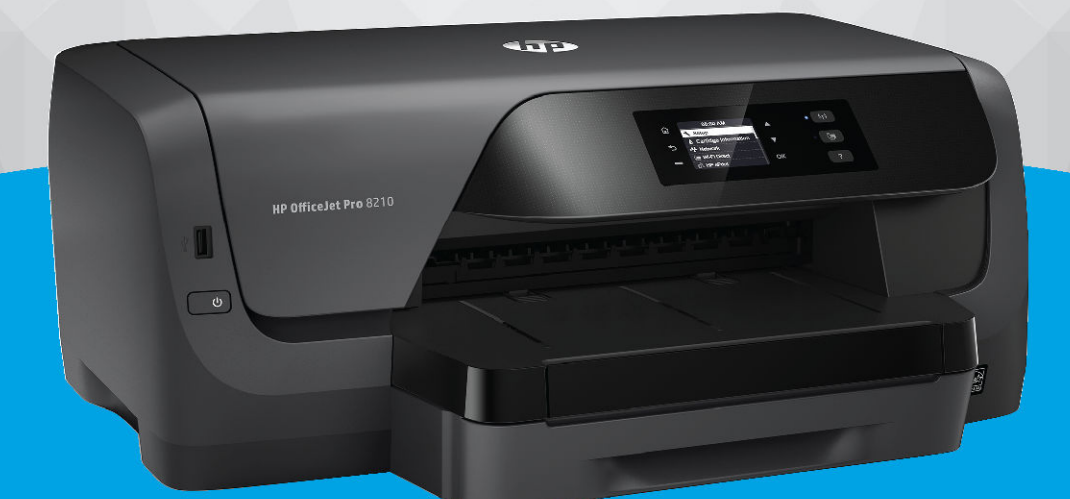

# **HP OfficeJet Pro 8210**

#### הודעות מטעם חברת **HP**

המידע המובא כאן כפוף לשינויים ללא הודעה מוקדמת.

כל הזכויות שמורות. אין לשכפל, להתאים או לתרגם חומר זה ללא קבלת הדשות של HP מראש בכתב, למעט כפי שמתירים זאת חוקי זכויות היוצרים. האחריות היחידה של HP לכל מוצר ושירות מפורטת בתעודת האחריות הנלווית לכל מוצר ושירות של HP. אין לפרש דבר במסמך זה כאילו הוא מהווה אחריות נוספת. חברת HP לא תישא באחריות לשגיאות או להשמטות מסיבות טכניות או בעקבות עריכה הכלולות כאן.

#### . Copyright 2019 HP Development Company, L.P ©

.Microsoft and Windows are either registered trademarks or trademarks of Microsoft Corporation in the United States and/or other countries

Mac, X OS, macOS, ו-AirPrint הם סימנים מסחריים של .Inc Apple, הרשומים בארה"ב ובמדינות/אזורים אחרים.

ENERGY STAR והסמל של ENERGY STAR הם סימנים מסחריים רשומים הנמצאים בבעלותה של U.S. Environmental Protection Agency (הסוכנות להגנת הסביבה של ארצות הברית.(

Android ו-Chromebook הם סימנים מסחריים של LLC Google.

Amazon ו-Kindle הם סימנים מסחריים של .Inc ,com.Amazon או החברות המסונפות לה.

iOS הוא סימן מסחרי או סימן מסחרי רשום של Cisco בארה"ב ובמדינות/אזורים אחרים ומשמש במסגרת רישיון.

מידע בטיחות

### Æ۱

יש לפעול תמיד על-פי אמצעי הזהירות הבסיסיים בעת השימוש במוצר זה, כדי לצמצם את סכנת הפגיעה מדליקה או התחשמלות.

קרא היטב את כל ההוראות הכלולות בתיעוד הנלווה למדפסת.

- ציית לכל האזהרות וההוראות שסומנו על-גבי המוצר.

- נתק מוצר זה משקע החשמל לפני שתנקה אותו.

- אין להתקין מוצר זה או להשתמש בו בקרבת מים או כאשר אתה רטוב.

- התקן את המוצר בבטחה על-גבי משטח יציב.

- התקן את המדפסת במקום מוגן, כך שאיש לא ידרוך על כבל החשמל או ייתקל בו, והכבל עצמו יהיה מוגן מנזקים.

- אם המוצר אינו פועל כהלכה, עיין בפרק [פתרון](#page-56-0) בעיה.

- אין בתוך המוצר חלקים שהמשתמש יכול לתחזק אותם. לשירות, פנה לעובדי שירות מוסמכים.

# תוכן העניינים

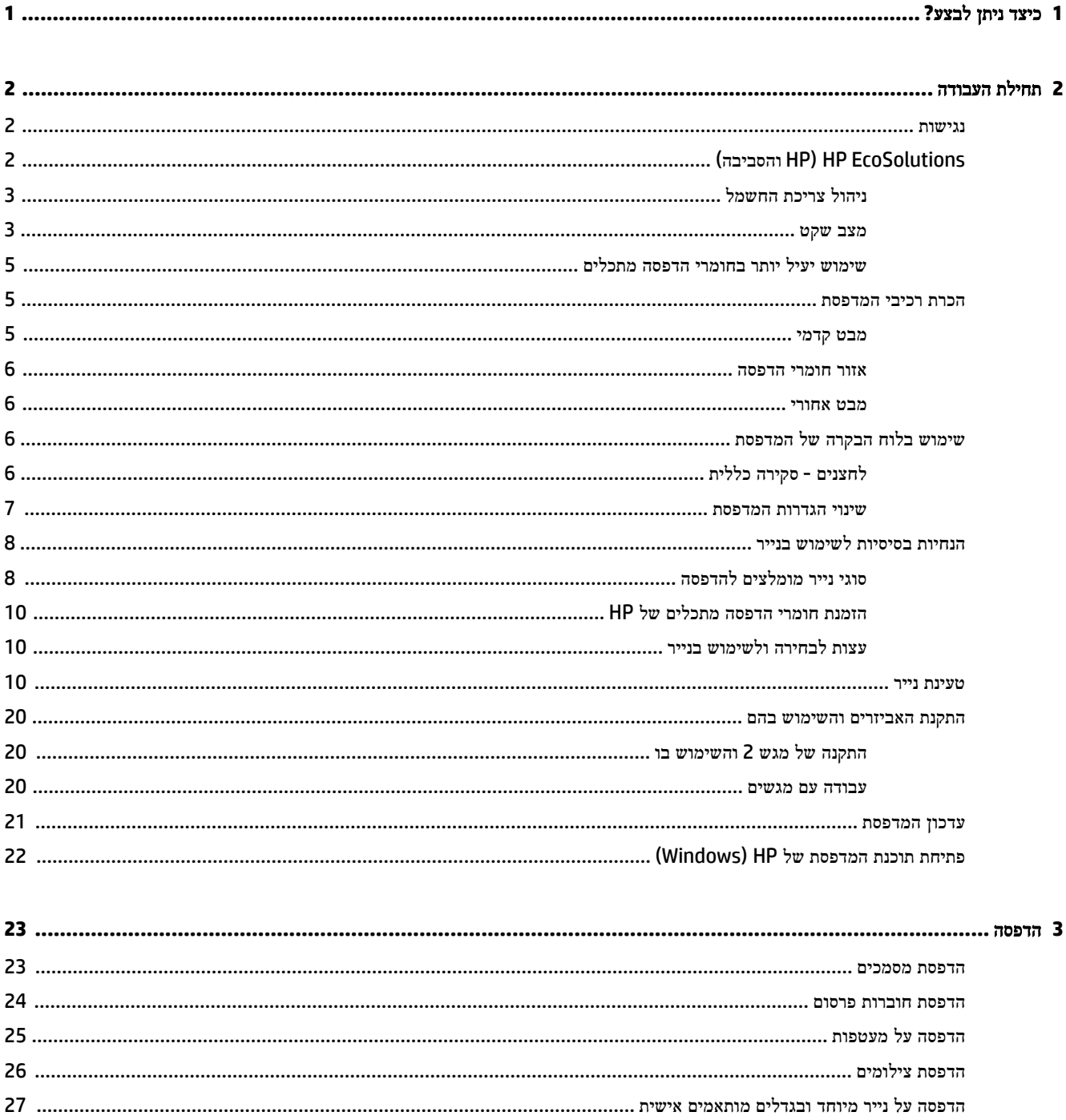

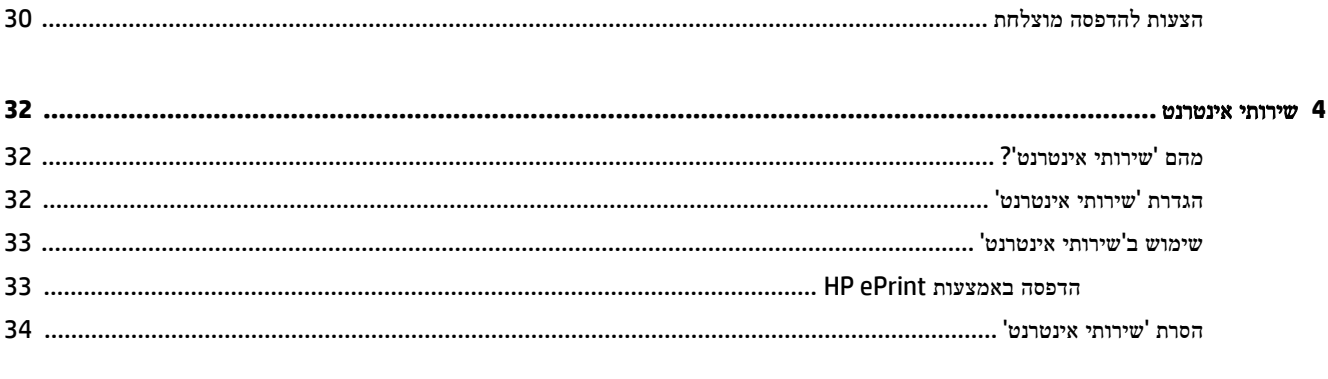

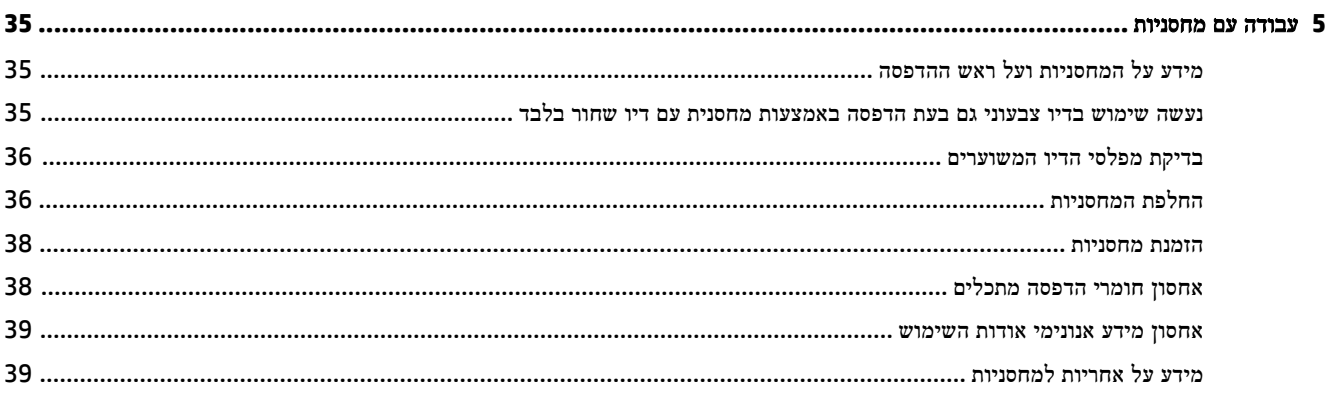

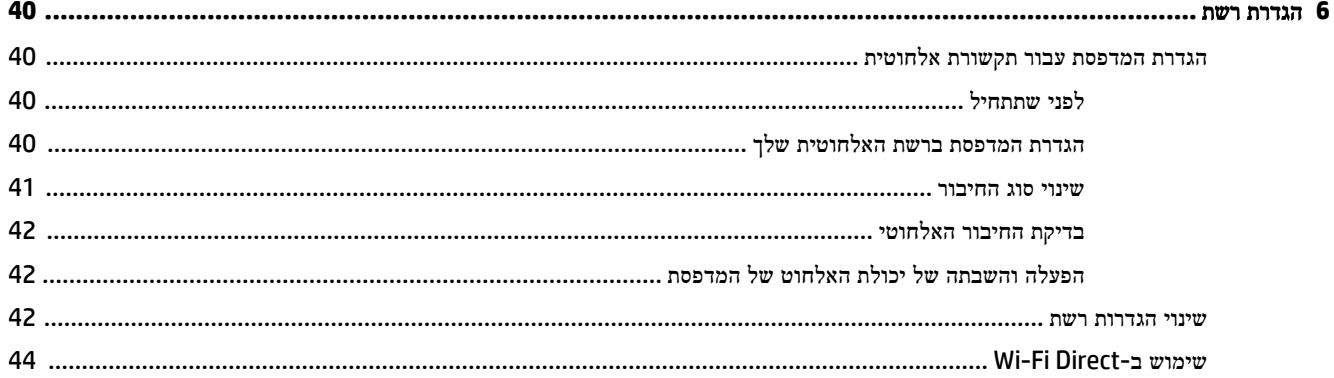

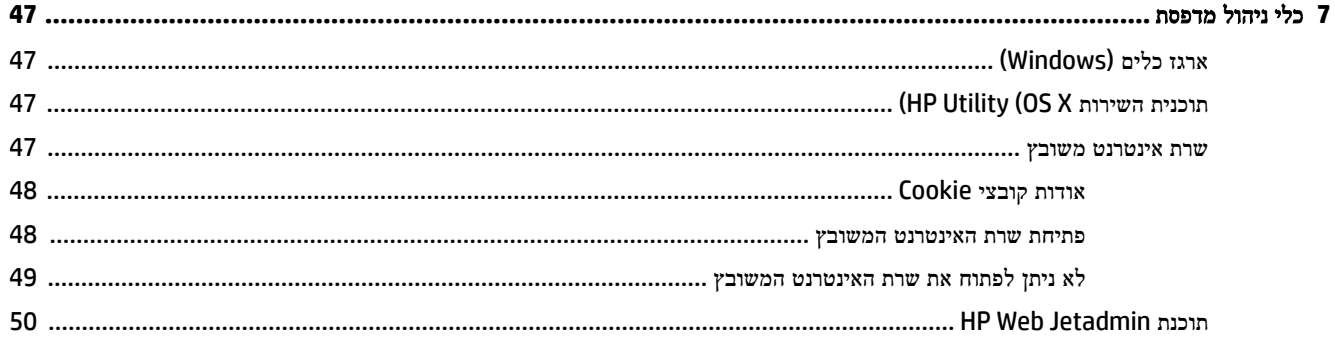

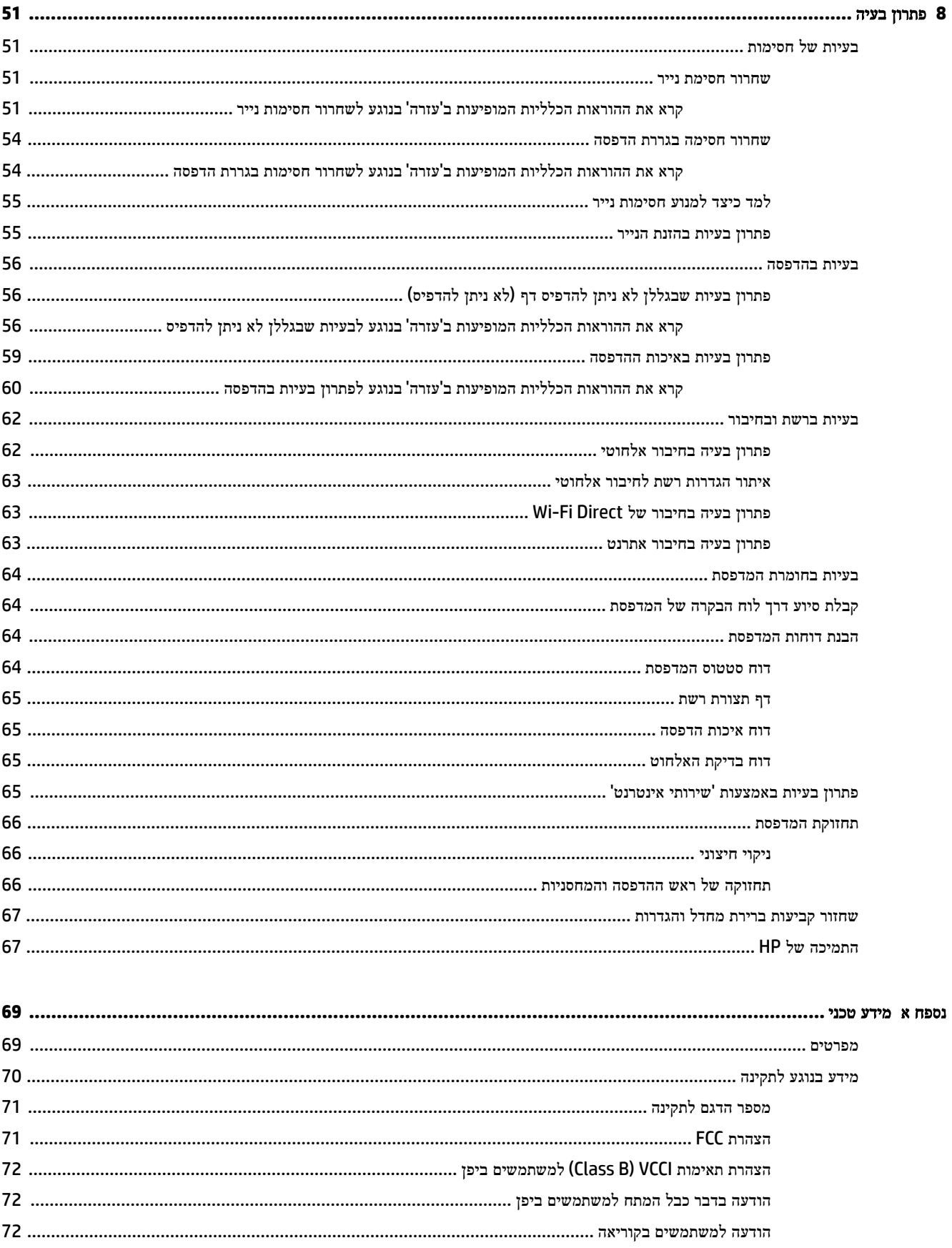

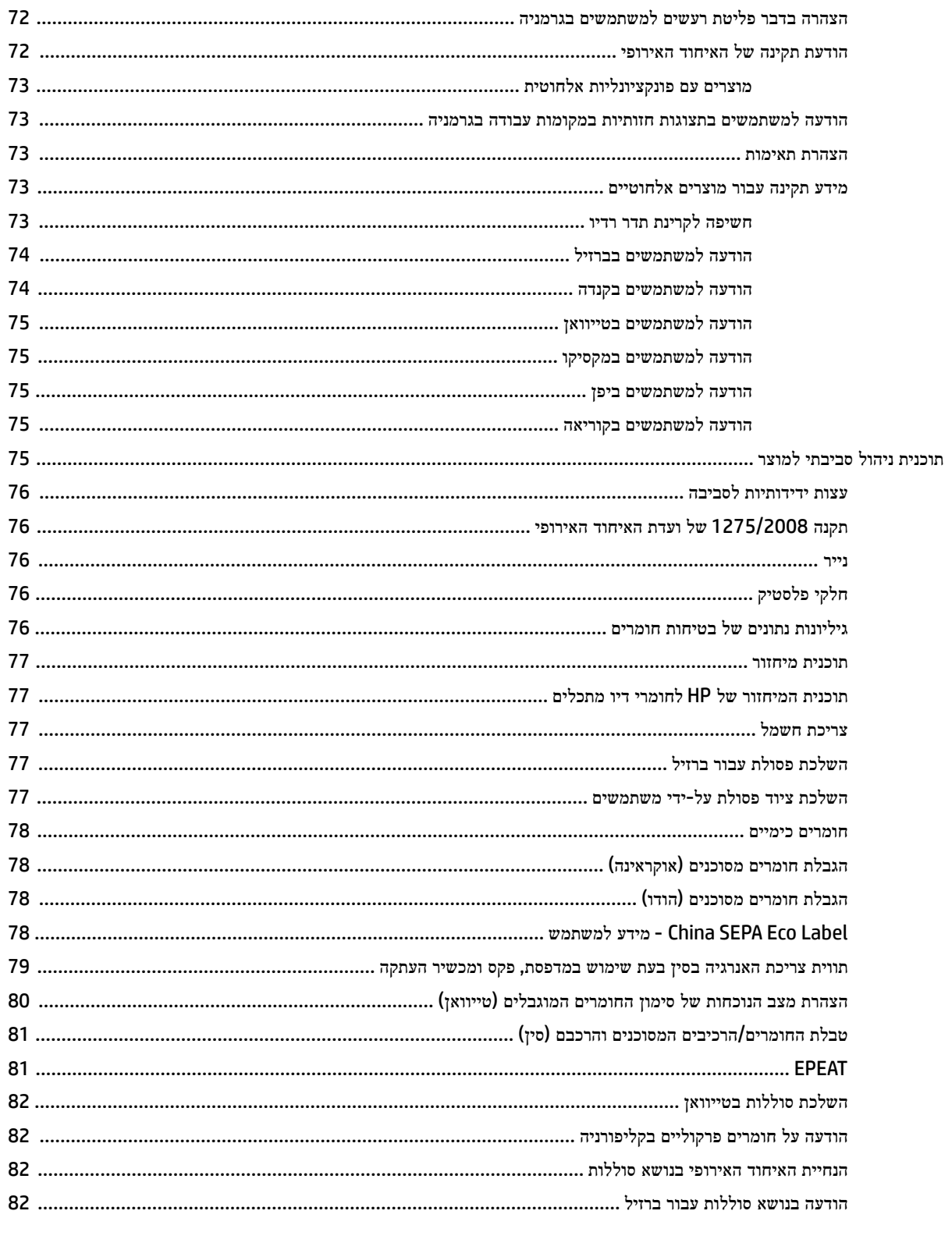

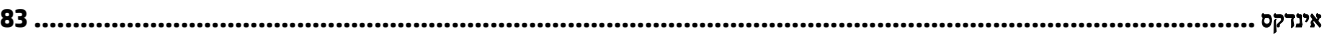

# <span id="page-6-0"></span>**1** כיצד ניתן לבצע**?**

- תחילת [העבודה](#page-7-0)
	- [הדפסה](#page-28-0)
- שירותי [אינטרנט](#page-37-0)
- עבודה עם [מחסניות](#page-40-0)
	- [פתרון](#page-56-0) בעיה

# **2** תחילת העבודה

<span id="page-7-0"></span>מדריך זה מכיל פרטים על השימוש במדפסת ופתרון בעיות.

- נגישות
- )והסביבה HP( HP EcoSolutions
	- הכרת רכיבי [המדפסת](#page-10-0)
	- שימוש בלוח הבקרה של [המדפסת](#page-11-0)
		- הנחיות בסיסיות [לשימוש](#page-13-0) בנייר
			- [טעינת](#page-15-0) נייר
		- התקנת [האביזרים](#page-25-0) והשימוש בהם
			- עדכון [המדפסת](#page-26-0)
- פתיחת תוכנת [המדפסת](#page-27-0) של [HP\(](#page-27-0) [Windows\)](#page-27-0)

### נגישות

המדפסת כוללת כמה מאפיינים שהופכים אותה לנגישה לאנשים בעלי מוגבלויות.

### נגישות חזותית

תוכנת HP נגישה למשתמשים עם ליקויי ראייה באמצעות האפשרויות והמאפיינים של הנגישות של מערכת ההפעלה. התוכנה גם תומכת ברוב הטכנולוגיות המסייעות כגון קוראי מסך, קוראי ברייל ויישומי המרת קול-טקסט. למשתמשים עיוורי צבעים, התוויות והלחצנים הצבעוניים בתוכנת HP מסומנים גם בטקסט פשוט או בתוויות סמלים אשר מתארים את הפעולה המתאימה.

### ניידות

עבור משתמשים עם ניידות מוגבלת, ניתן לבצע את הפונקציות של תוכנת HP באמצעות פקודות מקשים. תוכנת HP גם תומכת באפשרויות הנגישות של Windows כגון מקשים דביקים, מקשים דו-מצביים, מקשי סינון ומקשי עכבר. משתמשים המוגבלים מבחינת כוח ותנועה יכולים לתפעל את דלתות המדפסת, הלחצנים, מגשי הנייר ומכווני רוחב הנייר.

### תמיכה

לקבלת מידע נוסף על פתרונות הנגישות למוצרי HP, בקר באתר האינטרנט של HP - נגישות וגיל הזהב )[accessibility/com.hp.www](http://www.hp.com/accessibility).)

לקבלת מידע בנוגע לנגישות עבור X OS, בקר באתר האינטרנט של Apple בכתובת [accessibility/com.apple.www.](http://www.apple.com/accessibility/)

# **)**והסביבה **HP( HP EcoSolutions**

HP מחויבת לסייע לך למטב את ההשפעה על הסביבה ולאפשר לך להדפיס באחריות—בבית ובמשרד.

לקבלת מידע מפורט יותר על הנחיות בנוגע לאיכות הסביבה ש-HP פועלת על-פיהן לאורך תהליך הייצור, עיין בסעיף תוכנית ניהול [סביבתי](#page-80-0) [למוצר](#page-80-0). לקבלת מידע נוסף אודות היוזמות הסביבתיות של HP, בקר בכתובת [ecosolutions/com.hp.www](http://www.hp.com/ecosolutions).

- ניהול צריכת [החשמל](#page-8-0)
	- מצב [שקט](#page-8-0)
- שימוש יעיל יותר בחומרי הדפסה [מתכלים](#page-10-0)

### ניהול צריכת החשמל

השתמש במצב שינה ובתזמון להפעלה**/**כיבוי של המדפסת כדי לחסוך בחשמל.

#### מצב שינה

<span id="page-8-0"></span>צריכת החשמל פוחתת במצב 'שינה'. לאחר ההפעלה הראשונית של המדפסת, המדפסת תיכנס למצב 'שינה' לאחר פרק זמן של חוסר פעילות שנבחר. זמן ברירת המחדל הוא 5 דקות.

באפשרותך לשנות את משך הזמן של חוסר פעילות הנדרש כדי שהמדפסת תיכנס למצב 'שינה':

- **.1** בלוח הבקרה של המדפסת, במסך 'דף הבית', בחר הגדרות , ולאחר מכן לחץ על OK .
	- **.2** בחר הגדרות המדפסת , ולאחר מכן לחץ על OK .
	- **.3** בחר ניהול צריכת חשמל , ולאחר מכן לחץ על OK .
		- **.4** בחר מצב שינה, ולאחר מכן לחץ על OK .
	- **.5** בחר את האפשרות הרצויה, ולאחר מכן לחץ על OK .

### תזמון להפעלה וכיבוי

השתמש במאפיין זה כדי להפעיל או לכבות את המדפסת באופן אוטומטי בימים נבחרים. לדוגמה, תוכל לתזמן את המדפסת כך שתופעל בשעה 8 בבוקר ותיכבה בשעה 8 בערב בימים ראשון עד חמישי. כך תוכל לחסוך בצריכת חשמל בלילות ובסופי שבוע .

היעזר בהוראות הבאות כדי לתזמן את היום והשעה להפעלה או כיבוי.

- **.1** בלוח הבקרה של המדפסת, במסך 'דף הבית', בחר הגדרות , ולאחר מכן לחץ על OK .
	- **.2** בחר הגדרות המדפסת , ולאחר מכן לחץ על OK .
	- **.3** בחר ניהול צריכת חשמל , ולאחר מכן לחץ על OK .
	- **.4** בחר תזמון של הפעלה**/**כיבוי, ולאחר מכן לחץ על OK .
- **.5** גע באפשרות הרצויה ופעל בהתאם להודעות המוצגות על-גבי המסך כדי להגדיר את היום והשעה להפעלה ולכיבוי המדפסת.

זהירות**:** הקפד לכבות את המדפסת בצורה נכונה, על-ידי לחיצה על תזמון כיבוי או על )הלחצן הפעלה/כיבוי (שנמצא בקדמת המדפסת מצד שמאל.

אם כיבית את המדפסת שלא כהלכה, מחסנית ההדפסה עלולה שלא לחזור למיקומה הנכון ובכך לגרום לבעיות במחסניות הדיו ובאיכות ההדפסה.

לעולם אין לכבות את המדפסת כאשר חסרות בה מחסניות. HP ממליצה להחליף מחסניות חסרות בהקדם האפשרי כדי למנוע בעיות באיכות ההדפסה ובעיות אפשריות של שימוש יתר בדיו במחסניות שנותרו או נזק למערכת הדיו.

### מצב שקט

'מצב שקט' מאט את ההדפסה כדי להפחית את הרעש הכולל מבלי להשפיע על איכות ההדפסה. מצב זה פועל בעת הדפסה על נייר רגיל . בנוסף, 'מצב שקט' מושבת אם אתה מדפיס באמצעות איכות ההדפסה המוגדרת לערך 'מיטבית' או 'מצגת'. כדי להפחית את רעש ההדפסה , הפעל את 'מצב שקט'. כדי להדפיס במהירות רגילה, כבה את 'מצב שקט'. 'מצב שקט' מושבת כברירת מחדל.

הערה**:** 'מצב שקט' אינו פועל בעת הדפסת צילומים או מעטפות.

באפשרותך ליצור תזמון על-ידי בחירת השעה שבה המדפסת מדפיסה ב'מצב שקט'. לדוגמה, באפשרותך לתזמן את המדפסת לעבור ל'מצב שקט' החל מהשעה 22 עד השעה 8 כל יום.

### להפעלה של **'**מצב שקט**'** מלוח הבקרה של המדפסת

- **.1** במסך 'דף הבית' בלוח הבקרה של המדפסת, בחר הגדרות , ולאחר מכן לחץ על OK .
	- **.2** בחר הגדרות המדפסת , ולאחר מכן לחץ על OK .
		- **.3** בחר מצב שקט , ולאחר מכן לחץ על OK .
			- **.4** בחר מופעל, ולאחר מכן לחץ על OK .

### ליצירת תזמון עבור **'**מצב שקט**'** מלוח הבקרה של המדפסת

- **.1** במסך 'דף הבית' בלוח הבקרה של המדפסת, בחר הגדרות , ולאחר מכן לחץ על OK .
	- **.2** בחר הגדרות המדפסת , ולאחר מכן לחץ על OK .
		- **.3** בחר מצב שקט , ולאחר מכן לחץ על OK .
			- **.4** בחר תזמון, ולאחר מכן לחץ על OK .
			- **.5** הגדר את שעת ההתחלה של התזמון.

כדי לשנות את ערך השעה, בחר בו (נבחר כברירת מחדל), ולאחר מכן לחץ על לחצני החיצים כדי להגדיל או להקטין את הערך. כדי לשנות את ערך הדקה, לחץ על כדי לבחור בו, ולאחר מכן לחץ על לחצני החיצים כדי להגדיל או להקטין את הערך. בתום הגדרת שעת ההתחלה, לחץ על OK .

> **.6** הגדר את שעת הסיום של התזמון. עיין בשלב הקודם לקבלת הוראות בנוגע לשינוי השעה. לאחר שתסיים להגדיר את שעת הסיום, לחץ על OK .

### להפעלה של **'**מצב שקט**'** כאשר המדפסת פועלת

▲ במסך ההדפסה, לחץ על OK שליד **III (מצב שקט) כדי להפעילו.** 

הערה**:** 'מצב שקט' מופעל לאחר כמה רגעים ופעיל רק עבור עבודת ההדפסה הנוכחית.

### להפעלה או לכיבוי של **'**מצב שקט**'** מתוכנת המדפסת **)Windows)**

- **.1** פתח את תוכנת המדפסת של HP. לקבלת מידע נוסף, ראה פתיחת תוכנת [המדפסת](#page-27-0) של [HP\(](#page-27-0) [Windows\).](#page-27-0)
	- **.2** לחץ על מצב שקט .
	- **.3** בחר מופעל או כבויה .
	- **.4** לחץ על שמור הגדרות.

### להפעלה או לכיבוי של **'**מצב שקט**'** מתוכנת המדפסת **)X OS)**

- **.1** פתח את תוכנית השירות Utility HP. לקבלת מידע נוסף, ראה תוכנית [השירות](#page-52-0) [X OS \(Utility HP \).](#page-52-0)
	- **.2** בחר את המדפסת.
	- **.3** לחץ על מצב שקט .
	- **.4** בחר מופעל או כבויה .
		- **.5** לחץ על החל כעת.

### להפעלה או לכיבוי של **'**מצב שקט**'** משרת האינטרנט המשובץ **)EWS)**

- **.1** פתח את שרת האינטרנט המשובץ )EWS). לקבלת מידע נוסף, ראה פתיחת שרת [האינטרנט](#page-53-0) המשובץ.
	- **.2** לחץ על הכרטיסייה הגדרות .
- **.3** במקטע העדפות , בחר את האפשרות מצב שקט , ולאחר מכן בחר מופעל או כבויה .
	- **.4** לחץ על החל.

### שימוש יעיל יותר בחומרי הדפסה מתכלים

לשימוש יעיל יותר בחומרי הדפסה מתכלים כגון דיו ונייר, נסה לבצע את הפעולות הבאות:

- <span id="page-10-0"></span>● מחזר מחסניות מקוריות של HP דרך תכנית HP Planet Partners. לקבלת מידע נוסף, בקר באתר www.hp.com/recycle.
	- השתמש בנייר באופן יעיל יותר על-ידי הדפסה משני צידי הנייר.
	- שנה את הגדרת איכות ההדפסה במנהל ההתקן של המדפסת להגדרה 'טיוטה'. ההגדרה 'טיוטה' צורכת פחות דיו.
		- נקה את ראש ההדפסה רק בעת הצורך. ניקוי שלא לצורך מבזבז דיו ומקצר את חיי המחסניות.

### הכרת רכיבי המדפסת

סעיף זה כולל את הנושאים הבאים:

- מבט קדמי
- אזור חומרי [הדפסה](#page-11-0)
	- מבט [אחורי](#page-11-0)

### מבט קדמי

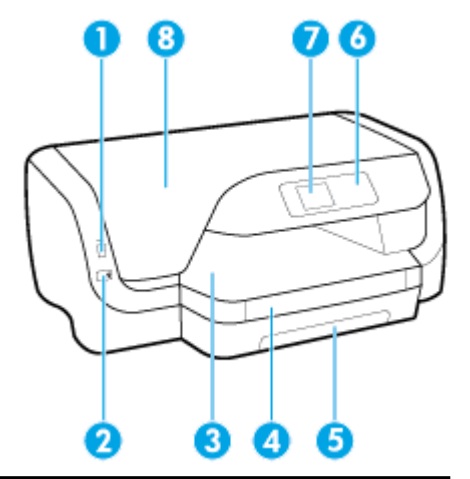

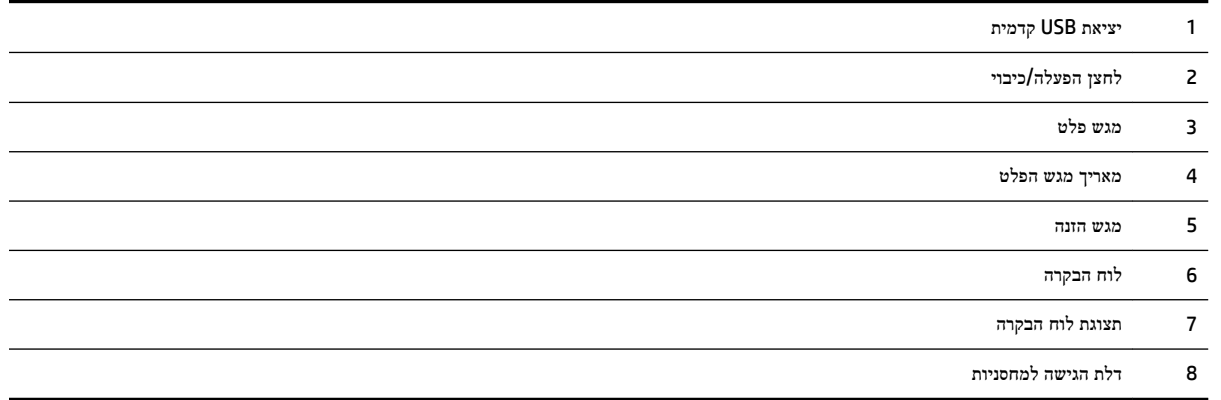

### אזור חומרי הדפסה

<span id="page-11-0"></span>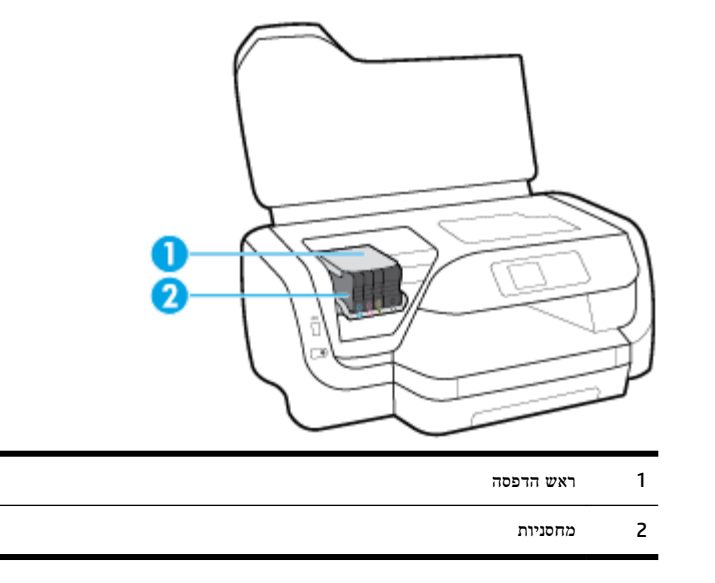

הערה**:** יש לשמור את המחסניות בתוך המדפסת כדי למנוע בעיות אפשריות באיכות ההדפסה או גרימת נזק לראש ההדפסה. הימנע מהוצאת חומרים מתכלים מן ההתקן לפרקי זמן ממושכים. אין לכבות את המדפסת כאשר חסרה מחסנית.

### מבט אחורי

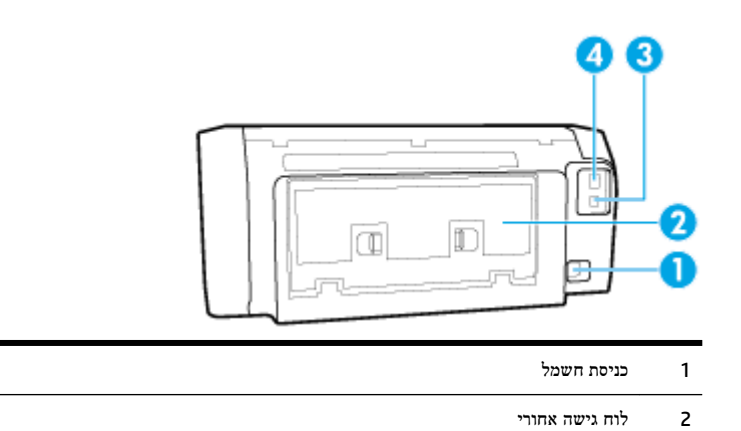

- 3 יציאת USB אחורית
- 4 יציאת רשת אתרנט

# שימוש בלוח הבקרה של המדפסת

סעיף זה כולל את הנושאים הבאים:

- לחצנים סקירה כללית
- שינוי הגדרות [המדפסת](#page-12-0)

### לחצנים **-** סקירה כללית

הטבלה הבאה מהווה מדריך מקוצר למאפיינים של לוח הבקרה של המדפסת.

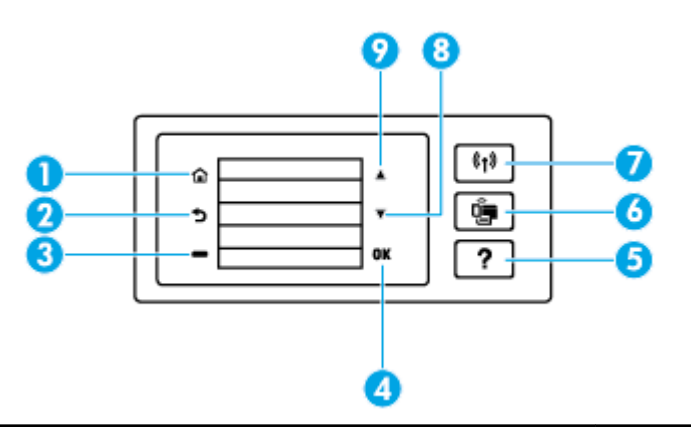

<span id="page-12-0"></span>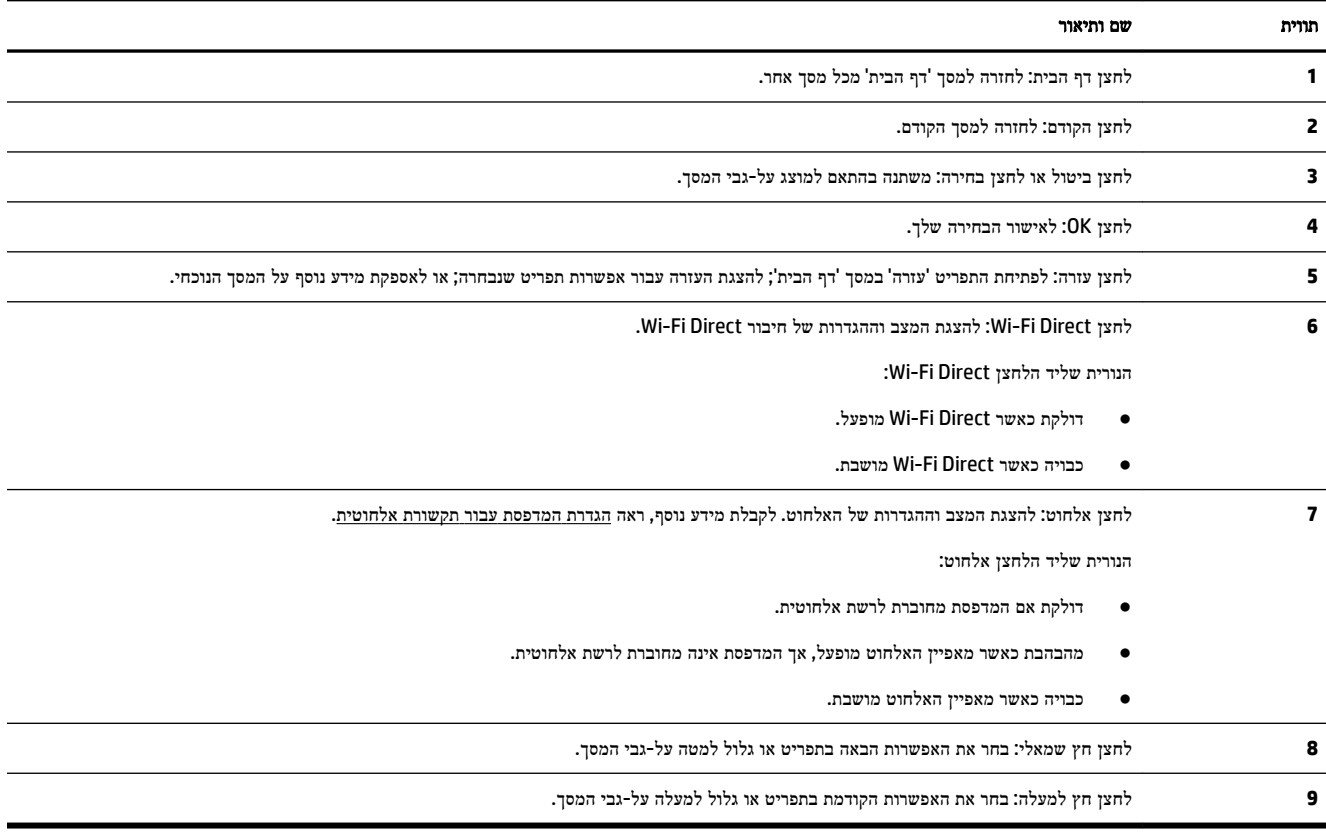

### שינוי הגדרות המדפסת

השתמש בלוח הבקרה לשינוי הפונקציות וההגדרות של המדפסת, להדפסת דוחות או לקבלת עזרה בנוגע למדפסת.

עצה**:** אם המדפסת מחוברת למחשב, באפשרותך גם לשנות את הגדרות המדפסת באמצעות כלים לניהול המדפסת במחשב.

לקבלת מידע נוסף אודות כלים אלה, עיין בסעיף <u>כלי ניהול [מדפסת](#page-52-0)</u>.

#### לשינוי הגדרות הפונקציה

מסך דף הבית של תצוגת לוח הבקרה מציג את הפונקציות הזמינות של המדפסת.

- <span id="page-13-0"></span>**.1** בלוח הבקרה, השתמש בלחצני החיצים כדי לבחור באפשרות הרצויה, ולאחר מכן לחץ על הלחצן OK לאישור הבחירה.
	- **.2** גלול כדי לראות את ההגדרות הזמינות. בחר את ההגדרה שברצונך לשנות, ולאחר מכן לחץ על הלחצן OK .
		- **.3** פעל בהתאם להנחיות שעל-גבי תצוגת לוח הבקרה כדי לשנות את ההגדרות.

הערה**:** לחץ על הלחצן דף הבית ) (כדי לחזור למסך דף הבית.

#### לשינוי הגדרות המדפסת

לשינוי הגדרות המדפסת או להדפסת דוחות, השתמש באפשרויות הזמינות במסך תפריט **'**הגדרות**'**.

- **.1** בלוח הבקרה של המדפסת, במסך 'דף הבית', בחר הגדרות , ולאחר מכן לחץ על OK .
	- **.2** בחר הגדרות המדפסת , ולאחר מכן לחץ על OK .
- **.3** גלול כדי לראות את ההגדרות הזמינות. בחר את ההגדרה שברצונך לשנות, ולאחר מכן לחץ על הלחצן OK .
	- **.4** פעל בהתאם להנחיות שעל-גבי תצוגת לוח הבקרה כדי לשנות את ההגדרות.

הערה**:** לחץ על הלחצן דף הבית ) (כדי לחזור למסך דף הבית.

## הנחיות בסיסיות לשימוש בנייר

המדפסת מתוכננת לעבוד היטב עם רוב הניירות המשרדיים. מומלץ לבדוק מגוון סוגים של ניירות לפני רכישת כמויות גדולות. השתמש בנייר של HP לאיכות הדפסה מיטבית. בקר באתר האינטרנט של HP בכתובת [com.hp.www](http://www.hp.com) לקבלת מידע נוסף על נייר של HP.

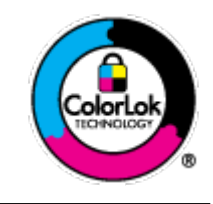

HP ממליצה על ניירות רגילים עם הסמל של ColorLok להדפסת מסמכים יומיומיים. כל הניירות עם הסמל של ColorLok נבדקו באופן עצמאי כדי לעמוד בסטנדרטים הגבוהים ביותר של אמינות ואיכות הדפסה, והם מפיקים מסמכים עם צבעים ברורים ומלאי חיים וגוני שחור בולטים יותר, ומתייבשים מהר יותר מניירות רגילים אחרים. חפש ניירות עם הסמל של ColorLok במגוון משקלים וגדלים אצל יצרני הנייר המובילים.

סעיף זה כולל את הנושאים הבאים:

- סוגי נייר מומלצים להדפסה
- הזמנת חומרי הדפסה [מתכלים](#page-15-0) של [HP](#page-15-0)
	- עצות לבחירה [ולשימוש](#page-15-0) בנייר

### סוגי נייר מומלצים להדפסה

אם ברצונך להפיק את איכות ההדפסה הטובה ביותר, HP ממליצה להשתמש בניירות מתוצרת HP, שתוכננו במיוחד לסוגי הפרוייקטים שאתה מדפיס.

בהתאם למדינה/אזור שלך, ייתכן שלא כל סוגי הנייר יהיו זמינים.

#### הדפסת צילומים

### **HP Premium Plus Photo Paper** צילום נייר●

נייר הצילום Paper Photo Plus Premium HP הוא נייר הצילום הטוב ביותר של HP המספק צילומים באיכות הטובה ביותר. עם נייר הצילום Paper Photo Plus Premium HP, באפשרותך להדפיס צילומים מרהיבים המתייבשים באופן מיידי כדי שתוכל לשתף אותם מיד עם יציאתם מהמדפסת. המדפסת תומכת בכמה גדלים, לרבות 4A, 8.5 x 11 אינץ', 4 x 6 אינץ) ,'10 x 15 ס"מ (ו5- x 7 אינץ' (13 x 13 ס"מ) ובשני סוגי גימור – מבריק או מבריק רך (מבריק למחצה). הצילומים הטובים ביותר ופרוייקטי הצילום המיוחדים שלך הם הפתרון האידיאלי למסגור, לתצוגה או למתנה. נייר הצילום Paper Photo Plus Premium HP מספק תוצאות באיכות יוצאת מן הכלל עם איכות ועמידות מקצועיות.

### **HP Advanced Photo Paper** צילום נייר●

נייר צילום זה כולל גימור של ייבוש מיידי לטיפול קל ללא הכתמה. הוא עמיד בפני מים, מריחות, טביעות אצבע ולחות. הוא משווה להדפסים שלך מראה ותחושה של צילומים שעובדו בחנות. נייר זה זמין במספר גדלים, לרבות 4A, 8.5 x 11 אינץ', 10 x 15 ס"מ ) 4 x 6 אינץ ,('13 x 18 ס"מ )5 x 7 אינץ .('הוא נטול חומצה ומספק מסמכים העמידים למשך זמן רב יותר.

### **HP Everyday Photo Paper** צילום נייר●

הדפס צילומים יומיומיים מלאי צבע בעלות נמוכה, באמצעות נייר המיועד להדפסה מזדמנת של צילומים. נייר צילום זה במחיר שהינו בהישג יד מתייבש במהירות לטיפול קל. קבל תמונות חדות וברורות בעת השימוש בנייר זה בכל מדפסת להזרקת דיו. נייר זה זמין בגימור מבריק בכמה גדלים, לרבות 4A, 8.5 x 11 אינץ', ו5- x 7 אינץ', ו4- x 6 אינץ) '10 15 x ס"מ .(הוא נטול חומצה ומספק מסמכים העמידים למשך זמן רב יותר.

#### מסמכים עסקיים

### ● נייר מט למצגות **Premium HP** של **120** ג**'** או נייר מט של **HP** לשימוש מקצועי של **120** ג**'**

נייר זה הוא נייר כבד מצופה בשכבת מט משני הצדדים, מותאם במיוחד לשימוש במצגות, הצעות, דוחות וידיעונים. הוא כבד ולכן מספק מראה ותחושה מרשימים.

### ● נייר **Paper Brochure HP** במשקל **180** ג**',** מבריק או נייר **Paper Professional HP** במשקל **180** ג**',** מבריק

ניירות אלה מצופים בשכבה מבריקה משני הצדדים עבור שימוש דו-צדדי. ניירות אלה הם הבחירה המושלמת עבור הדפסים באיכות דומה לצילום ועבור גרפיקה עסקית לכריכות של דוחות, מצגות מיוחדות, חוברות, פרסומי דיוור ולוחות שנה.

### ● נייר **Paper Brochure HP** במשקל **180** ג**',** מט או **Paper Professional HP** במשקל **180** ג**',** מט

ניירות אלה מצופים בשכבת מט משני הצדדים עבור שימוש דו-צדדי. ניירות אלה הם הבחירה המושלמת עבור הדפסים באיכות דומה לצילום ועבור גרפיקה עסקית לכריכות של דוחות, מצגות מיוחדות, חוברות, פרסומי דיוור ולוחות שנה.

#### הדפסה יומיומית

כל סוגי הנייר המפורטים כמתאים לשימוש לצורך הדפסה יומיומית כוללים טכנולוגיית Technology ColorLok להפחתה של מריחת הדיו ולקבלת צבעי שחור בולטים יותר וצבעים מלאי חיים.

### **HP Bright White Inkjet Paper** נייר●

נייר Paper Inkjet White Bright HP מספק צבעים בניגודיות גבוהה וטקסט חד. הוא אטום מספיק לשימוש בצבע באופן דו-צדדי ללא שקיפות, ולכן הוא אידיאלי לעלוני חדשות, דוחות ועלונים .

### **HP Printing Paper** נייר●

נייר Paper Printing HP הוא נייר רב-תכליתי איכותי. הוא מפיק מסמכים בעלי מראה ותחושה ממשיים יותר מאשר מסמכים המודפסים על נייר רב-תכליתי או נייר העתקה סטנדרטיים. הוא נטול חומצה ומספק מסמכים העמידים למשך זמן רב יותר.

### **HP Office Paper** נייר

נייר Paper ffLFH2 HP הוא נייר רב-תכליתי איכותי. הוא מתאים לעותקים, טיוטות, מזכרים ומסמכים יומיומיים אחרים. הוא נטול חומצה ומספק מסמכים העמידים למשך זמן רב יותר.

### הזמנת חומרי הדפסה מתכלים של **HP**

המדפסת מתוכננת לעבוד היטב עם רוב הניירות המשרדיים. השתמש בנייר של HP לאיכות הדפסה מיטבית.

<span id="page-15-0"></span>להזמנת ניירות של HP וחומרים מתכלים אחרים, בקר בכתובת [com.hp.www](http://www.hp.com) . בשלב זה, חלקים מסוימים של אתר האינטרנט של HP זמינים באנגלית בלבד.

HP ממליצה על ניירות רגילים עם הסמל ColorLok להדפסה והעתקה של מסמכים יומיומיים. כל הניירות הנושאים את סמל ColorLok נבדקים באופן עצמאי לעמידה בסטנדרטים גבוהים של מהימנות ואיכות הדפסה, ומפיקים מסמכים בצבעים חיים וחדים, עם גווני שחור בולטים יותר, ואשר מתייבשים במהירות רבה יותר בהשוואה לניירות רגילים אחרים. חפש ניירות עם הסמל ColorLok במגוון משקלים וגדלים אצל יצרני הנייר הגדולים.

### עצות לבחירה ולשימוש בנייר

כדי להבטיח את התוצאות הטובות ביותר, פעל על-פי ההנחיות הבאות.

- טען במגש ההזנה נייר מסוג אחד )ובגודל אחד (בלבד בכל פעם.
	- ודא שהנייר טעון כהלכה במגש ההזנה.
- אין להעמיס את מגש ההזנה או את מגש הפלט יתר על המידה.
- למניעת חסימות, איכות הדפסה ירודה ובעיות הדפסה אחרות, הימנע מטעינת סוגי הנייר הבאים במגש ההזנה:
	- טפסים מרובי חלקים
	- חומרי הדפסה פגומים, מקופלים או מקומטים
	- חומרי הדפסה עם חלקים לגזירה או לתלישה )בנקבוב(
	- חומרי הדפסה בעלי מרקם גס, תבליטים או ציפוי בעל חדירות נמוכה לדיו
		- חומרי הדפסה שמשקלם נמוך מדי או הנמתחים בקלות
			- חומרי הדפסה המכילים סיכות ואטבי הידוק

### טעינת נייר

### לטעינת נייר בגודל סטנדרטי

**.1** משוך את מגש ההזנה החוצה עד הסוף.

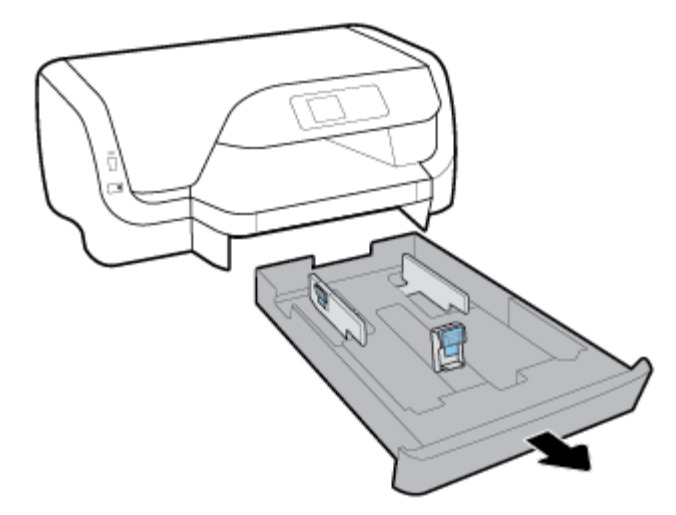

- **.2** הסט את מכווני הנייר כלפי קצוות המגש עד כמה שניתן.
- כדי להסיט את מכווני רוחב הנייר, לחץ על הלחצן שבמכוון רוחב הנייר השמאלי והסט את המכוון בו-זמנית.
	- כדי להסיט את מכוון אורך הנייר, לחץ על הלחצן שבמכוון אורך הנייר והסט את המכוון בו-זמנית.

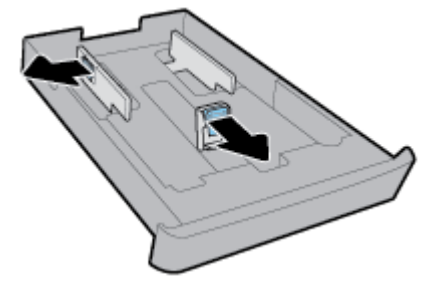

**.3** הכנס את הנייר בכיוון הדפסה לאורך, כשהצד המיועד להדפסה פונה כלפי מטה.

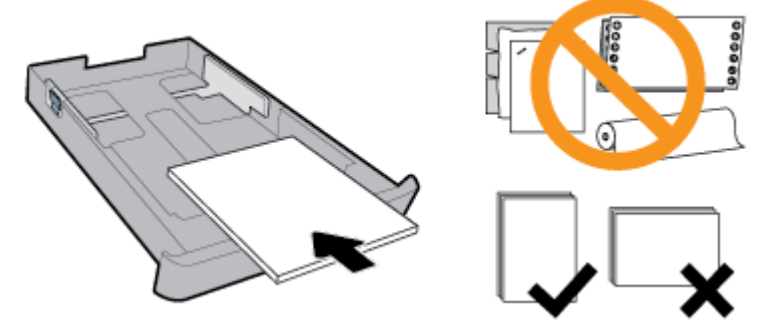

ודא שחבילת הנייר מיושרת בהתאם לקווים המיועדים לגודל הנייר המתאים בחלקו הקדמי של המגש. בנוסף, ודא שערימת הנייר אינה גבוהה יותר מסימוני גובה הערימה בקצה הימני של המגש.

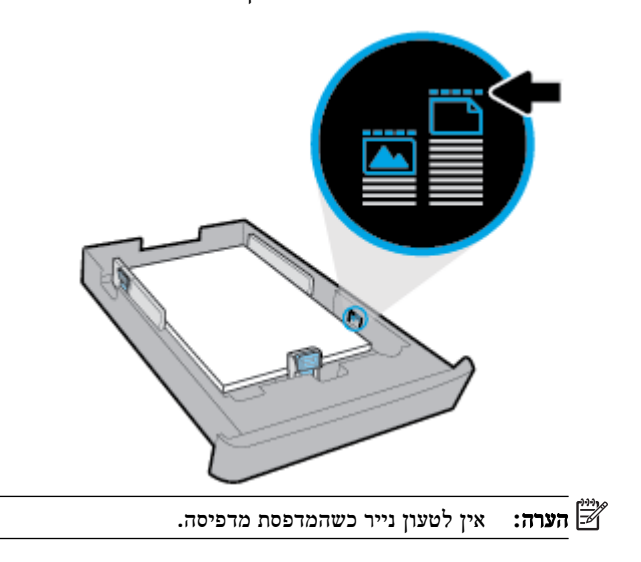

**.4** התאם את מכווני רוחב הנייר ואת מכוון אורך הנייר עד שייגעו בקצה של ערימת הנייר.

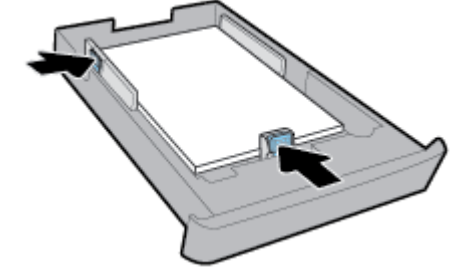

- **.5** הכנס את מגש ההזנה בחזרה למדפסת.
- **.6** משוך את מאריך מגש הפלט כלפי חוץ.

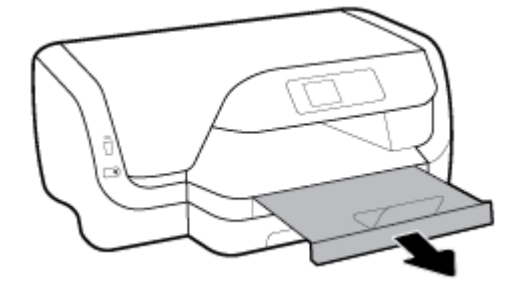

#### לטעינת מעטפות

### הערה**:**

- אין לטעון נייר כשהמדפסת מדפיסה.
- אם המדפסת שברשותך כוללת מגש ,2 שים לב שהוא תומך רק בנייר רגיל בגודל 4A, Letter או Legal.
	- **.1** משוך את מגש ההזנה החוצה עד הסוף.

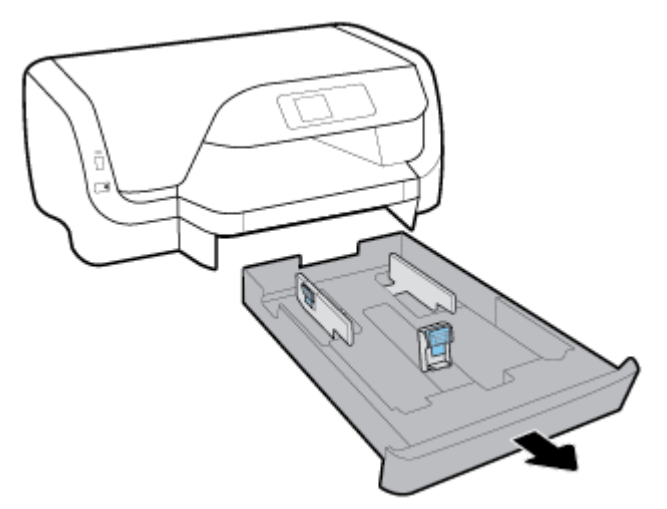

- **.2** אם ישנו נייר מסוג אחר במגש ההזנה, הסר אותו.
- **.3** הסט את מכווני הנייר כלפי קצוות המגש עד כמה שניתן.
- כדי להסיט את מכווני רוחב הנייר, לחץ על הלחצן שבמכוון רוחב הנייר השמאלי והסט את המכוון בו-זמנית.
	- כדי להסיט את מכוון אורך הנייר, לחץ על הלחצן שבמכוון אורך הנייר והסט את המכוון בו-זמנית.

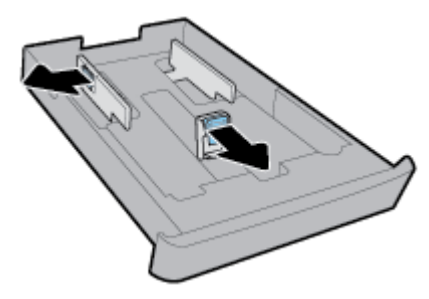

**.4** הכנס את המעטפות כשהצד המיועד להדפסה פונה כלפי מטה בכיוון הדפסה לאורך בהתאם לאיור שלהלן.

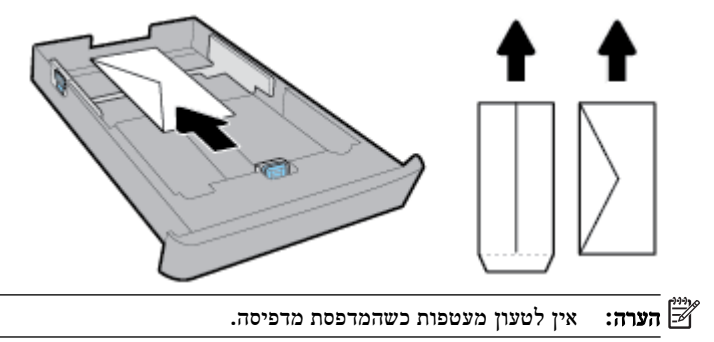

**.5** התאם את מכווני רוחב הנייר עד שייגעו בקצה של ערימת המעטפות.

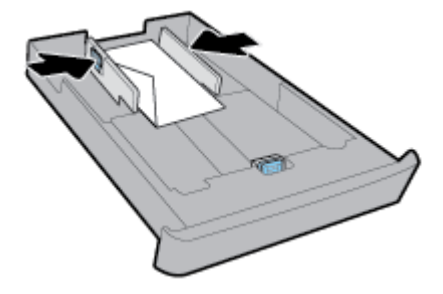

**.6** ודא שערימת המעטפות אינה חורגת מסימון גובה הערימה במכוון רוחב הנייר השמאלי.

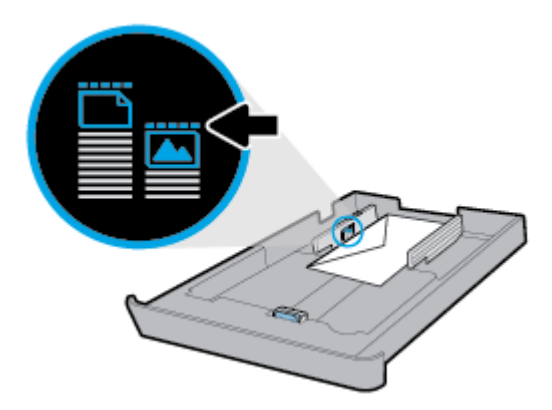

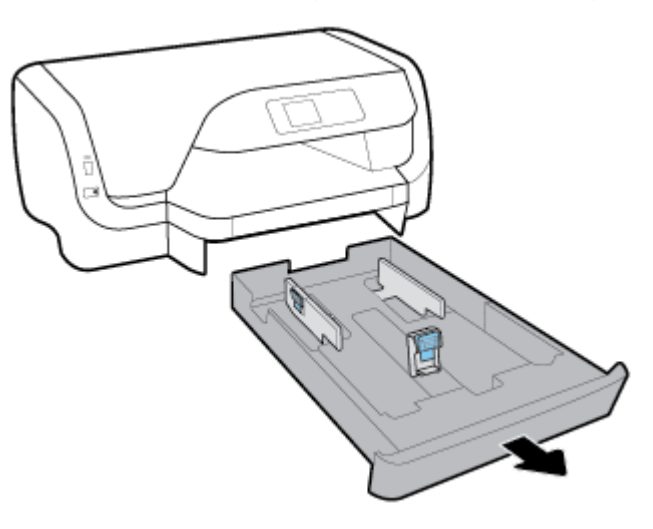

● כדי להסיט את מכווני רוחב הנייר, לחץ על הלחצן שבמכוון רוחב הנייר השמאלי והסט את המכוון בו-זמנית.

● כדי להסיט את מכוון אורך הנייר, לחץ על הלחצן שבמכוון אורך הנייר והסט את המכוון בו-זמנית.

● אין לטעון נייר כשהמדפסת מדפיסה.

לטעינת כרטיסים ונייר צילום

הערה**:**

- **.1** משוך את מגש ההזנה החוצה עד הסוף.
- אם המדפסת שברשותך כוללת מגש ,2 שים לב שהוא תומך רק בנייר רגיל בגודל 4A, Letter או Legal.
	-

**.2** אם ישנו נייר מסוג אחר במגש ההזנה, הסר אותו.

**.3** הסט את מכווני הנייר כלפי קצוות המגש עד כמה שניתן.

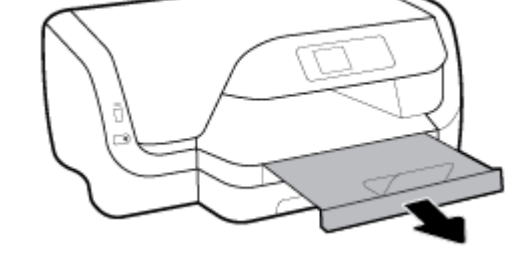

**.8** הכנס את מגש ההזנה בחזרה למדפסת. **.9** משוך את מאריך מגש הפלט כלפי חוץ.

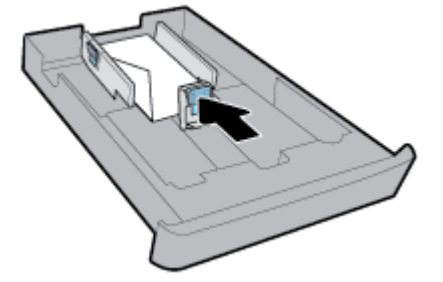

**.7** התאם את מכוון אורך הנייר עד שייגע בקצה של ערימת המעטפות.

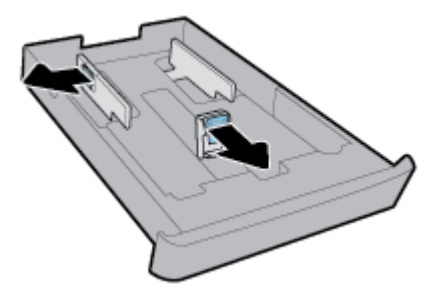

**.4** הכנס את הכרטיסים או את נייר הצילום שהצד המיועד להדפסה פונה כלפי מטה בכיוון הדפסה לאורך.

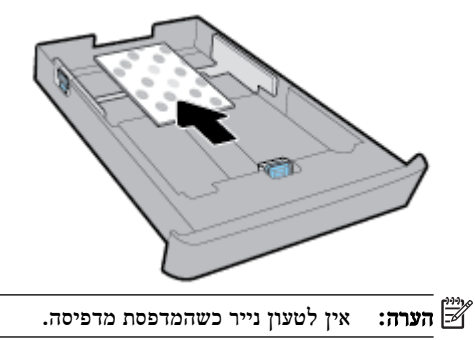

**.5** התאם את מכווני רוחב הנייר עד שייגעו בקצה של ערימת הנייר.

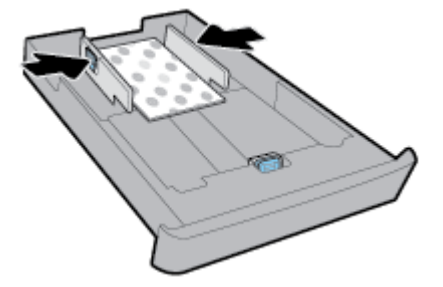

**.6** ודא שערימת המעטפות אינה חורגת מסימון גובה הערימה במכוון רוחב הנייר השמאלי.

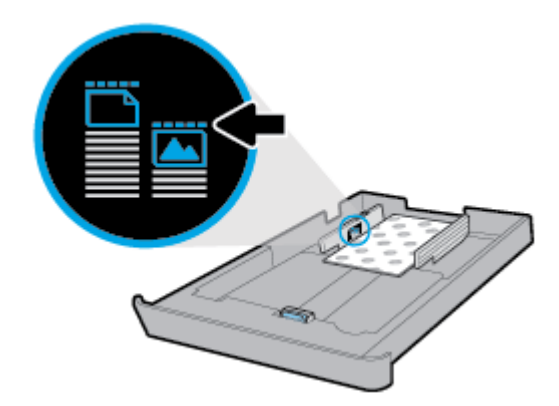

- 16 טעינת נייר HEWW
- כדי להסיט את מכווני רוחב הנייר, לחץ על הלחצן שבמכוון רוחב הנייר השמאלי והסט את המכוון בו-זמנית.
	- כדי להסיט את מכוון אורך הנייר, לחץ על הלחצן שבמכוון אורך הנייר והסט את המכוון בו-זמנית.

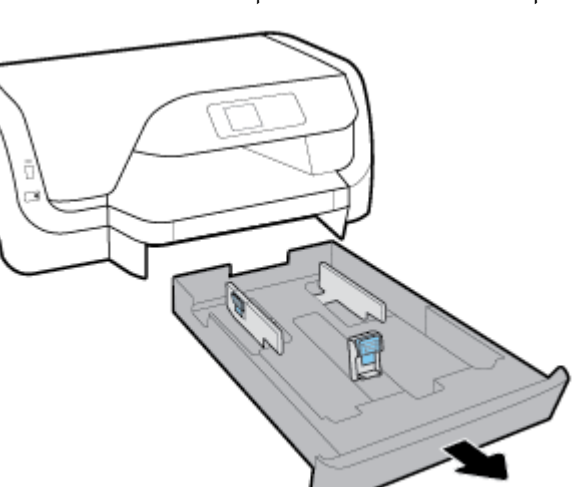

לטעינת נייר בגודל **Legal**

## הערה**:**

- אין לטעון נייר כשהמדפסת מדפיסה.
- אם המדפסת שברשותך כוללת מגש ,2 שים לב שהוא תומך רק בנייר רגיל בגודל 4A, Letter או Legal.
	- **.1** משוך את מגש ההזנה החוצה עד הסוף.

**.2** אם ישנו נייר מסוג אחר במגש ההזנה, הסר אותו.

**.3** הסט את מכווני הנייר כלפי קצוות המגש עד כמה שניתן.

- 
- **.8** הכנס את מגש ההזנה בחזרה למדפסת. **.9** משוך את מאריך מגש הפלט כלפי חוץ.

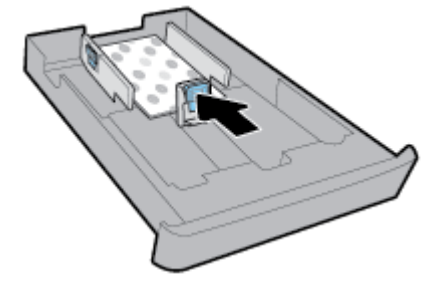

**.7** התאם את מכוון אורך הנייר עד שייגע בקצה של ערימת הנייר.

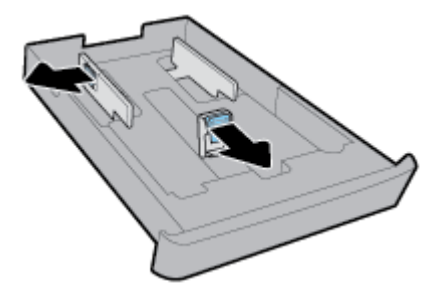

**.4** הארך את מגש ההזנה. כדי לעשות זאת, לחץ על הלחצן שליד הפינה השמאלית הקדמית של המגש ובו-זמנית משוך החוצה את חלקו הקדמי של המגש.

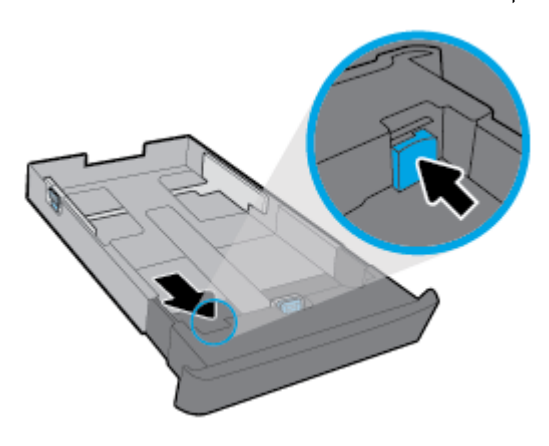

**.5** הכנס את הנייר בכיוון הדפסה לאורך, כשהצד המיועד להדפסה פונה כלפי מטה.

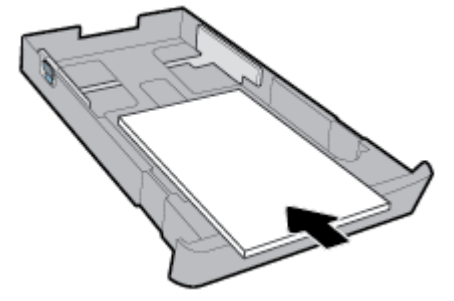

ודא שחבילת הנייר מיושרת בהתאם לקווים המיועדים לגודל הנייר המתאים בחלקו הקדמי של המגש. בנוסף, ודא שערימת הנייר אינה גבוהה יותר מסימוני גובה הערימה בקצה הימני של המגש.

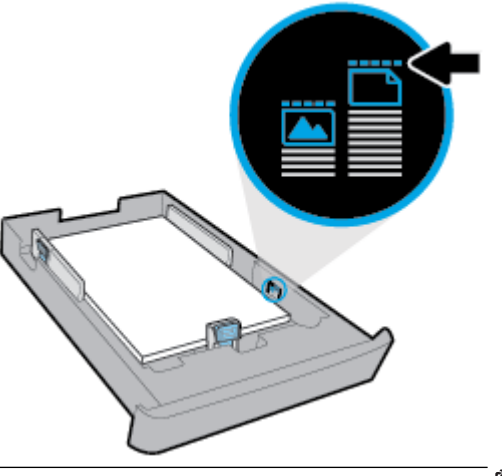

הערה**:** אין לטעון נייר כשהמדפסת מדפיסה.

**.6** התאם את מכווני רוחב הנייר ואת מכוון אורך הנייר עד שייגעו בקצה של ערימת הנייר.

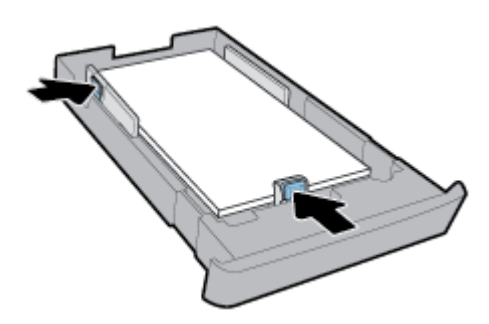

- **.7** הכנס את מגש ההזנה בחזרה למדפסת.
- **.8** משוך את מאריך מגש הפלט כלפי חוץ.

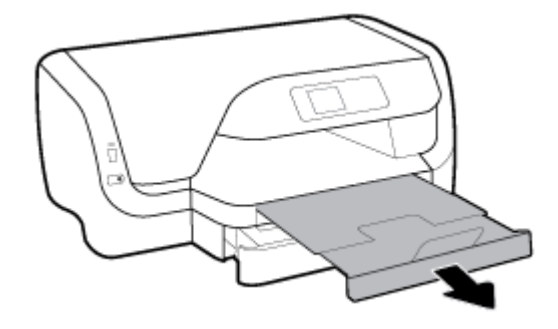

### לטעינת נייר במגש **2**

- הערה**:** מגש 2 זמין בדגמים מסוימים של המדפסת .
- הערה**:** מגש 2 תומך רק בנייר לבן רגיל בגודל 4A, Letter או Legal.

כדי ללמוד כיצד להגדיר ולהשתמש במגש ,2 עיין בסעיף התקנת [האביזרים](#page-25-0) והשימוש בהם.

- **.1** משוך את מגש 2 מהמדפסת עד הסוף.
- **.2** הסט את מכווני הנייר כלפי קצוות המגש עד כמה שניתן.
- כדי להסיט את מכווני רוחב הנייר, לחץ על הלחצן שבמכוון רוחב הנייר השמאלי והסט את המכוון בו-זמנית.
	- כדי להסיט את מכוון אורך הנייר, לחץ על הלחצן שבמכוון אורך הנייר והסט את המכוון בו-זמנית.

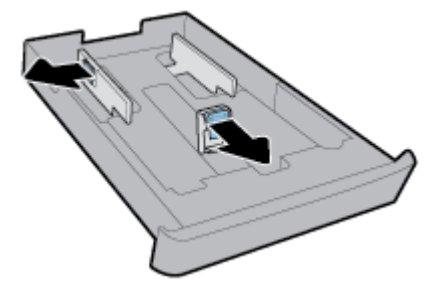

**.3** הכנס את הנייר בכיוון הדפסה לאורך, כשהצד המיועד להדפסה פונה כלפי מטה.

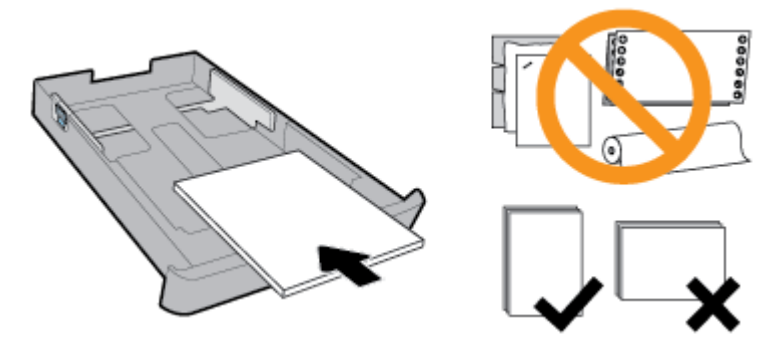

ודא שחבילת הנייר מיושרת בהתאם לקווים המיועדים לגודל הנייר המתאים בחלקו הקדמי של המגש. בנוסף, ודא שערימת הנייר אינה גבוהה יותר מסימוני גובה הערימה בקצה הימני של המגש.

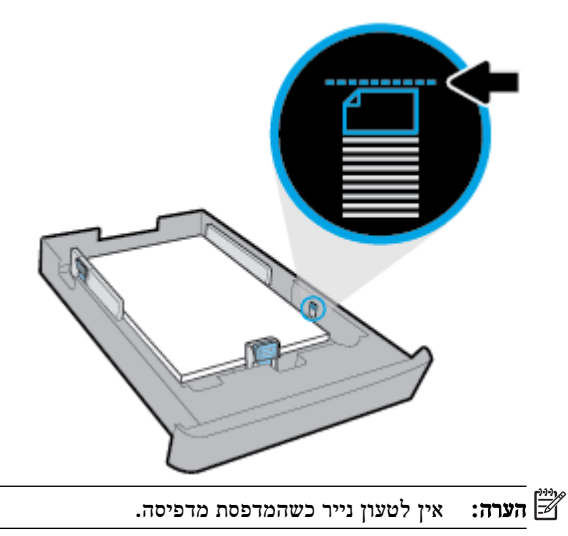

<span id="page-25-0"></span>**.4** התאם את מכווני רוחב הנייר ואת מכוון אורך הנייר עד שייגעו בקצה של ערימת הנייר.

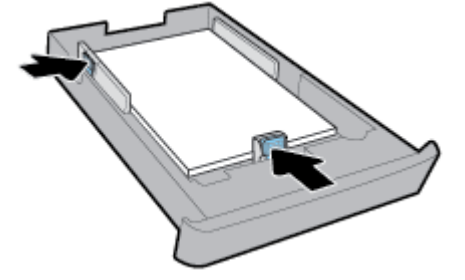

- **.5** בדוק את האזור של מגש 2 מתחת למדפסת. אם ישנו נייר במגש ההזנה, הסר אותו.
	- **.6** הכנס את מגש 2 בחזרה למדפסת.

### התקנת האביזרים והשימוש בהם

אם ברצונך להתקין ולהגדיר אביזרים (כגון מגש שני), עיין בסעיפים שלהלן.

בעת שימוש ביותר ממגש אחד, תוכל להיעזר במאפייני המגש לחוויית הדפסה טובה יותר.

הערה**:** מגש 2 זמין בדגמים מסוימים של המדפסת. ניתן לרכוש את האביזרים באופן מקוון בכתובת [com.hp.www](http://www.hp.com) .

### התקנה של מגש **2** והשימוש בו

### להתקנת מגש **2**

- **.1** הוצא את המגש מהאריזה הסר את סרטי האריזה ואת חומרי האריזה, והנח את המגש במקום המוכן . על המשטח להיות קשיח וישר.
	- **.2** כבה את המדפסת ונתק את כבל החשמל משקע החשמל.
		- **.3** הצב את המדפסת על-גבי המגש.

זהירות**:** היזהר שלא ייתפסו אצבעותיך מתחת למדפסת בעת הנחתה על-גבי המגש.

**.4** חבר את כבל החשמל והפעל את המדפסת.

### עבודה עם מגשים

המדפסת מושכת נייר ממגש 1 כברירת מחדל .1 אם מגש 1 ריק ומגש 2 מותקן ומכיל נייר, המדפסת תמשוך נייר ממגש .2

באפשרותך לשנות הגדרות אלה בעזרת המאפיינים הבאים:

- מגש ברירת מחדל**:** הגדר את מגש ברירת המחדל הראשון שממנו המדפסת תמשוך נייר לאחר טעינת נייר בגודל זהה במגש 1 ובמגש .2
- נעילת מגש**:** נעל מגש כדי שללא ייעשה בו שימוש בטעות; לדוגמה, לאחר טעינת נייר מיוחד )כגון נייר חברה או נייר מודפס מראש.( המדפסת לא תעשה שימוש במגש נעול גם אם המגש השני פתוח.

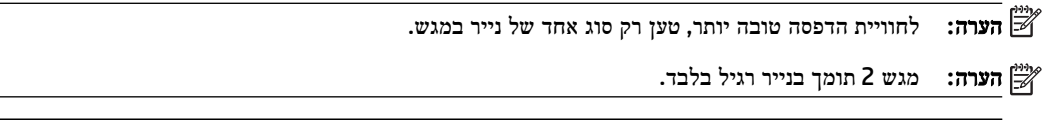

כדי לעשות זאת בצע שלבים אלה

טען נייר בשני המגשים והשתמש בנייר ממגש אחד אם המגש השני ריק. ● טען נייר בשני המגשים. לקבלת מידע נוסף, ראה [טעינת](#page-15-0) נייר.

<span id="page-26-0"></span>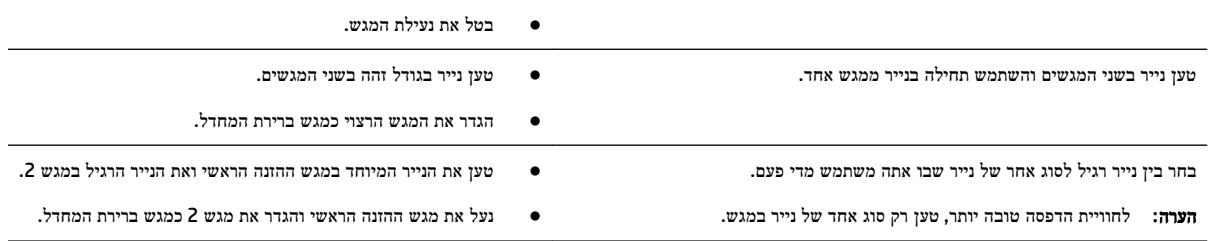

### לשינוי הגדרות המגש

הערה**:** בנוסף, באפשרותך לשנות את הגדרות המגש באמצעות תוכנת המדפסת של HP או EWS.

כדי לגשת ל-EWS ולתוכנת המדפסת, עיין בסעיפים שרת [אינטרנט](#page-52-0) משובץ ופתיחת תוכנת [המדפסת](#page-27-0) של [HP\(](#page-27-0) [Windows\)](#page-27-0).

- **.1** ודא שהמדפסת מופעלת.
- **.2** בלוח הבקרה של המדפסת, במסך 'דף הבית', בחר הגדרות , ולאחר מכן לחץ על OK .
	- **.3** בחר הגדרות המדפסת , ולאחר מכן לחץ על OK .
		- **.4** בחר הגדרות נייר , ולאחר מכן לחץ על OK .
	- **.5** בחר מגש ברירת מחדל או נעילת מגש, ולאחר מכן לחץ על OK .
		- **.6** בחר את האפשרות הרצויה, ולאחר מכן לחץ על OK .

### להפעלת הבחירה האוטומטית של מקור הנייר **)Windows)**

- **.1** פתח את תוכנת המדפסת של HP. לקבלת מידע נוסף, ראה פתיחת תוכנת [המדפסת](#page-27-0) של [HP\(](#page-27-0) [Windows \).](#page-27-0)
	- **.2** לחץ על הגדר העדפות תחת הדפסה .
	- **.3** בתיבת הדו-שיח העדפות הדפסה, לחץ על הכרטיסייה קיצורי דרך להדפסה.
	- **.4** ברשימה הנפתחת מקור הנייר, בחר באחת מאפשרויות הבחירה האוטומטית הבאות :
		- **.5** לחץ על **OK** פעמיים כדי לסגור את תיבת הדו-שיח ולקבל את השינויים.

#### להפעלת הבחירה האוטומטית של מקור הנייר **)X OS)**

- **.1** בתפריט קובץ בתוכנה, בחר באפשרות הדפסה.
	- **.2** ודא שהמדפסת הנכונה נבחרה.
- **.3** בחר בחירה אוטומטית מהרשימה הנפתחת מקור.
- **.4** לחץ על **Details Show** כדי לגשת אל אפשרויות ההדפסה.

### עדכון המדפסת

כברירת מחדל, אם המדפסת מחוברת לרשת ו'שירותי אינטרנט' מופעלים, המדפסת מחפשת אם קיימים עדכונים באופן אוטומטי.

### כדי לעדכן את המדפסת באמצעות לוח הבקרה של המדפסת

- **.1** בלוח הבקרה של המדפסת, במסך 'דף הבית', בחר הגדרות , ולאחר מכן לחץ על OK .
	- **.2** בחר כלים, ולאחר מכן לחץ על OK .

- **.3** בחר עדכון המדפסת , ולאחר מכן לחץ על OK .
- **.4** בחר חיפוש עדכונים, ולאחר מכן לחץ על OK .

### להפעלת חיפוש אוטומטי אחר עדכונים במדפסת

- <span id="page-27-0"></span>**.1** בלוח הבקרה של המדפסת, במסך 'דף הבית', בחר הגדרות , ולאחר מכן לחץ על OK .
	- **.2** בחר כלים, ולאחר מכן לחץ על OK .
	- **.3** בחר עדכון המדפסת , ולאחר מכן לחץ על OK .
	- **.4** בחר עדכון אוטומטי, ולאחר מכן לחץ על OK .
	- **.5** בחר באופן אוטומטי, ולאחר מכן לחץ על OK .

### לעדכון המדפסת באמצעות שרת האינטרנט המשובץ

**.1** פתח את שרת האינטרנט המשובץ )EWS).

לקבלת מידע נוסף, ראה <u>שרת [אינטרנט](#page-52-0) משובץ</u>.

- **.2** לחץ על הכרטיסייה כלים.
- **.3** במקטע עדכוני מדפסת, לחץ על עדכוני קושחה ופעל על-פי ההוראות המוצגות על-גבי המסך

הערה**:** אם קיים עדכון מדפסת זמין, המדפסת תוריד ותתקין את העדכון, ולאחר מכן תופעל מחדש .

הערה**:** אם תתבקש לציין הגדרות proxy ואם הרשת שלך משתמשת בהגדרות proxy, פעל בהתאם להנחיות שעל-גבי המסך להגדרת שרת proxy. אם הפרטים אינם ברשותך, צור קשר עם מנהל המערכת שלך או עם האדם שהגדיר את הרשת.

# פתיחת תוכנת המדפסת של **HP( Windows)**

לאחר התקנת המדפסת של HP, בצע את הפעולות הבאות בהתאם למערכת ההפעלה.

- **10 Windows**: בשולחן העבודה של המחשב, לחץ על הלחצן 'התחל', לחץ על כל האפליקציות, בחר **HP** ולאחר מכן בחר את הסמל הנושא את שם המדפסת.
	- **8.1 Windows**: לחץ על החץ למטה בפינה הימנית התחתונה של מסך התחל ולאחר מכן בחר את הסמל הנושא את שם המדפסת.
- **8 Windows**: במסך התחל, לחץ לחיצה ימנית על אזור ריק במסך, לחץ על כל האפליקציות בסרגל האפליקציות, ולאחר מכן בחר את הסמל הנושא את שם המדפסת.
- **7 Windows**, **Vista Windows**, ו-**XP Windows**: בשולחן העבודה של המחשב, לחץ על לחצן 'התחל', בחר כל התוכניות, בחר **HP**, בחר את התיקייה של המדפסת, ולאחר מכן בחר את הסמל הנושא את שם המדפסת.

# **3** הדפסה

<span id="page-28-0"></span>מרבית הגדרות ההדפסה מטופלות באופן אוטומטי על-ידי יישום התוכנה. שנה את ההגדרות באופן ידני רק כאשר ברצונך לשנות את איכות ההדפסה, להדפיס על סוגי נייר ספציפיים או להשתמש במאפיינים מיוחדים.

עצה**:** המדפסת כוללת את **ePrint HP** , שירות של HP המוצע ללא תשלום ומאפשר לך להדפיס מסמכים במדפסת שהתומכת ב- ePrint של HP בכל עת, מכל מיקום, וללא תוכנות או מנהלי התקן מדפסת נוספים.

עצה**:** ניתן להשתמש במדפסת זו כדי להדפיס מסמכים וצילומים בהתקן הנייד שברשותך )כגון טלפון חכם או מחשב לוח .(לקבלת מידע נוסף, בקר באתר האינטרנט של HP Mobile Printing (הדפסה של HP) מהתקנים ניידים) באתר www.hp.com/qo/mobileprinting. אם גרסה מקומית של אתר אינטרנט זה אינה זמינה במדינה/אזור שלך, ייתכן שתועבר לאתר של Printing Mobile HP( הדפסה של HP מהתקנים ניידים) במדינה/אזור אחרים או בשפה אחרת.

- הדפסת מסמכים
- הדפסת [חוברות](#page-29-0) פרסום
	- הדפסה על [מעטפות](#page-30-0)
		- הדפסת [צילומים](#page-31-0)
- הדפסה על נייר מיוחד ובגדלים [מותאמים](#page-32-0) אישית
- [הדפסה](#page-34-0) על-גבי שני צדי הדף )הדפסה דו-צדדית(
	- [הדפסה](#page-34-0) מהתקן נייד
	- הדפסה [באמצעות](#page-35-0) [AirPrint™](#page-35-0)
		- הצעות [להדפסה](#page-35-0) מוצלחת

### הדפסת מסמכים

#### הדפסת מסמכים **)Windows)**

- **.1** טען נייר במגש. לקבלת מידע נוסף, ראה [טעינת](#page-15-0) נייר.
	- **.2** בתוכנה שברשותך, בחר הדפסה.
	- **.3** ודא שהמדפסת הנכונה נבחרה.
- **.4** לחץ על הלחצן שפותח את תיבת הדו-שיח מאפיינים.

בהתאם ליישום התוכנה, שמו של לחצן זה יכול להיות מאפיינים, אפשרויות, הגדרת המדפסת, מאפייני המדפסת, מדפסת, או העדפות.

הערה**:** כדי לשנות הגדרות הדפסה עבור כל העבודות, בצע את השינויים בתוכנה של HP. לקבלת מידע נוסף על תוכנת HP, ראה [כלי](#page-52-0) ניהול [מדפסת](#page-52-0).

#### **.5** בחר באפשרויות המתאימות בכרטיסייה קיצורי דרך להדפסה .

לשינוי הגדרות הדפסה אחרות, לחץ על הכרטיסיות האחרות.

לקבלת עצות נוספות בנושא הדפסה, עיין בסעיף הצעות [להדפסה](#page-35-0) מוצלחת.

הערה**:** אם אתה משנה את גודל הנייר, ודא שטענת את הנייר המתאים במגש ההזנה והגדרת את גודל הנייר בלוח הבקרה של המדפסת.

- **.6** לחץ על אישור כדי לסגור את תיבת הדו-שיח מאפיינים.
	- **.7** לחץ על הדפסה או על אישור כדי להתחיל בהדפסה.

#### הדפסת מסמכים **)X OS)**

- **.1** בתפריט קובץ בתוכנה, בחר באפשרות הדפסה.
	- **.2** ודא שהמדפסת הנכונה נבחרה.
		- **.3** בחר את מאפייני העמוד.

<span id="page-29-0"></span>אם אינך רואה אפשרויות בתיבת הדו-שיח 'הדפסה', לחץ על הצג פרטים.

● בחר בגודל הנייר המתאים בתפריט המוקפץ גודל נייר.

הערה**:** אם אתה משנה את גודל הנייר, ודא שטענת את הנייר המתאים.

- בחר את כיוון ההדפסה.
- הזן את אחוז שינוי קנה המידה.
	- **.4** לחץ על הדפסה.

### להדפסת מסמכים מכונן הבזק מסוג **USB**

**.1** הכנס כונן Flash USB לתוך יציאת ה-USB הקדמית.

המתן עד שהקבצים והתיקיות שבכונן ההבזק מסוג USB יופיעו על-גבי תצוגת לוח הבקרה.

הערה**:** המדפסת אינה תומכת בכונני Flash USB מוצפנים.

**.2** בלוח הבקרה, מצא ובחר מסמך שברצונך להדפיס. לחץ על OK כדי לאשר את הבחירה.

באפשרותך להשתמש במאפיין הסינון, המיון או החיפוש כדי לחפש מסמך. כדי להשתמש במאפיינים אלה, בחר באפשרות חפש על-ידי לחיצה על לחצן בחירה ) (בפינה השמאלית התחתונה של לוח הבקרה.

- **.3** במסך 'הדפסת תמונה', הגדר את העדפות ההדפסה לפי הצורך, כגון מספר העותקים להדפסה ואיכות ההדפסה.
	- **.4** כדי להתחיל בהדפסה, בחר התחל הדפסה בשחור או התחל הדפסה בצבע, ולאחר מכן לחץ על OK .

### הדפסת חוברות פרסום

### הדפסת עלונים **)Windows)**

- **.1** טען נייר במגש. לקבלת מידע נוסף, ראה [טעינת](#page-15-0) נייר.
	- **.2** בתפריט קובץ ביישום התוכנה, לחץ על הדפסה .
		- **.3** ודא שהמדפסת הנכונה נבחרה.
- **.4** כדי לשנות הגדרות, לחץ על הלחצן שפותח את תיבת הדו-שיח מאפיינים .

בהתאם ליישום התוכנה, ייתכן שלחצן זה נקרא מאפיינים , אפשרויות , הגדרות המדפסת , מדפסת , או העדפות .

הערה**:** כדי לשנות הגדרות הדפסה עבור כל העבודות, בצע את השינויים בתוכנה של HP. לקבלת מידע נוסף על תוכנת HP, ראה [כלי](#page-52-0) <mark>ניהול [מדפסת](#page-52-0)</mark>.

**.5** בחר באפשרויות המתאימות בכרטיסייה קיצורי דרך להדפסה .

לשינוי הגדרות הדפסה אחרות, לחץ על הכרטיסיות האחרות.

לקבלת עצות נוספות בנושא הדפסה, עיין בסעיף <u>הצעות [להדפסה](#page-35-0) מוצלחת</u>.

- <span id="page-30-0"></span>ر...<br><mark>②</mark> **הערה:** אם אתה משנה את גודל הנייר, ודא שטענת את הנייר המתאים במגש ההזנה והגדרת את גודל הנייר בלוח הבקרה של המדפסת.
	- **.6** לחץ על **OK** כדי לסגור את תיבת הדו-שיח מאפיינים.
		- **.7** לחץ על הדפסה או על OK כדי להתחיל בהדפסה.

### הדפסת עלונים **)X OS)**

- **.1** בתפריט קובץ בתוכנה, בחר באפשרות הדפסה.
	- **.2** ודא שהמדפסת הנכונה נבחרה.
	- **.3** הגדר את אפשרויות ההדפסה.

אם אינך רואה אפשרויות בתיבת הדו-שיח 'הדפסה', לחץ על הצג פרטים.

א**.** בחר בגודל הנייר המתאים בתפריט המוקפץ גודל נייר.

הערה**:** אם אתה משנה את גודל הנייר, ודא שטענת את הנייר המתאים.

- ב**.** בתפריט המוקפץ, בחר סוג**/**איכות הנייר, ולאחר מכן בחר את האפשרות המספקת את האיכות המיטבית או את רזולוציית ה- dpi המרבית.
	- **.4** לחץ על הדפסה.

## הדפסה על מעטפות

הימנע ממעטפות בעלות המאפיינים הבאים:

- גימור חלק במיוחד
- פסי הדבקה, סגרים מתכתיים או חלונות
	- קצוות עבים, לא ישרים או מסולסלים
- אזורים מקומטים, קרועים או פגומים בצורה אחרת

ודא שקיפולי המעטפות שאתה טוען במדפסת חדים ומהודקים.

הערה**:** למידע נוסף אודות הדפסה על מעטפות, עיין בתיעוד המצורף לתוכנה שאתה משתמש בה.

### להדפסת מעטפות **)Windows)**

- **.1** טען מעטפות במגש. לקבלת מידע נוסף, ראה [טעינת](#page-15-0) נייר.
	- **.2** בתפריט קובץ בתוכנה, לחץ על הדפסה.
		- **.3** ודא שהמדפסת הנכונה נבחרה.
	- **.4** לחץ על הלחצן שפותח את תיבת הדו-שיח מאפיינים.

בהתאם ליישום התוכנה, שמו של לחצן זה יכול להיות מאפיינים, אפשרויות, הגדרת המדפסת, מאפייני המדפסת, מדפסת, או העדפות.

הערה**:** כדי לשנות הגדרות הדפסה עבור כל העבודות, בצע את השינויים בתוכנה של HP. לקבלת מידע נוסף על תוכנת HP, ראה [כלי](#page-52-0) ני<u>הול [מדפסת](#page-52-0)</u>.

**.5** בחר באפשרויות המתאימות בכרטיסייה קיצורי דרך להדפסה .

לשינוי הגדרות הדפסה אחרות, לחץ על הכרטיסיות האחרות.

לקבלת עצות נוספות בנושא הדפסה, עיין בסעיף הצעות [להדפסה](#page-35-0) מוצלחת.

<span id="page-31-0"></span>הערה**:** אם אתה משנה את גודל הנייר, ודא שטענת את הנייר המתאים במגש ההזנה והגדרת את גודל הנייר בלוח הבקרה של המדפסת.

- **.6** לחץ על **OK** כדי לסגור את תיבת הדו-שיח מאפיינים.
	- **.7** לחץ על הדפסה או על **OK** כדי להתחיל בהדפסה.

### להדפסת מעטפות **)X OS)**

- **.1** בתפריט קובץ בתוכנה, בחר באפשרות הדפסה.
	- **.2** ודא שהמדפסת הנכונה נבחרה.
- **.3** בחר בגודל המעטפה המתאים מהתפריט המוקפץ גודל נייר.

אם אינך רואה אפשרויות בתיבת הדו-שיח 'הדפסה', לחץ על הצג פרטים.

יים.<br>2<del>1</del> **הערה: א**ם אתה משנה את ההגדרה **גודל נייר,** ודא שטענת את הנייר המתאים.

- **.4** מהתפריט המוקפץ, בחר סוג**/**איכות הנייר, וודא כי סוג הנייר מוגדר לערך נייר רגיל.
	- **.5** לחץ על הדפסה.

### הדפסת צילומים

באפשרותך להדפיס צילום ממחשב או מכונן Flash USB.

הערה**:** המדפסת אינה תומכת בכונני Flash USB מוצפנים.

אין להשאיר במגש ההזנה נייר צילום שלא נעשה בו שימוש. הנייר עלול להסתלסל וכתוצאה מכך לפגוע באיכות ההדפס. לצורך ההדפסה, על נייר הצילום להיות שטוח לחלוטין.

עצה**:** ניתן להשתמש במדפסת זו כדי להדפיס מסמכים וצילומים בהתקן הנייד שברשותך )כגון טלפון חכם או מחשב לוח .(לקבלת מידע נוסף, בקר באתר האינטרנט של HP Mobile Printing (הדפסה של HP) מהתקנים ניידים) באתר www.hp.com/qo/mobileprinting. אם גרסה מקומית של אתר אינטרנט זה אינה זמינה במדינה/אזור שלך, ייתכן שתועבר לאתר של Printing Mobile HP( הדפסה של HP מהתקנים ניידים (במדינה/אזור אחרים או בשפה אחרת.

### להדפסת צילום מהמחשב **)Windows)**

- **.1** טען נייר במגש. לקבלת מידע נוסף, ראה [טעינת](#page-15-0) נייר.
	- **.2** בתוכנה שברשותך, בחר הדפסה.
	- **.3** ודא שהמדפסת הנכונה נבחרה.
- **.4** לחץ על הלחצן שפותח את תיבת הדו-שיח מאפיינים.

בהתאם ליישום התוכנה, שמו של לחצן זה יכול להיות מאפיינים, אפשרויות, הגדרת המדפסת, מאפייני המדפסת, מדפסת, או העדפות.

**.5** בחר באפשרויות המתאימות בכרטיסייה קיצורי דרך להדפסה .

לשינוי הגדרות הדפסה אחרות, לחץ על הכרטיסיות האחרות.

לקבלת עצות נוספות בנושא הדפסה, עיין בסעיף <u>הצעות [להדפסה](#page-35-0) מוצלחת</u>.

הערה**:** אם אתה משנה את גודל הנייר, ודא שטענת את הנייר המתאים במגש ההזנה והגדרת את גודל הנייר בלוח הבקרה של המדפסת.

- **.6** לחץ על אישור כדי לסגור את תיבת הדו-שיח מאפיינים.
	- **.7** לחץ על הדפסה או על אישור כדי להתחיל בהדפסה.

<span id="page-32-0"></span>הערה**:** בסיום ההדפסה, הסר נייר צילום שלא נעשה בו שימוש ממגש ההזנה. אחסן את נייר הצילום כדי שלא יתחיל להסתלסל וכתוצאה מכך לפגוע באיכות ההדפס .

### להדפסת צילום מהמחשב **)X OS)**

- **.1** בתפריט קובץ בתוכנה, בחר באפשרות הדפסה.
	- **.2** ודא שהמדפסת הנכונה נבחרה.
	- **.3** הגדר את אפשרויות ההדפסה.

אם אינך רואה אפשרויות בתיבת הדו-שיח 'הדפסה', לחץ על הצג פרטים.

בחר בגודל הנייר המתאים בתפריט המוקפץ **גודל נייר**.

הערה**:** אם אתה משנה את גודל הנייר, ודא שטענת את הנייר המתאים.

- בחר את כיוון ההדפסה.
- **.4** מהתפריט המוקפץ, בחר סוג**/**איכות הנייר, ולאחר מכן בחר בהגדרות הבאות:
	- סוג נייר: סוג נייר הצילום המתאים
- איכות: בחר את האפשרות המספקת את האיכות המיטבית או את רזולוציית ה-dpi המרבית.
	- לחץ על המשולש **אפשרויות צבע** , ולאחר מכן בחר באפשרות המתאימה **תיקון צילום**.
		- כבוי: לא מתבצעים שינויים בתמונה.
	- **מופעל**: מתמקד בתמונה באופן אוטומטי; מכוונן את חדות התמונה באופן מתון.
		- **.5** בחר בהגדרות הדפסה אחרות כרצונך ולאחר מכן לחץ על הדפסה.

### להדפסת צילומים מתוך כונן **Flash USB**

**.1** הכנס כונן Flash USB לתוך יציאת ה-USB הקדמית.

המתן עד שהקבצים והתיקיות שבכונן ההבזק מסוג USB יופיעו על-גבי תצוגת לוח הבקרה.

הערה**:** המדפסת אינה תומכת בכונני Flash USB מוצפנים.

**.2** בלוח הבקרה, חפש ובחר צילום שברצונך להדפיס. לחץ על OK כדי לאשר את הבחירה.

באפשרותך להשתמש במאפיין הסינון, המיון או החיפוש כדי לחפש צילום. כדי להשתמש במאפיינים אלה, בחר באפשרות חפש על-ידי לחיצה על לחצן בחירה ) (בפינה השמאלית התחתונה של לוח הבקרה.

- **.3** במסך 'הדפסת תמונה', הגדר את העדפות ההדפסה לפי הצורך, כגון מספר העותקים להדפסה ואיכות ההדפסה.
	- **.4** כדי להתחיל בהדפסה, בחר התחל הדפסה בשחור או התחל הדפסה בצבע, ולאחר מכן לחץ על OK .

## הדפסה על נייר מיוחד ובגדלים מותאמים אישית

אם היישום שברשותך תומך בנייר בגודל מותאם אישית, הגדר את הגודל הרצוי ביישום לפני הדפסת המסמך. אם לא, הגדר את הגודל במנהל התקן המדפסת. ייתכן שיהיה עליך לעצב מחדש את המסמכים הקיימים כדי להדפיס אותם כהלכה על נייר בגודל מותאם אישית.

### להגדרת גדלים מותאמים אישית **)Windows)**

- **.1** פתח את תוכנת המדפסת של HP. לקבלת מידע נוסף, ראה פתיחת תוכנת [המדפסת](#page-27-0) של [HP\(](#page-27-0) [Windows\).](#page-27-0)
	- **.2** לחץ על הדפסה , ולאחר מכן לחץ על, הגדר העדפות.
		- **.3** לחץ על הכרטיסייה נייר**/**איכות.

- **.4** בכרטיסייה נייר**/**איכות, לחץ על הלחצן התאמה אישית.
	- **.5** בתיבת הדוח-השיח התאמה אישית, לחץ על חדש .

הזן את השם עבור הגודל החדש המותאם אישית. הזן את מידות הגודל עבור הגודל החדש המותאם אישית .

**.6** לחץ על הוסף, ולאחר מכן לחץ על **OK**.

### הדפסה על נייר מיוחד או על נייר בגודל מותאם אישית **)Windows)**

הערה**:** לפני שתוכל להדפיס על נייר מותאם אישית, עליך להגדיר את הגודל המותאם אישית בתוכנת ההדפסה של HP.

- **.1** טען את הנייר המתאים במגש. לקבלת מידע נוסף, ראה [טעינת](#page-15-0) נייר.
- **.2** מתפריט **File**( קובץ (ביישום התוכנה שלך, לחץ על **Print**( הדפסה.(
	- **.3** ודא שהמדפסת הנכונה נבחרה.
	- **.4** לחץ על הלחצן שפותח את תיבת הדו-שיח מאפיינים.

בהתאם ליישום התוכנה, שמו של לחצן זה יכול להיות <mark>מאפיינים, אפשרויות, הגדרת המדפסת, מאפייני המדפסת, מדפסת,</mark> או **העדפות**.

הערה**:** כדי לשנות הגדרות הדפסה עבור כל העבודות, בצע את השינויים בתוכנה של HP. לקבלת מידע נוסף על תוכנת HP, ראה [כלי](#page-52-0) ני<u>הול [מדפסת](#page-52-0)</u>.

- **.5** לחץ על הכרטיסייה נייר**/**איכות.
- **.6** בכרטיסייה נייר**/**איכות, בחר את הגודל המותאם אישית מהרשימה הנפתחת גודל נייר.

。<br>**|<sup>(2)</sup> הערה:** אם אתה משנה את גודל הנייר, ודא שטענת את הנייר המתאים במגש ההזנה והגדרת את גודל הנייר בלוח הבקרה של המדפסת.

- **.7** בחר הגדרות הדפסה אחרות כרצונך ולאחר מכן לחץ על **OK(** אישור**(**.
	- **.8** לחץ על הדפסה או על אישור כדי להתחיל בהדפסה.

### הדפסה על נייר מיוחד או על נייר בגודל מותאם אישית **)X OS)**

לפני שתוכל להדפיס על נייר מותאם אישית, עליך להגדיר את הגודל המותאם אישית בתוכנה של HP.

- **.1** טען את הנייר המתאים במגש .
- **.2** צור את גודל הנייר המותאם אישית החדש.
- א**.** בתוכנה שממנה ברצונך להדפיס, לחץ על קובץ, ולאחר מכן לחץ על הדפסה.
	- ב**.** ודא שהמדפסת הנכונה נבחרה.
	- ג**.** לחץ על ניהול גדלים מותאמים אישית בתפריט המוקפץ גודל נייר.

אם אינך רואה אפשרויות בתיבת הדו-שיח 'הדפסה', לחץ על הצג פרטים.

- ד**.** לחץ על ,**+** ולאחר מכן בחר בפריט החדש מהרשימה והקלד את שם גודל הנייר המותאם אישית.
	- ה**.** הזן את הגובה והרוחב עבור הנייר המותאם אישית שלך.
	- ו**.** לחץ על סיים או על אישור, ולאחר מכן לחץ על שמור.
		- **.3** השתמש בגודל הנייר המותאם אישית שיצרת להדפסה.
		- א**.** מתפריט קובץ ביישום התוכנה שלך, לחץ על הדפסה.
			- ב**.** ודא שהמדפסת הנכונה נבחרה.
- <span id="page-34-0"></span>ג**.** בחר בשם של גודל הנייר המותאם אישית שיצרת בתפריט המוקפץ גודל נייר.
	- ד**.** בחר בהגדרות הדפסה אחרות כרצונך ולאחר מכן לחץ על הדפסה.

# הדפסה על**-**גבי שני צדי הדף **)**הדפסה דו**-**צדדית**(**

#### להדפסה משני צידי הדף **)Windows)**

- **.1** טען נייר במגש. לקבלת מידע נוסף, ראה [טעינת](#page-15-0) נייר.
	- **.2** בתוכנה שברשותך, בחר הדפסה.
	- **.3** ודא שהמדפסת הנכונה נבחרה.
- **.4** לחץ על הלחצן שפותח את תיבת הדו-שיח מאפיינים.

בהתאם ליישום התוכנה, שמו של לחצן זה יכול להיות מאפיינים, אפשרויות, הגדרת המדפסת, מאפייני המדפסת, מדפסת, או העדפות.

הערה**:** כדי לשנות הגדרות הדפסה עבור כל העבודות, בצע את השינויים בתוכנה של HP. לקבלת מידע נוסף על תוכנת HP, ראה [כלי](#page-52-0) ני<u>הול [מדפסת](#page-52-0)</u>.

### **.5** בחר באפשרויות המתאימות בכרטיסייה קיצורי דרך להדפסה .

לשינוי הגדרות הדפסה אחרות, לחץ על הכרטיסיות האחרות.

לקבלת עצות נוספות בנושא הדפסה, עיין בסעיף הצעות [להדפסה](#page-35-0) מוצלחת.

ج.<br>**|<sup>/</sup> הערה:** אם אתה משנה את גודל הנייר, ודא שטענת את הנייר המתאים במגש ההזנה והגדרת את גודל הנייר בלוח הבקרה של המדפסת.

- **.6** לחץ על אישור כדי לסגור את תיבת הדו-שיח מאפיינים.
	- **.7** לחץ על הדפסה או על אישור כדי להתחיל בהדפסה.

#### להדפסה משני צידי הנייר **)X OS)**

- **.1** בתפריט קובץ בתוכנה, בחר באפשרות הדפסה.
- **.2** בתיבת הדו-שיח 'הדפסה', בחר את האפשרות פריסה מהתפריט המוקפץ.
- **.3** בחר את סוג הכריכה הרצוי עבור ההדפסות משני צידי הדף, ולאחר מכן לחץ על הדפסה.

### הדפסה מהתקן נייד

ניתן להשתמש במדפסת זו כדי להדפיס מסמכים וצילומים בהתקן הנייד שברשותך )כגון טלפון חכם או מחשב לוח.(

- **iOS:** השתמש באפשרות 'הדפסה' דרך התפריט 'שיתוף'. לא דרושה התקנה משום ש-AirPrint iOS מותקן מראש. לקבלת מידע נוסף על AirPrint, עיין בסעיף הדפסה [באמצעות](#page-35-0) [AirPrint™.](#page-35-0)
	- **Android:** הורד והפעל את יישום ה-Plugin של Service Print HP( שנתמך על-ידי רוב ההתקנים מבוססי Android) מחנות .Google Play Store האפליקציות

תוכל גם להשתמש באפליקציה Remote Printer One-in-All HP כדי להגדיר את המדפסת של HP ולהשתמש בה לצורך הדפסה ושיתוף מסמכים. התקן אותה מחנות האפליקציות באמצעות ההתקן הנייד שברשותך.

לקבלת עזרה בנוגע להדפסה מהתקנים ניידים, בקר באתר האינטרנט Printing Mobile HP( הדפסה של HP מהתקנים ניידים (בכתובת [mobileprinting/go/com.hp.www](http://www.hp.com/go/mobileprinting) . אם גרסה מקומית של אתר אינטרנט זה אינה זמינה במדינה/אזור שלך, ייתכן שתועבר לאתר HP Printing Mobile( הדפסה של HP מהתקנים ניידים (במדינה/אזור אחרים או בשפה אחרת.

# הדפסה באמצעות **AirPrint™**

<span id="page-35-0"></span>הדפסה באמצעות AirPrint של Apple נתמכת עבור 4.2 iOS ו-X OS Mac גרסה 10.7 ואילך. השתמש ב-AirPrint כדי להדפיס ישירות למוצר מ-iPad (iOS 4.2 iPad), או iPod Touch (דור שלישי ואילך), ביישומים הניידים הבאים:

- $P$ דואר $\blacksquare$
- צילומים
- Safari
- יישומים נתמכים של צד שלישי, לדוגמה Evernote

כדי להשתמש ב-AirPrint, עליך להקפיד שהתנאים הבאים מתקיימים :

- המדפסת חייבת להיות מחוברת לאותה רשת שאליה מחובר ההתקן התומך ב-AirPrint. לקבלת מידע נוסף על שימוש ב- AirPrint ועל מוצרי HP התואמים ל-AirPrint, בקר באתר האינטרנט של Printing Mobile HP( הדפסה של HP מהתקנים ניידים (בכתובת www.hp.com/go/mobileprinting. אם גרסה מקומית של אתר אינטרנט זה אינה זמינה במדינה/אזור שלך, ייתכן שתועבר לאתר של HP Mobile Printing (הדפסה של HP מהתקנים ניידים) במדינה/אזור אחרים או בשפה אחרת.
- טען נייר התואם להגדרות הנייר של המדפסת (ראה <u>[טעינת](#page-15-0) נייר</u> לקבלת מידע נוסף). הגדרה מדויקת של גודל הנייר בהתאם לנייר הטעון מאפשרת להתקן הנייד לדעת על איזה גודל נייר מתבצעת ההדפסה .

# הצעות להדפסה מוצלחת

באפשרותך להדפיס את המסמך משני צדי הנייר. לקבלת מידע נוסף, ראה הדפסה על-גבי שני צדי הדף )[הדפסה](#page-34-0) דו-צדדית(.

### עצות לשימוש בדיו

- אם איכות ההדפסה אינה משביעת רצון, עיין בבעיות [בהדפסה](#page-61-0) לקבלת מידע נוסף.
	- השתמש במחסניות מקוריות של HP.

המחסניות המקוריות של HP תוכננו עבור מדפסות ונייר של HP ונבדקו בעזרתם כדי לסייע לך להפיק תוצאות מעולות בקלות, פעם אחר פעם.

הערה**:** HP אינה יכולה לערוב לאיכותם או לאמינותם של חומרים מתכלים שאינם מתוצרת HP. האחריות אינה מכסה שירותים או תיקונים במוצר כתוצאה משימוש בחומר מתכלה שאינו מתוצרת HP.

אם אתה סבור שרכשת מחסניות מקוריות של HP, בקר בכתובת www.hp.com/go/anticounterfeit.

● התקן כהלכה את המחסניות להדפסה בשחור ובצבע.

לקבלת מידע נוסף, ראה החלפת [המחסניות](#page-41-0).

● בדוק את מפלסי הדיו המשוערים במחסניות כדי לוודא שכמות הדיו מספיקה.

התראות ומחוונים של מפלסי הדיו מספקים הערכות למטרות תכנון בלבד.

לקבלת מידע נוסף, ראה בדיקת מפלסי הדיו [המשוערים](#page-41-0).

הערה**:** כאשר מתקבלת הודעת אזהרה על מפלס דיו נמוך, שקול להחזיק מחסנית הדפסה חלופית בהישג יד כדי להימנע מעיכובים אפשריים בהדפסה. אינך צריך להחליף את המחסניות עד שאיכות ההדפסה הופכת בלתי סבירה.

כבה תמיד את המדפסת באמצעות (■) (לחצן הפעלה/כיבוי) כדי לאפשר למדפסת להגן על החרירים.
#### עצות לטעינת נייר

לקבלת מידע נוסף, עיין גם בפרק [טעינת](#page-15-0) נייר.

- ודא שהנייר טעון כהלכה במגש ההזנה, והגדר את גודל וסוג חומר ההדפסה המתאים. לאחר טעינת נייר במגש ההזנה, תתבקש להגדיר את גודל וסוג חומר ההדפסה.
	- טען ערימת נייר )לא עמוד אחד בלבד .(על כל הנייר בערימה להיות מאותו גודל וסוג כדי למנוע חסימת נייר.
		- טען את הנייר כאשר הצד המיועד להדפסה פונה כלפי מטה.
		- ודא שחומרי ההדפסה שמונחים במגש ההזנה ישרים ושהקצוות אינם כפופים או קרועים.
	- התאם את מכווני רוחב הנייר במגש ההזנה כך שיתאימו היטב לכל הניירות. ודא שמכווני רוחב הנייר אינם מקפלים את הנייר במגש.
		- לפני שתתחיל להדפיס, ודא שהכנסת את מגש ההזנה למדפסת במלואו.

#### עצות בנוגע להגדרות המדפסת **)Windows)**

● לשינוי הגדרות ההדפסה שנקבעו כברירת מחדל, לחץ על הדפסה , ולאחר מכן לחץ על הגדר העדפות בתוכנת המדפסת של HP.

כדי לפתוח את תוכנת המדפסת של HP, עיין בסעיף פתיחת תוכנת [המדפסת](#page-27-0) של [HP\(](#page-27-0) [Windows](#page-27-0) [\)](#page-27-0)לקבלת מידע נוסף.

- .<br>לבחירת מספר העמודים להדפסה בגיליון, בכרטיסייה **גימור** של מנהל התקן המדפסת, בחר באפשרות המתאימה מהרשימה הנפתחת עמודים לגיליון.
- אם ברצונך לשנות את כיוון ההדפסה של העמוד, בכרטיסייה **גימור** של מנהל התקן המדפסת, בחר באפשרות המתאימה באזור **כיוון**.
- ניתן להשתמש בקיצור דרך להדפסה כדי לחסוך את הזמן הנדרש להגדרת העדפות הדפסה. קיצור דרך להדפסה שומר את ההגדרות המתאימות לסוג מסוים של עבודה, כך שתוכל להגדיר את כל האפשרויות בלחיצה אחת בלבד.

כדי להשתמש באפשרות שבחרת, עבור לכרטיסייה קיצורי דרך להדפסה, בחר קיצור דרך להדפסה, ולאחר מכן לחץ על **OK**.

להוספת קיצור דרך חדש להדפסה, לאחר קביעת ההגדרות, לחץ על שמור בשם והזן שם, ולאחר מכן לחץ על **OK**.

למחיקת קיצור דרך להדפסה, סמן אותו, ולאחר מכן לחץ על מחיקה.

הערה**:** לא ניתן למחוק את קיצורי הדרך להדפסה שהוגדרו כברירת המחדל.

#### עצות בנוגע להגדרות המדפסת **)X OS)**

- בתיבת הדו-שיח 'הדפסה', השתמש בתפריט הנפתח **גודל נייר** כדי לבחור את גודל הנייר הנטען במדפסת.
- בתיבת הדו-שיח 'הדפסה', בחר בתפריט המוקפץ חומרי הדפסה ואיכות )**Quality/Type Paper**( סוג/איכות הנייר (ב- X OS Lion Mountain 10.8v) ובחר בסוג ובאיכות הנייר המתאימים .

#### הערות

● המחסניות המקוריות של HP תוכננו עבור מדפסות ונייר של HP ונבדקו בעזרתם כדי לסייע לך להפיק תוצאות מעולות בקלות, פעם אחר פעם.

הערה**:** HP אינה יכולה לערוב לאיכותם או לאמינותם של חומרים מתכלים שאינם מתוצרת HP. האחריות אינה מכסה שירותים או תיקונים במוצר כתוצאה משימוש בחומר מתכלה שאינו מתוצרת HP.

אם אתה סבור שרכשת מחסניות מקוריות של HP, בקר בכתובת www.hp.com/go/anticounterfeit.

● התראות ומחוונים של מפלסי הדיו מספקים הערכות למטרות תכנון בלבד.

הערה**:** כאשר מתקבלת הודעת אזהרה על מפלס דיו נמוך, שקול להחזיק מחסנית הדפסה חלופית בהישג יד כדי להימנע מעיכובים אפשריים בהדפסה. אינך צריך להחליף את המחסניות עד שאיכות ההדפסה הופכת בלתי סבירה.

# **4** שירותי אינטרנט

<span id="page-37-0"></span>המדפסת מציעה פתרונות חדשניים מותאמי אינטרנט שיסייעו לך לגשת במהירות לאינטרנט, לגשת למסמכים ולהדפיס אותם במהירות רבה יותר ובפחות טרחה - וכל זאת ללא שימוש במחשב.

הערה**:** כדי להשתמש במאפייני אינטרנט אלה, המדפסת צריכה להיות מחוברת לאינטרנט )באמצעות כבל Ethernet או חיבור אלחוטי.( אינך יכול להשתמש במאפייני אינטרנט אלה אם המדפסת מחוברת באמצעות כבל USB.

סעיף זה כולל את הנושאים הבאים:

- מהם 'שירותי אינטרנט'?
- הגדרת 'שירותי אינטרנט'
- שימוש ב'שירותי [אינטרנט](#page-38-0)'
	- הסרת 'שירותי [אינטרנט](#page-39-0)'

# מהם **'**שירותי אינטרנט**'?**

#### **HP ePrint**

- **ePrint HP** הוא שירות של HP המוצע ללא תשלום ומאפשר לך להדפיס אל המדפסת התומכת ב-ePrint HP שברשותך בכל עת , מכל מיקום שהוא. השימוש בו פשוט כמו שליחת דוא"ל לכתובת דוא"ל המוקצית למדפסת שברשותך כאשר אתה מפעיל את 'שירותי אינטרנט' במדפסת. אין צורך בתוכנות או מנהלי התקן מיוחדים. אם אתה יכול לשלוח דוא"ל, תוכל להדפיס מכל מקום, באמצעות **HP** . **ePrint**
	- הערה**:** באפשרותך להירשם לחשבון ב- [Connected HP](http://www.hpconnected.com)( ייתכן שאתר זה אינו זמין בכל המדינות/אזורים ,(.ולהיכנס כדי לקבוע את הגדרות ePrint.

לאחר שנרשמת לחשבון ב- [Connected HP](http://www.hpconnected.com)( ייתכן שאתר זה אינו זמין בכל המדינות/אזורים ,(.תוכל להיכנס כדי לראות את מצב העבודות ב- **ePrint HP** , לנהל את תור המדפסת התומכת ב- **ePrint HP** , לבדוק מי יכול להשתמש בחשבון הדואר האלקטרוני של **ePrint HP** של המדפסת כדי להדפיס, ולקבל עזרה בנוגע ל- **ePrint HP** .

# הגדרת **'**שירותי אינטרנט**'**

לפני שתגדיר את 'שירותי אינטרנט', ודא כי המדפסת מחוברת לאינטרנט באמצעות חיבור לרשת אתרנט או לרשת אלחוטית.

להגדרת 'שירותי אינטרנט', השתמש באחת מהשיטות הבאות.

#### להגדרת **'**שירותי אינטרנט**'** באמצעות לוח הבקרה של המדפסת

- **.1** בלוח הבקרה של המדפסת, במסך 'דף הבית', בחר הגדרות , ולאחר מכן לחץ על OK .
	- **.2** בחר שירותי אינטרנט, ולאחר מכן לחץ על OK .
- **.3** לחץ על הלחצן OK כדי לקבל את תנאי השימוש של Connected HP ולהגדיר את 'שירותי אינטרנט'.
- **.4** אם תקבל הנחיה לאפשר למדפסת לחפש עדכונים באופן אוטומטי, לחץ על OK . במסך עדכון מדפסת, בחרבאופן אוטומטי, ולאחר מכן לחץ על OK .

הערה**:** כשקיימים עדכונים זמינים, פעל על-פי ההוראות שעל-גבי המסך כדי לעדכן את המדפסת.

#### להגדרת שירותי אינטרנט באמצעות שרת האינטרנט המשובץ

- **.1** פתח את ה-EWS. לקבלת מידע נוסף, ראה שרת [אינטרנט](#page-52-0) משובץ.
	- **.2** לחץ על הכרטיסיה שירותי אינטרנט .
- <span id="page-38-0"></span>**.3** במקטע הגדרות שירותי אינטרנט , לחץ על הגדרות , לחץ על המשך, ופעל בהתאם להנחיות שעל-גבי המסך כדי לקבל את תנאי  $\mathbf{m}$ ה ויולר
	- **.4** אם תתבקש, בחר לאפשר למדפסת לבדוק אם קיימים עדכוני מדפסת ולהתקין אותם.

הערה**:** כשקיימים עדכונים זמינים, המדפסת תוריד ותתקין אותם באופן אוטומטי, ולאחר מכן תופעל מחדש.

הערה**:** אם תתבקש לציין הגדרות proxy ואם הרשת שלך משתמשת בהגדרות proxy, פעל בהתאם להנחיות שעל-גבי המסך להגדרת שרת proxy. אם פרטי ה-proxy אינם ברשותך, צור קשר עם מנהל המערכת שלך או עם האדם שהגדיר את הרשת.

**.5** כאשר המדפסת מחוברת לשרת, המדפסת מדפיסה דף מידע. עקוב אחר ההנחיות בדף המידע כדי לסיים את ההתקנה.

## שימוש ב**'**שירותי אינטרנט**'**

● הדפסה באמצעות ePrint HP

## הדפסה באמצעות **ePrint HP**

**ePrint HP** מאפשר לך להדפיס אל המדפסת התומכת ב-ePrint HP שברשותך בכל עת, מכל מיקום שהוא.

לפני שתוכל להשתמש ב- **ePrint HP** , ודא שהמדפסת מחוברת לרשת פעילה המספקת גישה לאינטרנט.

#### להדפסת מסמך באמצעות **ePrint HP**

**.1** ודא כי 'שירותי אינטרנט' הוגדרו כהלכה.

לקבלת מידע נוסף, ראה הגדרת 'שירותי [אינטרנט](#page-37-0)'.

- **.2** בלוח הבקרה של המדפסת, במסך 'דף הבית', גלול כדי לבחור ב- **ePrint HP** , ולאחר מכן לחץ על OK . אתר את כתובת הדואר האלקטרוני של **ePrint HP** על המסך.
	- **.3** שלח את המסמך בדואר אלקטרוני למדפסת.
	- א**.** במחשב או בהתקן הנייד שברשותך, פתח את יישום הדואר האלקטרוני שלך .

הערה**:** לקבלת מידע אודות השימוש ביישום הדואר האלקטרוני במחשב או בהתקן הנייד שברשותך, עיין בתיעוד המצורף ליישום.

- ב**.** צור הודעת דואר אלקטרוני חדשה וצרף את המסמך להדפסה.
- ג**.** שלח את הודעת הדואר האלקטרוני לכתובת הדואר האלקטרוני של המדפסת.

המדפסת תדפיס את המסמך המצורף.

הערה**:** הזן רק את כתובת הדואר האלקטרוני של **ePrint HP** לשדה "אל". אל תזין אף כתובת דואר אלקטרוני נוספת בשדות האחרים. שרת **ePrint HP** אינו מקבל עבודות הדפסה מדואר אלקטרוני אם בשדה "אל" או "עותק" כלולות כתובות דואר אלקטרוני מרובות.

יים.<br>"≩∏**הערה:** הדואר האלקטרוני יודפס ברגע שיתקבל. כמו עם כל דואר אלקטרוני, לא ניתן להבטיח מתי ואם דואר זה יתקבל. באפשרותך לבדוק את מצב המדפסת ב- [Connected HP](http://www.hpconnected.com)( ייתכן שאתר זה אינו זמין בכל המדינות/אזורים.(.

<span id="page-39-0"></span>הערה**:** מסמכים המודפסים באמצעות **ePrint HP** עשויים להיראות שונים ממסמך המקור. הסגנון, העיצוב וזרימת הטקסט עשויים להיות שונים ממסמך המקור. עבור מסמכים שיש להדפיס באיכות גבוהה יותר )כגון מסמכים משפטיים ,(מומלץ להדפיס מיישום התוכנה שבמחשב, שבאמצעותו תוכל לשלוט טוב יותר על מראה ההדפסים שלך.

# הסרת **'**שירותי אינטרנט**'**

היעזר בהנחיות הבאות כדי להסיר את 'שירותי אינטרנט'.

### להסרת **'**שירותי אינטרנט**'** באמצעות לוח הבקרה של המדפסת

- **.1** בלוח הבקרה של המדפסת, במסך 'דף הבית', בחר הגדרות , ולאחר מכן לחץ על OK .
	- **.2** בחר שירותי אינטרנט, ולאחר מכן לחץ על OK .
- **.3** במסך הגדרות **'**שירותי אינטרנט**'**, בחר הסרת **'**שירותי אינטרנט**'**, ולאחר מכן לחץ על OK .

# **5** עבודה עם מחסניות

סעיף זה כולל את הנושאים הבאים:

- מידע על המחסניות ועל ראש ההדפסה
- נעשה שימוש בדיו צבעוני גם בעת הדפסה באמצעות מחסנית עם דיו שחור בלבד
	- בדיקת מפלסי הדיו [המשוערים](#page-41-0)
		- החלפת [המחסניות](#page-41-0)
			- הזמנת [מחסניות](#page-43-0)
	- אחסון חומרי הדפסה [מתכלים](#page-43-0)
	- אחסון מידע אנונימי אודות [השימוש](#page-44-0)
		- מידע על אחריות [למחסניות](#page-44-0)

# מידע על המחסניות ועל ראש ההדפסה

העצות הבאות יסייעו לך בתחזוקת מחסניות HP ויבטיחו איכות הדפסה עקבית.

- ההוראות במדריך למשתמש מתייחסות להחלפת מחסניות ולא מיועדות להתקנה ראשונית. להתקנה ראשונית, פעל על-פי ההוראות המפורטות בפוסטר ההתקנה המצורף לאריזת המדפסת.
- הקפד להשתמש בלחצן )הפעלה/כיבוי (לכיבוי המדפסת. פעולה זו תאפשר למדפסת לכסות את ראש ההדפסה ולהגן עליו מפני נזקים.
	- נקה את ראש ההדפסה רק בעת הצורך. ניקוי שלא לצורך מבזבז דיו ומקצר את חיי המחסניות.
	- יש לטפל במחסניות בזהירות. הפלה, טלטול או טיפול לקוי במחסניות הדפסה במהלך התקנתן, עלול לגרום לבעיות הדפסה.
		- אם אתה משנע את המדפסת, כדי למנוע נזילת דיו מהמדפסת או נזק אחר שעלול לקרות לה, פעל לפי ההוראות הבאות:
- הקפד לכבות את המדפסת על-ידי לחיצה על D (לחצן הפעלה/כיבוי). טרם ניתוקה של המדפסת מהחשמל, יש להמתין עד לרגע שבו אין רעשי תנועה פנימיים.
	- יש לשנע את המדפסת כשהיא מונחת בצורה שטוחה; אין להניחה על הצד, על חלקה האחורי, הקדמי או העליון.

זהירות**:** HP ממליצה להחליף מחסניות חסרות בהקדם האפשרי כדי למנוע בעיות באיכות ההדפסה ובעיות אפשריות של שימוש יתר בדיו או נזק למערכת הדיו. לעולם אין לכבות את המדפסת כאשר חסרות בה מחסניות.

יים.<br>4<del>™</del> **הערה:** מדפסת זו אינה מיועדת לשימוש עם מערכות הזנת דיו רצופה. כדי לחדש את ההדפסה, הסר את מערכת הזנת הדיו הרצופה והתקן מחסניות מקוריות )או תואמות( של HP.

הערה**:** מדפסת זו מיועדת לשימוש עם מחסניות דיו עד שיתרוקנו. מילוי מחסניות לפני שיתרוקנו עלול לגרום לכשלים במדפסת. אם מחסנית מתרוקנת, הכנס מחסנית חדשה )מקורית של HP או תואמת (כדי להמשיך בהדפסה.

# נעשה שימוש בדיו צבעוני גם בעת הדפסה באמצעות מחסנית עם דיו שחור בלבד

קיימות כמה דרכים לשימוש בדיו במהלך תהליך ההדפסה בהזרקת דיו. באופן כללי, נעשה שימוש בדיו במחסנית להדפסת מסמכים, צילומים וחומרים דומים. יש להשתמש בחלק מהדיו כדי לשמור על תקינות ראש ההדפסה; שאריות של דיו; וחלק מהדיו מתאדה. לקבלת מידע נוסף על <span id="page-41-0"></span>השימוש בדיו, בקר באתר[learnaboutsupplies/go/com.hp.www](http://www.hp.com/go/learnaboutsupplies) ולחץ על דיו של **HP** (.ייתכן שתצטרך לבחור את המדינה/אזור שלך באמצעות הלחצן בחר מדינה**/**אזור בדף(.

# בדיקת מפלסי הדיו המשוערים

ניתן לבדוק את רמות הדיו המוערכות בתוכנה של המדפסת או בלוח הבקרה של המדפסת.

#### לבדיקת מפלסי הדיו מלוח הבקרה של המדפסת

- **.1** במסך 'דף הבית', בחר מידע בנושא דיו, ולאחר מכן לחץ על OK .
- **.2** בחר מפלסי דיו משוערים )נבחר כברירת מחדל ,(ולאחר מכן לחץ על OK.

#### לבדיקת מפלסי הדיו המשוערים באמצעות תוכנת המדפסת של **Windows (HP)**

- **.1** פתח את תוכנת המדפסת של HP.
- **.2** בתוכנת המדפסת, בתפריט הראשי שנמצא בחלקו העליון של המסך, לחץ על מפלסי דיו משוערים במחסנית.

#### לבדיקת מפלסי הדיו מתוכנת המדפסת **)X OS)** של **HP**

**.1** פתח את Utility HP.

Utility HP ממוקמת בתיקייה **Packard-Hewlett** אשר בתיקייה **Applications(** יישומים**(** ברמה העליונה של הכונן הקשיח.

- **.2** בחר את 8210 Pro Ht-ffLFH2 HP מרשימת ההתקנים מהצד השמאלי או הימני של החלון.
	- **.3** לחץ על **Status Supplies**.

מופיעים מפלסי הדיו המשוערים.

**.4** לחץ על **Settings All** כדי לחזור לחלונית מידע ותמיכה.

הערה**:** אם התקנת מחסנית שמולאה מחדש או יוצרה מחדש, או אם נעשה שימוש במחסנית במדפסת אחרת, מחוון מפלס הדיו עלול להיות לא מדויק או לא זמין.

יים.<br>2<del>1</del>∛ **הערה:** התראות ומחוונים של מפלסי הדיו מספקים הערכות למטרות תכנון בלבד. כאשר מתקבלת התראה על מפלס דיו נמוך, שקול להחזיק מחסנית הדפסה חלופית בהישג יד כדי להימנע מעיכובים אפשריים בהדפסה. אין צורך להחליף את המחסניות עד שתקבל הנחיה לעשות זאת.

יים הע**רה:** הדיו מהמחסניות נמצא בשימוש במהלך תהליך ההדפסה במספר דרכים, לרבות בתהליך האתחול המכין את המדפסת ואת המחסניות להדפסה, ובתחזוקת ראשי ההדפסה השומרת שחרירי ההדפסה יהיו נקיים ושהדיו יזרום באופן חלק. בנוסף, נותרות במחסנית שאריות של דיו לאחר השימוש בה. לקבלת מידע נוסף, ראה www.hp.com/qo/inkusage .

# החלפת המחסניות

אם עדיין אין ברשותך [מחסניות](#page-43-0) חלופיות עבור המדפסת, עיין בסעיף <u>הזמנת מחסניות</u>. לא כל המחסניות זמינות בכל המדינות/אזורים.

זהירות**:** HP ממליצה להחליף מחסניות חסרות בהקדם האפשרי כדי למנוע בעיות באיכות ההדפסה ובעיות אפשריות של שימוש יתר בדיו או נזק למערכת הדיו. לעולם אין לכבות את המדפסת כאשר חסרות בה מחסניות.

לקבלת מידע על מיחזור חומרי דיו מתכלים, עיין בסעיף תוכנית [המיחזור](#page-82-0) של [HP](#page-82-0) לחומרי דיו [מתכלים](#page-82-0).

#### להחלפת המחסניות

**.1** ודא שהמדפסת מופעלת.

**.2** פתח את דלת הגישה למחסניות.

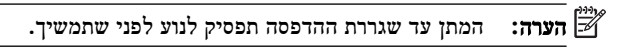

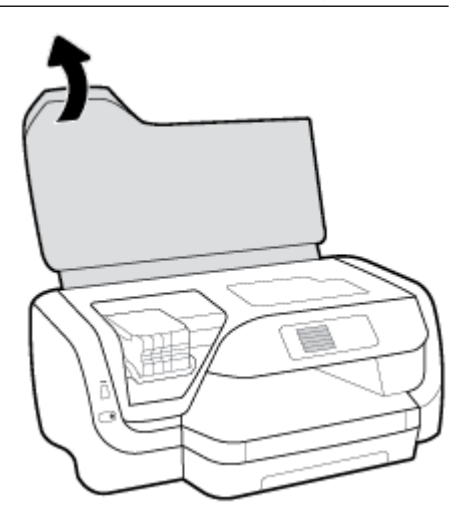

**.3** לחץ על החלק הקדמי של המחסנית כדי לשחרר אותה, ולאחר מכן הוצא אותה מהחריץ.

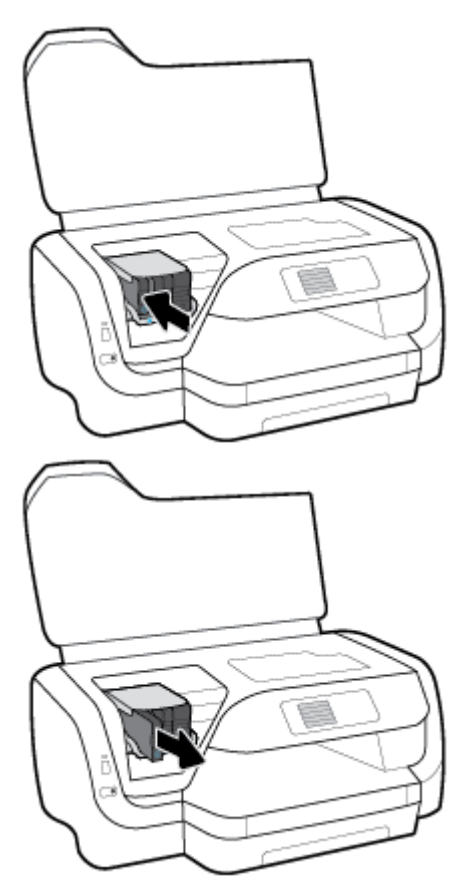

**.4** הוצא את המחסנית החדשה מאריזתה.

<span id="page-43-0"></span>**.5** החלק את המחסנית לחריץ הריק עד שתתייצב בחריץ בנקישה.

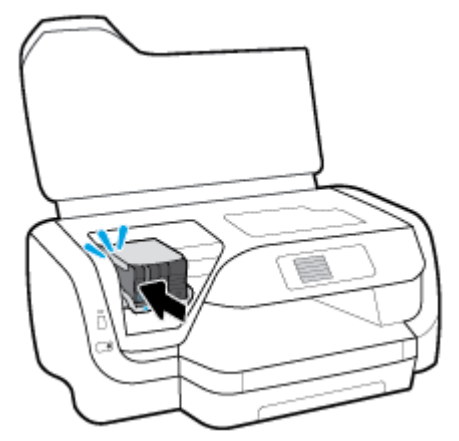

ודא שצבע המחסנית תואם לזה של החריץ .

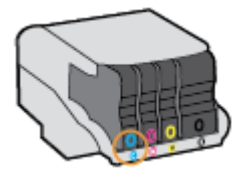

- **.6** חזור על שלבים 3 עד 5 עבור כל מחסנית שברצונך להחליף.
	- **.7** סגור את דלת הגישה של המחסניות.

## הזמנת מחסניות

להזמנת מחסניות, בקר בכתובת www.hp.com . (בשלב זה, חלקים מסוימים של אתר האינטרנט של HP זמינים באנגלית בלבד). הזמנת מחסניות באופן מקוון אינה נתמכת בכל המדינות/אזורים. עם זאת, במדינות/אזורים רבים קיים מידע על הזמנה באמצעות הטלפון, איתור חנות מקומית והדפסה של רשימת קניות. בנוסף, תוכל לבקר בדף www.hp.com/buy/supplies כדי לקבל מידע על רכישת מוצרי HP במדינה\אזור שבהם אתה נמצא.

השתמש רק במחסניות חלופיות בעלות מספר מחסנית שזהה למספר המחסנית שאתה מחליף. מספר המחסנית מופיע במקומות הבאים:

- בתווית של המחסנית שאתה מחליף.
- על גבי מדבקה בתוך המדפסת. פתח את דלת הגישה למחסניות כדי לאתר את המדבקה.
- בשרת האינטרנט המשובץ, על-ידי לחיצה על הכרטיסייה כלים ולאחר מכן, תחת פרטי מוצר, לחיצה על מד דיו. לקבלת מידע נוסף , ראה <u>שרת [אינטרנט](#page-52-0) משובץ</u>.

הערה**:** מחסנית ה-**Setup** שכלולה במארז של המדפסת אינה זמינה לרכישה בנפרד.

## אחסון חומרי הדפסה מתכלים

- אחסן את כל המחסניות במארז המקורי האטום עד לרגע השימוש.
- ניתן להשאיר מחסניות במדפסת לפרקי זמן ממושכים. עם זאת, כדי להבטיח תקינות מיטבית של המחסנית, הקפד לכבות את המדפסת כהלכה על-ידי לחיצה על (<sup>ן</sup>) (הלחצן הפעלה/כיבוי).
	- . אחסן את המחסניות בטמפרטורת החדר (15° עד 35° צלזיוס או 59° עד 35° פרנהייט).

# אחסון מידע אנונימי אודות השימוש

<span id="page-44-0"></span>מחסניות HP שבמדפסת זו מכילות שבב זיכרון שמסייע בהפעלת המדפסת. בנוסף, שבב זיכרון זה מאחסן מידע אנונימי מוגבל על השימוש במדפסת, שעשוי לכלול את הפרטים הבאים: מספר העמודים שהודפסו באמצעות המחסנית, כיסוי ממוצע לעמוד, תדירות ההדפסה, מצבי ההדפסה שנעשה בהם שימוש.

מידע זה מסייע ל-HP לתכנן מדפסות עתידיות שיענו על צורכי ההדפסה של לקוחותינו. הנתונים הנאספים משבב הזיכרון של המחסנית אינם מכילים מידע שניתן לעשות בו שימוש כדי לזהות לקוח או משתמש במחסנית או את המדפסת שברשותם.

HP אוספת דגימה של שבבי הזיכרון ממחסניות שהוחזרו לתוכנית להחזרת מוצרים ולמיחזור ללא תשלום של HP ( :Partners Planet HP [recycle/com.hp.www](http://www.hp.com/recycle) .)שבבי הזיכרון הנאספים מדגימות אלה נקראים ונלמדים על מנת לשפר מדפסות עתידיות של HP. ייתכן שגם לשותפים של HP המסייעים במיחזור המחסנית תהיה גישה לנתונים אלה .

לכל צד שלישי שברשותו המחסנית עשויה להיות גישה למידע האנונימי שעל גבי שבב הזיכרון. אם אתה מעדיף שלא לאפשר גישה למידע זה , באפשרותך להביא את השבב למצב לא פעיל. עם זאת, לאחר שהבאת את שבב הזיכרון למצב לא פעיל, לא ניתן יהיה להשתמש במחסנית במדפסת של HP.

אם אתה חושש לספק מידע אנונימי כזה, באפשרותך להפוך את המידע לבלתי נגיש על-ידי כיבוי היכולת של שבב הזיכרון לאסוף את המידע על השימוש במדפסת .

#### להשבתת פונקציית איסוף המידע על השימוש

- **.1** בלוח הבקרה של המדפסת, במסך 'דף הבית', בחר הגדרות , ולאחר מכן לחץ על OK .
	- **.2** בחר הגדרות המדפסת , ולאחר מכן לחץ על OK .
		- **.3** בחר העדפות , ולאחר מכן לחץ על OK .
	- **.4** גלול מטה כדי לבחור בשמור מידע אנונימי על השימוש, ולאחר מכן לחץ על OK .
		- **.5** בחר כבויה , ולאחר מכן לחץ על OK .

הערה**:** באפשרותך להמשיך להשתמש במחסנית במדפסת של HP אם תכבה את היכולת של שבב הזיכרון לאסוף את המידע על השימוש במדפסת.

# מידע על אחריות למחסניות

האחריות של HP למחסניות חלה כאשר השימוש במוצר נעשה בהתקן הדפסה של HP המיועד לו. אחריות זו לא מכסה מוצרי דיו של HP אשר מולאו מחדש, יוצרו מחדש, חודשו, חובלו או שנעשה בהם שימוש שלא כהלכה.

במהלך תקופת האחריות, המוצר מכוסה במסגרת האחריות כל עוד הדיו של HP לא אזל ולא פקע תוקף האחריות. תאריך פקיעת התוקף של האחריות, בתבנית MM/YYYY, מצוין על-גבי המוצר.

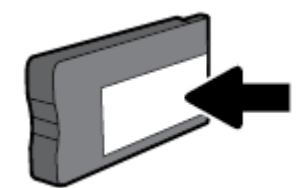

# **6** הגדרת רשת

<span id="page-45-0"></span>הגדרות מתקדמות נוספות זמינות בדף הבית של המדפסת )שרת האינטרנט המשובץ או EWS .)לקבלת מידע נוסף, ראה שרת [אינטרנט](#page-52-0) [משובץ](#page-52-0).

סעיף זה כולל את הנושאים הבאים:

- הגדרת המדפסת עבור תקשורת אלחוטית
	- שינוי [הגדרות](#page-47-0) רשת
	- [Wi-Fi Direct](#page-49-0)-ב [שימוש](#page-49-0)●

# הגדרת המדפסת עבור תקשורת אלחוטית

- לפני שתתחיל
- הגדרת המדפסת ברשת האלחוטית שלך
	- שינוי סוג [החיבור](#page-46-0) $\,$
	- בדיקת החיבור [האלחוטי](#page-47-0)
- הפעלה והשבתה של יכולת האלחוט של [המדפסת](#page-47-0)
- הערה**:** אם אתה נתקל בבעיות בחיבור המדפסת, ראה בעיות ברשת [ובחיבור](#page-67-0).
- עצה**:** לקבלת מידע נוסף על הגדרה ושימוש במדפסת באופן אלחוטי, בקר במרכז ההדפסה האלחוטית של HP[\( /go/com.hp.www](http://www.hp.com/go/wirelessprinting) ). [wirelessprinting](http://www.hp.com/go/wirelessprinting)

## לפני שתתחיל

ודא כי התנאים הבאים מתקיימים:

- המדפסת אינה מחוברת לרשת באמצעות כבל אתרנט.
	- הרשת האלחוטית מוגדרת ופועלת בצורה תקינה.
- המדפסת והמחשבים שמשתמשים במדפסת נמצאים באותה רשת )רשת משנה.(

בזמן חיבור המדפסת, ייתכן שתתבקש להזין את שם הרשת האלחוטית )SSID) וסיסמת אלחוט.

- שם הרשת האלחוטית הוא שם הרשת האלחוטית שלך.
- סיסמת האלחוט מונעת מאנשים אחרים להתחבר לרשת האלחוטית שלך ללא רשותך. בהתאם לרמת האבטחה הנדרשת, הרשת האלחוטית שלך עשויה להשתמש במשפט-סיסמה WPA או במפתח WEP.

אם לא שינית את שם הרשת או את סיסמת האבטחה מאז שהגדרת את הרשת האלחוטית שלך, אתה עשוי למצוא אותם במקרים מסוימים בגב או בצד הנתב האלחוטי.

אם אינך מצליח למצוא את שם הרשת או את סיסמת האבטחה, או אם אינך זוכר פרטים אלה, עיין בתיעוד המצורף למחשב או לנתב האלחוטי. אם עדיין אין באפשרותך למצוא מידע זה, פנה אל מנהל המערכת שלך או לאדם שהגדיר את הרשת האלחוטית.

## הגדרת המדפסת ברשת האלחוטית שלך

השתמש ב'אשף הגדרת הרשת האלחוטית' בתצוגת לוח הבקרה של המדפסת כדי להגדיר תקשורת אלחוטית.

## הערה**:** לפני שתמשיך, עיין ברשימה בכתובת לפני [שתתחיל](#page-45-0).

- **.1** בלוח הבקרה של המדפסת, לחץ על )לחצן אלחוט .(
	- **2.** לחץ על = (לחצן בחירה) כדי לבחור ב**הגדרות**.
	- **.3** בחר הגדרות אלחוט, ולאחר מכן לחץ על OK .
- **.4** בחר אשף הגדרת הרשת האלחוטית, ולאחר מכן לחץ על OK .
	- **.5** פעל על-פי ההוראות שבתצוגה כדי להשלים את ההגדרה.

<span id="page-46-0"></span>אם אתה משתמש במדפסת עם סוג אחר של חיבור, כגון חיבור USB, פעל בהתאם להוראות המפורטות ב<u>שינוי סוג החיבור</u> כדי להגדיר את המדפסת ברשת האלחוטית.

#### שינוי סוג החיבור

לאחר התקנת תוכנת המדפסת של HP וחיבור המדפסת למחשב או לרשת, באפשרותך להשתמש בתוכנה כדי לשנות את סוג החיבור )לדוגמה , מחיבור USB לחיבור אלחוטי.(

הערה**:** חיבור כבל אתרנט משבית את יכולת האלחוט של המדפסת.

#### למעבר מחיבור אתרנט לחיבור אלחוטי **)Windows)**

- **.1** נתק את כבל האתרנט מהמדפסת.
- **.2** פתח את תוכנת המדפסת לאחר ההתקנה.

הפעל את 'אשף הגדרת הרשת האלחוטית' כדי ליצור את החיבור האלחוטי. לקבלת מידע נוסף, ראה הגדרת המדפסת ברשת [האלחוטית](#page-45-0) [שלך](#page-45-0).

#### למעבר מחיבור **USB** לחיבור רשת אלחוטית **)Windows)**

לפני שתמשיך, עיין ברשימה בכתובת לפני [שתתחיל](#page-45-0).

- **.1** פתח את תוכנת המדפסת של HP. לקבלת מידע נוסף, ראה פתיחת תוכנת [המדפסת](#page-27-0) של [HP\(](#page-27-0) [Windows\).](#page-27-0)
	- **.2** לחץ על כלים.
	- **.3** לחץ על הגדרת התקן ותוכנות.
	- **.4** בחר המרת חיבור **USB** לחיבור אלחוטי של המדפסת. פעל בהתאם להוראות שעל-גבי המסך.

#### למעבר מחיבור **USB** לחיבור רשת אלחוטית **)X OS)**

- **.1** חבר את המדפסת לרשת האלחוטית.
- **.2** השתמש ב[.123-com.hp](http://123.hp.com) כדי לשנות את חיבור התוכנה לאלחוטי עבור מדפסת זו.

קבל מידע נוסף על מעבר מחיבור USB לחיבור אלחוטי. לחץ כאן לקבלת מידע נוסף [באינטרנט](http://www.hp.com/embed/sfs/doc?client=IWS-eLP&lc=he&cc=il&ProductNameOID=7840166&TapasOnline=NETWORK_WIRELESS). בשלב זה, ייתכן שאתר אינטרנט

זה אינו זמין בכל השפות.

#### למעבר מחיבור אלחוטי לחיבור **USB** או חיבור אתרנט **)Windows)**

● חבר את כבל ה-USB או את כבל האתרנט למדפסת.

#### למעבר מחיבור אלחוטי לחיבור **USB** או חיבור אתרנט **)X OS)**

- **.1** פתח את העדפות מערכת .
- **.2** לחץ על מדפסות וסורקים .
- <span id="page-47-0"></span>**.3** בחר את המדפסת שברשותך בחלונית הימנית ולחץ בתחתית הרשימה. בצע אותה פעולה עבור רשומת פקס, אם רשומה כזו קיימת עבור החיבור הנוכחי.
	- **.4** חבר את המדפסת למחשב או לרשת באמצעות כבל USB או Ethernet.
		- **.5** לחץ על + מתחת לרשימת המדפסות מצד שמאל.
			- **.6** בחר את המדפסת החדשה מתוך הרשימה.
		- **.7** בחר את שם דגם המדפסת שברשותך מהתפריט המוקפץ שימוש.
			- **.8** לחץ עלהוסף.

## בדיקת החיבור האלחוטי

הדפס את דוח בדיקת הרשת האלחוטית לקבלת מידע אודות החיבור האלחוטי של המדפסת. דוח בדיקת הרשת האלחוטית מספק מידע אודות מצב המדפסת, כתובת החומרה )MAC) וכתובת ה-IP. אם קיימת בעיה בחיבור האלחוטי או אם ניסיון החיבור האלחוטי נכשל, דוח בדיקת הרשת האלחוטית מספק גם פרטי אבחון. אם המדפסת מחוברת לרשת, דוח הבדיקה יציג פרטים אודות הגדרות הרשת.

להדפסת דוח בדיקת האלחוט

- **.1** בלוח הבקרה של המדפסת, לחץ על )לחצן אלחוט .(
	- **2.** לחץ על = (לחצן בחירה) כדי לבחור ב**הגדרות**.
	- **.3** בחר הדפסת דוחות, ולאחר מכן לחץ על OK .
		- **.4** בחר דוח בדיקה, ולאחר מכן לחץ על OK .

## הפעלה והשבתה של יכולת האלחוט של המדפסת

נורית האלחוט הכחולה בלוח הבקרה של המדפסת דולקת כאשר יכולת האלחוט של המדפסת מופעלת.

הערה**:** חיבור כבל אתרנט למדפסת משבית באופן אוטומטי את יכולת האלחוט ומכבה את נורית האלחוט.

אם המדפסת מעולם לה היתה מחוברת לרשת אלחוטית, הפעלת יכולת האלחוט תפעיל את 'אשף הגדרת הרשת האלחוטית' באופן אוטומטי .

- **.1** בלוח הבקרה של המדפסת, לחץ על )לחצן אלחוט .(
	- **2.** לחץ על = (לחצן בחירה) כדי לבחור ב**הגדרות**.
	- **.3** בחר הגדרות אלחוט, ולאחר מכן לחץ על OK .
- **.4** בחר אלחוט )נבחר כברירת מחדל ,(ולאחר מכן לחץ על OK .
	- **.5** בחר מופעל או כבוי, ולאחר מכן לחץ על OK .

## שינוי הגדרות רשת

בלוח הבקרה של המדפסת, תוכל להגדיר ולנהל את החיבור האלחוטי של המדפסת ולבצע מגוון פעולות לניהול רשת. פעולות אלה כוללות הצגה ושינוי של הגדרות הרשת, שחזור ברירות המחדל של הרשת, והפעלה או השבתה של פונקציית האלחוט.

זהירות**:** הגדרות הרשת מוצגות לנוחיותך. עם זאת, אם אינך משתמש מתקדם, אינך אמור לשנות חלק מהגדרות אלה )כגון מהירות קישור , הגדרות IP, שער ברירת מחדל והגדרות חומת אש.(

#### להדפסת הגדרות רשת

השתמש באחת מהדרכים הבאות:

- בלוח הבקרה של המדפסת, לחץ על )לחצן אלחוט .(מופיע מסך מצב הרשת. בחר הדפסת מידע על-ידי לחיצה על לחצן OK כדי להדפיס את דף תצורת הרשת.
- בלוח הבקרה של המדפסת, במסך 'דף הבית', בחר הגדרות ולאחר מכן לחץ על OK . בחר דוחות מדפסת, ולאחר מכן לחץ על OK . בחר דף תצורת הרשת, ולאחר מכן לחץ על OK .

#### כדי להגדיר את מהירות הקישור

באפשרותך לשנות את המהירות שבה הנתונים עוברים ברשת. ברירת המחדל היא אוטומטי.

- **.1** בלוח הבקרה של המדפסת, במסך 'דף הבית', בחר רשת ולאחר מכן לחץ על OK .
	- **.2** בחר הגדרות אתרנט )נבחר כברירת מחדל ,(ולאחר מכן לחץ על OK .
		- **.3** בחר הגדרות מתקדמות, ולאחר מכן לחץ על OK .
	- **.4** גלול כלפי מטה לבחירה באפשרות מהירות קישור, ולאחר מכן לחץ על OK .
		- **.5** בחר באפשרות המתאימה לחומרת הרשת שלך, ולאחר מכן לחץ על OK .

#### לשינוי הגדרות **IP**

ברירת המחדל של הגדרת ה-IP היא אוטומטי, המגדירה את כתובת ה-IP באופן אוטומטי. אם אתה משתמש מתקדם וברצונך לשנות הגדרות שונות (כגון כתובת ה-IP, מסיכת רשת המשנה או שער ברירת המחדל), תוכל לעשות זאת באופן ידני.

עצה**:** לפני הגדרת כתובת IP ידנית, מומלץ לחבר תחילה את המדפסת לרשת באמצעות מצב 'אוטומטי'. פעולה זו מאפשרת לנתב להגדיר את תצורת המדפסת יחד עם הגדרות נחוצות אחרות כגון מסיכת רשת המשנה, שער ברירת המחדל וכתובת DNS.

זהירות**:** נקוט משנה זהירות בעת הקצאת כתובת IP באופן ידני. אם תזין כתובת UP לא חוקית במהלך ההתקנה, רכיבי הרשת לא יוכלו להתחבר למדפסת.

- **.1** בלוח הבקרה של המדפסת, במסך 'דף הבית', בחר רשת ולאחר מכן לחץ על OK .
- **.2** בחר הגדרות אתרנט )נבחר כברירת מחדל (או הגדרות האלחוט, ולאחר מכן לחץ על OK .
	- **.3** בחר הגדרות מתקדמות, ולאחר מכן לחץ על OK .
	- **4.** בחר **הגדרות IP (**נבחר כברירת מחדל), ולאחר מכן לחץ על OK .
- **.5** אם מופיעה הודעת אזהרה שעל-פיה שינוי כתובת ה-IP יסיר את המדפסת מהרשת, לחץ על OK כדי להמשיך.
- **.6** ההגדרה אוטומטי נבחרת כברירת מחדל. לשינוי ההגדרות באופן מיידי, בחר ידני, ולאחר מכן לחץ על OK . הזן את המידע המתאים עבור ההגדרות הבאות:
	- כתובת **IP**
	- מסיכת רשת משנה
	- שער ברירת מחדל
	- **)IP** כתובת **)DNS Address** ●

כדי להזין את המידע בנוגע להגדרה, בחר בהגדרה הרצויה, ולאחר מכן לחץ על OK .

- **.7** לאחר הזנת השינויים, בחר החל על-ידי לחיצה על )בחירה.(
	- **.8** לחץ על OK .

# **Wi-Fi Direct-**ב שימוש

<span id="page-49-0"></span>עם Direct Fi-Wi, באפשרותך להדפיס באופן אלחוטי ממחשב, מטלפון חכם, ממחשב לוח או מהתקן אחרי התומך באלחוט—מבלי להתחבר לרשת אלחוטית קיימת.

## הנחיות לשימוש ב**-Direct Fi-Wi**

- ודא שהמחשב או ההתקן הנייד כוללים את התוכנות הנדרשות.
- אם אתה משתמש במחשב, ודא שהתקנת את תוכנת המדפסת של HP.

אם לא התקנת את תוכנת המדפסת של HP במחשב, התחבר תחילה אל Direct Fi-Wi, ולאחר מכן התקן את תוכנת המדפסת . בחר **אלחוטי** כשתוכנת המדפסת תבקש לציין את סוג החיבור.

- אם אתה משתמש בהתקן נייד, ודא שהתקנת יישום הדפסה תואם. לקבלת מידע נוסף על הדפסה ניידת, בקר בכתובת [.www.hp.com/global/us/en/eprint/mobile\\_printing\\_apps.html](http://www.hp.com/global/us/en/eprint/mobile_printing_apps.html)
	- ודא שה-Direct Fi-Wi עבור המדפסת מופעל.
	- עד חמישה מחשבים והתקנים ניידים יכולים להשתמש באותו חיבור Direct Fi-Wi.
- ניתן להשתמש בDirect Fi-Wi כשהמדפסת מחוברת גם למחשב באמצעות כבל USB או לרשת באמצעות חיבור אלחוטי.
	- לא ניתן להשתמש בWi-Fi Direct לצורך חיבור מחשב, התקן נייד או מדפסת לאינטרנט.
- סיסמת Direct Fi-Wi: אם שיטת החיבור של Direct Fi-Wi במדפסת מוגדרת כאוטומטי, הסיסמה תמיד תהיה '12345678'. אם שיטת החיבור של Direct Fi-Wi במדפסת מוגדרת כידני, הסיסמה תיצור קוד בעל 8 ספרות באופן אקראי.

כדי להשיג את סיסמת Direct Fi-Wi של המדפסת, בלוח הבקרה של המדפסת, לחץ על )לחצן Direct Fi-Wi .)הסיסמה של Direct Fi-Wi תופיע בתצוגת לוח הבקרה.

#### **Wi-Fi Direct** להפעלת

- **.1** בצע אחת מהפעולות הבאות:
- בלוח הבקרה של המדפסת, לחץ על  $\widehat{\P}$  (לחצן Wi-Fi Direct ).
- בלוח הבקרה של המדפסת, במסך 'דף הבית', גלול מטה כדי לבחור ב-Direct Fi-Wi, ולאחר מכן לחץ על OK .
	- **2.** לחץ על = (לחצן בחירה) כדי לבחור ב**הגדרות**.
	- **.3** בחר Direct Fi-Wi( נבחר כברירת מחדל (ולאחר מכן לחץ על OK .
		- **.4** בחר מופעל ולאחר מכן לחץ על OK .

#### להדפסה מהתקן נייד התומך באלחוט עם תמיכה ב**-Direct Fi-Wi**

ודא שהתקנת את הגרסה העדכנית ביותר של יישום ה-Plugin של Service Print HP בהתקן הנייד שברשותך. באפשרותך להוריד את יישום ה-Plugin מחנות האפליקציות Play Google.

- **.1** ודא כי הפעלת את Direct Fi-Wi במדפסת.
- **.2** להפעלת Direct Fi-Wi בהתקן הנייד שברשותך. לקבלת מידע נוסף, עיין בתיעוד המצורף להתקן הנייד.

**.3** בהתקן הנייד, בחר מסמך מאפליקציה שתומכת בהדפסה, ולאחר מכן בחר את אפשרות הדפסת המסמך.

תופיע רשימה של מדפסות זמינות.

**.4** ברשימת המדפסות הזמינות, בחר את השם של Direct Fi-Wi, לדוגמה **XXXX Pro HW-ƫLFH2 HP-\*\*-DIRECT**( הסימון \*\* מציין את התווים הייחודיים לזיהוי המדפסת ו-XXXX מציין את דגם המדפסת המופיע על-גבי המדפסת (לחיבור ההתקן הנייד.

אם ההתקן הנייד אינו מחובר למדפסת באופן אוטומטי, פעל על-פי ההוראות שבלוח הבקרה של המדפסת לחיבור המדפסת. אם קוד PIN מוצג בלוח הבקרה של המדפסת, הזן את קוד ה-PIN בהתקן הנייד.

לאחר חיבור ההתקן הנייד למדפסת, המדפסת מתחילה להדפיס.

#### להדפסה מהתקן נייד התומך באלחוט שאינו תומך ב**-Direct Fi-Wi**

ודא שהתקנת יישום הדפסה תואם בהתקן הנייד. לקבלת מידע נוסף, בקר באתר האינטרנט של Printing Mobile HP( הדפסה של HP מהתקנים ניידים) באתר www.hp.com/go/mobileprinting . אם גרסה מקומית של אתר אינטרנט זה אינה זמינה במדינה/אזור שלך, ייתכן שתועבר לאתר של Printing Mobile HP( הדפסה של HP מהתקנים ניידים (במדינה/אזור אחרים או בשפה אחרת.

- **.1** ודא כי הפעלת את Direct Fi-Wi במדפסת.
- **.2** הפעל את חיבור ה-Fi-Wi בהתקן הנייד. לקבלת מידע נוסף, עיין בתיעוד המצורף להתקן הנייד.

הערה**:** אם ההתקן הנייד שברשותך אינו תומך ב-Fi-Wi, לא תוכל להשתמש בDirect Fi-Wi.

**.3** התחבר לרשת חדשה מההתקן הנייד. השתמש בתהליך הרגיל להתחברות לרשת אלחוטית חדשה או לנקודה חמה. בחר את השם עבור את מציין \*\* הסימון )**DIRECT-\*\*-HP 2ƫLFH-HW Pro XXXX** לדוגמה ,המוצגת האלחוטיות הרשתות מרשימת Wi-Fi Direct התווים הייחודיים לזיהוי המדפסת ו-XXXX מציין את דגם המדפסת המופיע על-גבי המדפסת.(

הזן את הסיסמה של Direct Fi-Wi כשתתבקש לעשות זאת.

**.4** הדפס את המסמך.

#### להדפסה ממחשב התומך באלחוט **)Windows)**

- **.1** ודא כי הפעלת את Direct Fi-Wi במדפסת.
- **.2** הפעל את חיבור ה-Fi-Wi של המחשב. לקבלת מידע נוסף, עיין בתיעוד המצורף למחשב.

הערה**:** אם המחשב שברשותך אינו תומך ב-Fi-Wi, לא תוכל להשתמש בDirect Fi-Wi.

**.3** התחבר לרשת חדשה מהמחשב. השתמש בתהליך הרגיל להתחברות לרשת אלחוטית חדשה או לנקודה חמה. בחר את השם עבור -Wi Direct Fi מרשימת הרשתות האלחוטיות המוצגת, לדוגמה **XXXX Pro HW-ƫLFH2 HP-\*\*-DIRECT**( הסימון \*\* מציין את התווים הייחודיים לזיהוי המדפסת ו-XXXX מציין את דגם המדפסת המופיע על-גבי המדפסת.(

הזן את הסיסמה של Direct Fi-Wi כשתתבקש לעשות זאת.

- **.4** עבור לשלב 5 אם המדפסת הותקנה וחוברה למחשב באמצעות רשת אלחוטית. אם להתקנת המדפסת במחשב ולחיבור אליו נעשה שימוש בכבל USB, פעל על-פי השלבים שלהלן כדי להתקין את תוכנת המדפסת באמצעות החיבור Direct Fi-Wi.
	- א**.** פתח את תוכנת המדפסת של HP. לקבלת מידע נוסף, ראה פתיחת תוכנת [המדפסת](#page-27-0) של [HP\(](#page-27-0) [Windows\).](#page-27-0)
		- ב**.** לחץ על כלים.
		- ג**.** לחץ על הגדר התקן ותוכנות, ולאחר מכן בחר באפשרות חבר מדפסת חדשה.

הערה**:** אם בעבר התקנת את המדפסת באמצעות USB וכעת ברצונך לעבור לחיבור Direct Fi-Wi, אל תבחר באפשרות המרת מדפסת המחוברת ב**-USB** לאלחוטית.

ד**.** כאשר יופיע מסך התוכנה אפשרויות חיבור, בחר באלחוטי .

- ה**.** בחר את המדפסת של HP שברשותך מתוך רשימת המדפסות המזוהות.
	- ו**.** פעל בהתאם להוראות שעל-גבי המסך.
		- **.5** הדפס את המסמך.

#### להדפסה ממחשב התומך באלחוט **)X OS)**

- **.1** ודא כי הפעלת את Direct Fi-Wi במדפסת.
	- **.2** הפעל את חיבור ה-Fi-Wi במחשב.

לקבלת מידע נוסף, עיין בתיעוד שסופק על-ידי Apple.

**.3** לחץ על הסמל של Fi-Wi ובחר את השם של Direct Fi-Wi, לדוגמה **XXXX Pro HW-ƫLFH2 HP-\*\*-DIRECT**( הסימון \*\* מציין את התווים הייחודיים לזיהוי המדפסת ו-XXXX מציין את דגם המדפסת המופיע על-גבי המדפסת.(

אם Direct Fi-Wi מופעל עם אבטחה, הזן את הסיסמה כשתתבקש לעשות זאת.

- **.4** הוסף את המדפסת.
- א**.** פתח את העדפות מערכת .
- ב**.** לחץ על מדפסות וסורקים .
- ג**.** לחץ על + מתחת לרשימת המדפסות מצד שמאל.
- ד**.** בחר את המדפסת מתוך רשימת המדפסות שזוהו )המילה "Bonjour "מופיעה בעמודה הימנית לצד שם המדפסת ,(ולחץ על **Add(** הוסף**(**.

[לחץ](http://www.hp.com/embed/sfs/doc?client=IWS-eLP&lc=he&cc=il&ProductNameOID=7840166&TapasOnline=NETWORK_WIRELESS_DIRECT) כאן כדי לפתור בעיות ב-Direct Fi-Wi באופן מקוון, או כדי לקבל סיוע נוסף בהגדרת Direct Fi-Wi. בשלב זה, ייתכן

שאתר אינטרנט זה אינו זמין בכל השפות.

# **7** כלי ניהול מדפסת

סעיף זה כולל את הנושאים הבאים:

- ארגז כלים )Windows)
- )HP Utility (OS X השירות תוכנית●
	- שרת אינטרנט משובץ
	- [HP Web Jetadmin](#page-55-0) [תוכנת](#page-55-0)●

# ארגז כלים **)Windows)**

ארגז הכלים מספק מידע על תחזוקת המדפסת.

#### לפתיחת ארגז הכלים

- <span id="page-52-0"></span>**.1** פתח את תוכנת המדפסת של HP. לקבלת מידע נוסף, ראה פתיחת תוכנת [המדפסת](#page-27-0) של [HP\(](#page-27-0) [Windows\).](#page-27-0)
	- **.2** לחץ על הדפסה .
	- **.3** לחץ על תחזוקת המדפסת.

# **)HP Utility (OS X** השירות תוכנית

תוכנית השירות Utility HP כוללת כלים לקביעת הגדרות ההדפסה, לכיול המדפסת, להזמנת חומרים מתכלים דרך האינטרנט ולחיפוש מידע על אתרי אינטרנט של תמיכה.

הערה**:** המאפיינים הזמינים בתוכנית השירות Utility HP משתנים בהתאם למדפסת שנבחרה.

התראות ומחוונים של מפלסי הדיו מספקים הערכות למטרות תכנון בלבד. כאשר המחוון מצביע על מפלסי דיו נמוכים, שקול להחזיק מחסנית דיו חלופית בהישג יד כדי להימנע מעיכובים אפשריים בהדפסה. אינך צריך להחליף את מחסניות הדיו עד שאיכות ההדפסה הופכת בלתי סבירה.

לחץ על Utility HP בתיקיית **HP** שבתיקיית יישומים ברמה העליונה של הכונן הקשיח.

## שרת אינטרנט משובץ

כשהמדפסת מחוברת לרשת, ניתן להשתמש בשרת האינטרנט המשובץ )EWS) של המדפסת כדי להציג נתוני מצב, לשנות הגדרות ולנהל את המדפסת דרך המחשב.

הערה**:** ייתכן שתזדקק לסיסמה כדי להציג או לשנות הגדרות מסוימות.

יים.<br>"≩∏**הערה:** ניתן לפתוח את שרת האינטרנט המשובץ ולהשתמש בו גם מבלי להיות מחובר לאינטרנט. עם זאת, חלק מהמאפיינים לא יהיו זמינים.

- [אודות](#page-53-0) קובצי [Cookie](#page-53-0)
- פתיחת שרת [האינטרנט](#page-53-0) המשובץ
- לא ניתן לפתוח את שרת [האינטרנט](#page-54-0) המשובץ

## אודות קובצי **Cookie**

<span id="page-53-0"></span>שרת האינטרנט המשובץ )EWS) ממקם קובצי טקסט קטנים מאוד )Cookies) בכונן הקשיח בזמן הגלישה. קבצים אלה מאפשרים ל- EWS לזהות את המחשב שלך בפעם הבאה שתבקר באתר. לדוגמה, אם הגדרת את שפת EWS, קובץ Cookie יעזור למערכת לזכור את השפה שנבחרה כך שבפעם הבאה שתיגש ל-EWS, הדפים יוצגו באותה שפה. חלק מקובצי ה-Cookie( כגון קובצי ה-Cookie שבהם נשמרות העדפות ייחודיות ללקוח) יישמרו במחשב עד שתמחק אותם ידנית.

באפשרותך להגדיר את תצורת הדפדפן לקבל את כל קובצי ה-Cookie או להתריע בכל פעם שקובץ Cookie מוצע למחשב, הגדרה המאפשרת לך להחליט אם לקבל או לדחות את קובץ ה-Cookie. ניתן גם להשתמש בדפדפן להסרת קובצי Cookie בלתי רצויים.

בהתאם למדפסת שברשותך, אם תשבית קובצי Cookie, תשבית גם אחד או יותר מהמאפיינים הבאים:

- שימוש בחלק מאשפי ההגדרה
- שמירה בזיכרון של הגדרת שפת הדפדפן של EWS
	- התאמה אישית של דף הבית של EWS דף הבית

לקבלת מידע אודות שינוי הגדרות פרטיות וקובצי Cookie ואודות הצגה או מחיקה של קובצי Cookie, עיין בתיעוד הזמין בדפדפן האינטרנט.

#### פתיחת שרת האינטרנט המשובץ

באפשרותך לגשת לשרת האינטרנט המשובץ דרך רשת או דרך Direct Fi-Wi.

#### פתיחת שרת האינטרנט המשובץ דרך הרשת

**.1** אתר את כתובת ה-IP או את שם המארח של המדפסת על-ידי לחיצה על )לחצן אלחוט (בלוח הבקרה של המדפסת או על-ידי הדפסת דף תצורת רשת.

הערה**:** על המדפסת להיות מחוברת לרשת וחייבת להיות לה כתובת IP.

**.2** בדפדפן אינטרנט נתמך במחשב, הקלד את כתובת ה-IP או שם המארח שהוקצה למדפסת.

לדוגמה, אם כתובת ה-IP היא ,123.123.123.123 הקלד את הכתובת בדפדפן האינטרנט באופן הבא: ://http .123.123.123.123

#### לפתיחת שרת האינטרנט המשובץ באמצעות **Direct Fi-Wi**

- **.1** בלוח הבקרה של המדפסת, במסך 'דף הבית', גלול מטה כדי לבחור ב-Direct Fi-Wi, ולאחר מכן לחץ על OK .
	- **.2** אם האפשרות הגדרות **Direct Fi-Wi** מופיעה כDirect Fi-Wi כבויה , עליך להפעיל אותה.

#### **Wi-Fi Direct** להפעלת

- א**.** לחץ על )לחצן בחירה (כדי לבחור בהגדרות.
- ב**.** בחר Direct Fi-Wi( נבחר כברירת מחדל (ולאחר מכן לחץ על OK .
	- ג**.** בחר מופעל ולאחר מכן לחץ על OK .
- **.3** מהמחשב האלחוטי שברשותך, הפעל את הגדרות האלחוט, חפש אחר השם של Direct Fi-Wi והתחבר אליו, לדוגמה: **-\*\*-DIRECT XXXX Pro HW-ƫLFH2 HP**( הסימון \*\* מציין את התווים הייחודיים לזיהוי המדפסת ו-XXXX מציין את דגם המדפסת המופיע על-גבי המדפסת.(

הזן את הסיסמה של Direct Fi-Wi כשתתבקש לעשות זאת.

**.4** בדפדפן אינטרנט הנתמך במחשב, הקלד את הכתובת הבאה: ://192.168.223.1http.

## לא ניתן לפתוח את שרת האינטרנט המשובץ

#### בדוק את הגדרות הרשת

- ודא שלא חיברת את המדפסת לרשת באמצעות כבל טלפון או כבל מוצלב.
	- ודא שכבל הרשת מחובר היטב למדפסת.
- ודא כי הרכזת, המתג או הנתב המסדירים את העבודה ברשת מופעלים ופועלים באופן תקין.
- <span id="page-54-0"></span>● אם המדפסת מחוברת לרשת אלחוטית, ודא שהרשת האלחוטית פועלת כהלכה על-ידי הדפסת דוח בדיקת הרשת האלחוטית.
	- לעתים, הפעלת הנתב מחדש יכולה לשחזר את היכולת להתחבר לשרת האינטרנט המשובץ.

#### בדוק את המחשב

● ודא כי המחשב שאתה משתמש בו מחובר לאותה הרשת שאליה מחובר המחשב.

#### בדוק את דפדפן האינטרנט

- ודא כי דפדפן האינטרנט עומד בדרישות המינימום של המערכת.
- אם דפדפן האינטרנט שלך משתמש בהגדרות proxy כלשהן לחיבור לאינטרנט, נסה לכבות הגדרות אלה. לקבלת מידע נוסף, עיין בתיעוד הזמין עבור דפדפן האינטרנט שלך.
- ודא ש-JavaScript וקובצי Cookie מופעלים בדפדפן האינטרנט. לקבלת מידע נוסף, עיין בתיעוד הזמין עבור דפדפן האינטרנט שלך .

### בדוק את כתובת ה**-IP** של המדפסת

● ודא שכתובת ה-IP של המדפסת נכונה.

כדי לאתר את כתובת ה-IP של המדפסת, בלוח הבקרה של המדפסת, לחץ על ������ ( א**לחוט** לחצן). ניתן למצוא את כתובת ה-IP של המדפסת בתצוגת לוח הבקרה של המדפסת. אם תראה כתובת IP בתבנית שזהה ל-xxx.xxx,169.254. נסה להפעיל את הנתב ואת המדפסת מחדש משום שזוהי כתובת IP לא חוקית.

כדי להשיג את כתובת ה-IP, הדפס דף תצורת רשת. בלוח הבקרה של המדפסת, במסך 'דף הבית', בחר הגדרות ולאחר מכן לחץ על OK . בחר דוחות מדפסת, ולאחר מכן לחץ על OK . בחר דף תצורת הרשת, ולאחר מכן לחץ על OK .

- בצע בדיקת Ping במדפסת באמצעות כתובת ה-IP משורת הפקודה )Windows) או מתוך Utility Network( תוכנית שירות של  $(05 \times)$
- הערה: OS X Hountain Lion: Network Utility ו-US X Mountain Lion (תוכנית השירות של הרשת) ממוקמת בתיקיית **תוכניות שירות** שבתיקיית **יישומים** ברמה העליונה של הדיסק הקשיח.

Mavericks X OS: פתח את **Finder**, לחץ לחיצה ארוכה על המקש Option( אפשרות (ובחר באפשרות **Information System** )פרטי מערכת (מתוך התפריט **Apple** ( .)בחר **Window(** חלון **< (Utility Network(** תוכנית השירות של הרשת**(** .

לדוגמה, אם כתובת ה-IP היא ,123.123.123.123 הקלד את הפקודה הבאה בשורת הפקודה )Windows:)

```
C:\ping 123.123.123.123
```
או

בתוכנית השירות Utility Network( X OS ,)לחץ על הכרטיסייה **Ping**, הקלד בתיבה את הפקודה ,123.123.123.123 ולאחר מכן לחץ על **Ping**.

אם מופיעה תשובה, כתובת ה-IP נכונה. אם התשובה היא שהזמן הקצוב תם, כתובת ה-IP שגויה.

עצה**:** אם אתה משתמש במחשב עם מערכת הפעלה Windows, תוכל לבקר באתר התמיכה המקוונת של HP בכתובת [com.hp.support.www](http://h20180.www2.hp.com/apps/Nav?h_pagetype=s-001&h_product=7902061&h_client&s-h-e-008-1&h_lang=he&h_cc=il) . אתר זה מספק מידע ותוכניות שירות שבעזרתם ניתן לפתור בעיות נפוצות רבות במדפסת.

# **HP Web Jetadmin** תוכנת

<span id="page-55-0"></span>Jetadmin Web HP הוא כלי עטור פרסים ומוביל בתעשייה לניהול יעיל של מגוון רחב של התקני HP המחוברים לרשת, לרבות מדפסות , מוצרים רב-תכליתיים והתקני שליחה דיגיטליים. פתרון יחיד זה מאפשר לך להתקין, לנטר, לתחזק ולאבטח את סביבת ההדפסה וההדמיה וכן לפתור בעיות מרחוק - ובסופו של דבר מגדיל פרודוקטיביות עסקית בכך שהוא מסייע לך לחסוך בזמן, לשלוט בעלויות ולהגן על ההשקעה שלך.

מדי פעם מתבצעים עדכונים של HP Web Jetadmin המספקים תמיכה במאפייני מוצר מסוימים. בקר באתר www.hp.com/go/ [webjetadmin](http://www.hp.com/go/webjetadmin) לקבלת מידע נוסף על עדכונים, הערות מוצר או מסמכי תמיכה.

# **8** פתרון בעיה

המידע בחלק זה של המדריך מציע פתרונות לבעיות נפוצות. אם המדפסת אינה פועלת כראוי והצעות אלה אינן פותרות את הבעיה, נסה להשתמש באחד משירותי התמיכה המוצגים ב[התמיכה](#page-72-0) של [HP](#page-72-0) לקבלת סיוע.

סעיף זה כולל את הנושאים הבאים:

- בעיות של חסימות
	- בעיות [בהדפסה](#page-61-0)
- בעיות ברשת [ובחיבור](#page-67-0)
- בעיות בחומרת [המדפסת](#page-69-0)
- <u>קבלת סיוע דרך לוח הבקרה של המד</u>פסת
	- הבנת דוחות [המדפסת](#page-69-0)
- פתרון בעיות [באמצעות](#page-70-0) 'שירותי אינטרנט'
	- תחזוקת [המדפסת](#page-71-0)
	- שחזור קביעות ברירת מחדל [והגדרות](#page-72-0)
		- [התמיכה](#page-72-0) של [HP](#page-72-0)

# בעיות של חסימות

איזו פעולה ברצונך לבצע?

### שחרור חסימת נייר

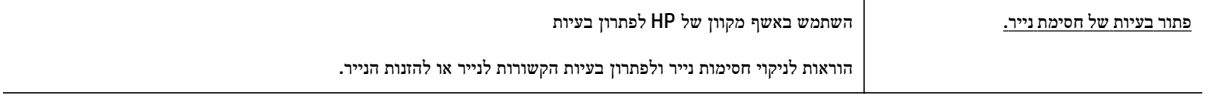

הערה**:** ייתכן שהאשפים המקוונים של HP לפתרון בעיות אינם זמינים בכל השפות.

#### קרא את ההוראות הכלליות המופיעות ב**'**עזרה**'** בנוגע לשחרור חסימות נייר

חסימות נייר יכולות להתרחש בכמה מקומות.

זהירות**:** כדי למנוע נזק אפשרי לראש ההדפסה, שחרר את חסימות הנייר בהקדם האפשרי.

#### לשחרור חסימת נייר ממגש **1**

**.1** משוך את מגש 1 החוצה מהמדפסת עד הסוף.

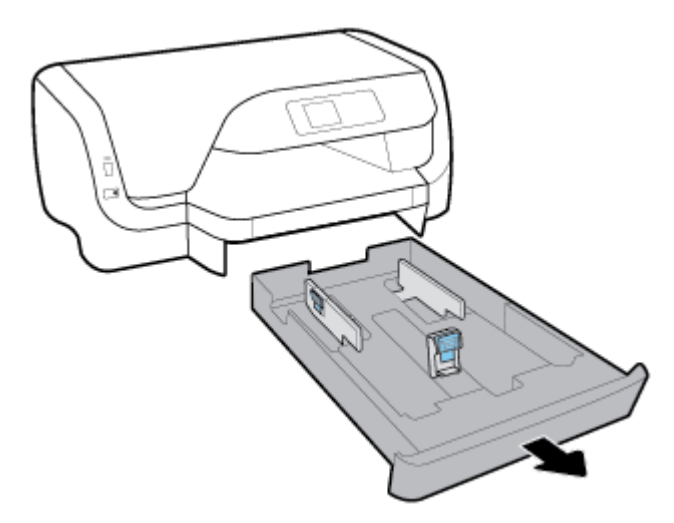

**.2** בדוק אם נתקע נייר ברווח מתחת למדפסת שבו היה מגש ההזנה. הכנס את ידך לרווח שנוצר והוצא את הנייר שנתקע.

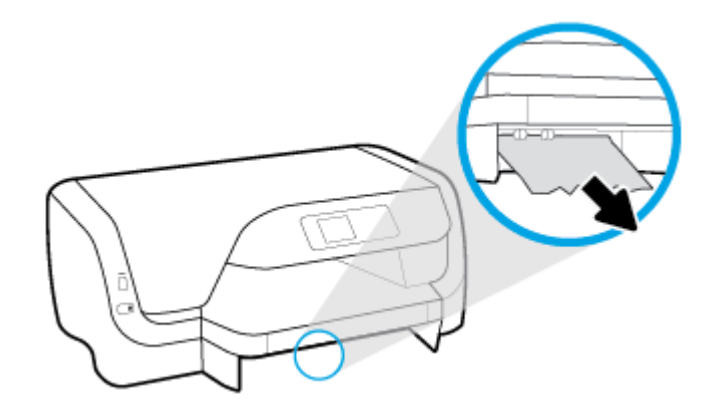

**.3** הכנס את מגש ההזנה בחזרה למדפסת.

#### לשחרור חסימת נייר ממגש **2**

הערה**:** מגש 2 זמין בדגמים מסוימים של המדפסת .

- ▲ משוך את מגש 2 מהמדפסת עד הסוף, ולאחר מכן הוצא את הנייר שנתקע, אם הדבר אפשרי. אם לא ניתן לשחרר את החסימה בדרך זו, בצע את הפעולות הבאות:
	- א**.** הרם את המדפסת מעל מגש .2
	- ב**.** הוצא את הנייר שנתקע מחלקה התחתון של המדפסת או ממגש ההזנה.
		- ג**.** מקם את המדפסת מחדש מעל מגש ההזנה.

#### לשחרור חסימת נייר מאזור גררת ההדפסה

**.1** פתח את דלת הגישה למחסניות.

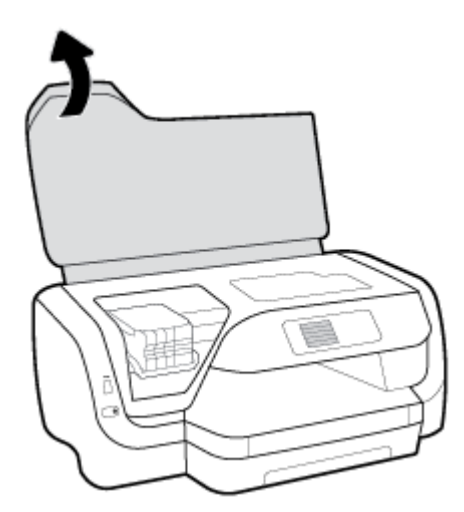

**.2** אם גררת ההדפסה אינה חסומה, הזז אותה לקצה הימני של המדפסת ובשתי הידיים הוצא את הנייר שנתקע.

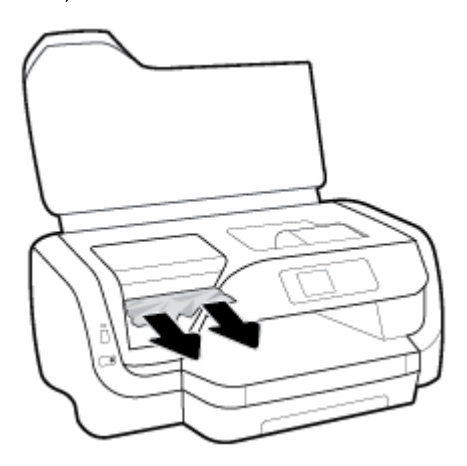

- **.3** במקרה הצורך, הזז את גררת ההדפסה לקצה השמאלי והוצא את הנייר שנתקע או את פיסות הנייר שנותרו במדפסת.
	- **.4** סגור את דלת הגישה של המחסניות.

## לשחרור חסימת נייר מחלקה האחורי של המדפסת

- **.1** עבור אל החלק האחורי של המדפסת.
- **.2** לחץ על שני הלחצנים שבלוח הגישה האחורי ובו-זמנית משוך את הלוח כדי לפתוח אותו.

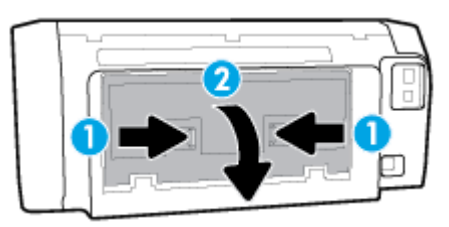

**.3** הסר כל נייר שנתקע.

**.4** לחץ על שני הלחצנים על מכסה נתיב הנייר, ומשוך את המכסה החוצה מהמדפסת עד הסוף.

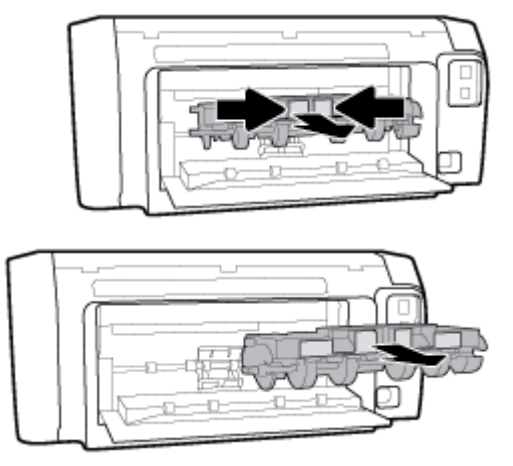

- **.5** הסר כל נייר שנתקע.
- **.6** הכנס את מכסה נתיב הנייר בחזרה לתוך המדפסת.

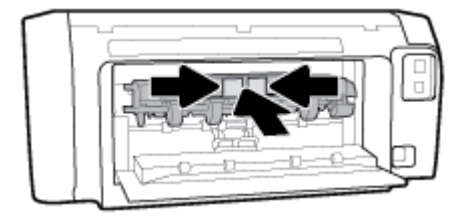

- **.7** סגור את לוח הגישה האחורי.
- **.8** עבור אל החלק הקדמי של המדפסת.

#### שחרור חסימה בגררת הדפסה

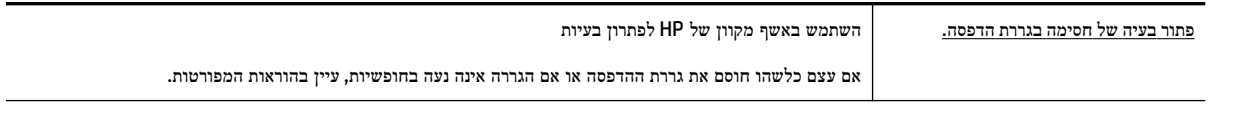

הערה**:** ייתכן שהאשפים המקוונים של HP לפתרון בעיות אינם זמינים בכל השפות.

## קרא את ההוראות הכלליות המופיעות ב**'**עזרה**'** בנוגע לשחרור חסימות בגררת הדפסה

#### לשחרור חסימה בגררת הדפסה

**▲** הסר כל חפץ, כגון נייר, שחוסם את גררת ההדפסה.

הערה**:** אל תשתמש באף כלי או התקן אחר כדי להסיר נייר שנתקע במדפסת. פעל תמיד בזהירות בעת הסרת נייר שנתקע מחלקה הפנימי של המדפסת.

## למד כיצד למנוע חסימות נייר

פעל לפי ההנחיות שלהלן כדי לסייע במניעת חסימות נייר.

- הסר לעתים קרובות נייר מודפס ממגש הפלט.
- ודא שאתה מדפיס על נייר שאינו מקומט, מקופל או פגום.
- מנע סלסול וקמטים בנייר באמצעות אחסון כל החומרים המתכלים בצורה שטוחה ובמארז הניתן לאיטום חוזר.
	- אל תשתמש בנייר עבה מדי או דק מדי למדפסת.
	- ודא שהמגשים טעונים כהלכה ואינם מלאים מדי. לקבלת מידע נוסף, ראה [טעינת](#page-15-0) נייר.
	- ודא שחומרי ההדפסה שמונחים במגש ההזנה ישרים ושהקצוות אינם כפופים או קרועים.
- אין לשלב סוגים שונים וגדלים שונים של נייר במגש ההזנה. על ערימת הנייר במגש ההזנה להיות באותו גודל ומאותו סוג.
- התאם את מכווני רוחב הנייר במגש ההזנה כך שיתאימו היטב לכל הניירות. ודא שמכווני רוחב הנייר אינם מקפלים את הנייר במגש ההזנה.
	- השתמש בסוגי הנייר המומלצים לשימוש במדפסת.
	- אם הנייר במדפסת עומד להיגמר, המתן עד שהנייר ייגמר ורק לאחר מכן הוסף נייר. אין לטעון נייר כשהמדפסת מדפיסה.
	- בעת הסרת מגש ההזנה, מומלץ להוציא אותו לחלוטין מהמדפסת כדי לוודא שלא נשאר נייר בחלקו האחורי של המגש.

#### פתרון בעיות בהזנת הנייר

באיזו בעיה אתה נתקל?

- הנייר אינו נאסף מהמגש
- ודא שטענת נייר במגש. לקבלת מידע נוסף, ראה [טעינת](#page-15-0) נייר. הפרד את גיליונות הנייר זה מזה )בתנועת מניפה (לפני הטענתם.
- ודא כי מכווני רוחב הנייר מוגדרים לפי הסימונים המתאימים במגש עבור גודל הנייר שאתה טוען. בנוסף, ודא כי מכווני הנייר צמודים לערימה, אך אינם לחוצים מדי כלפיה.
- ודא שחבילת הנייר מיושרת בהתאם לקווים המתאימים המיועדים לגודל הנייר בתחתית מגש ההזנה, ושהיא אינה גבוהה יותר מגובה הערימה המסומן באמצעות מדבקה אחת או יותר בצידו של מגש ההזנה או במכוון רוחב הנייר שבמגש.
	- ודא כי הנייר במגש אינו מסולסל. יישר את הנייר על-ידי כיפופו בעדינות בכיוון הפוך לסלסול.
		- הדפים מוזנים בצורה עקומה
- ודא שהנייר שנטען במגש ההזנה מיושר בהתאם למכווני רוחב הנייר. במקרה הצורך, משוך את מגש ההזנה החוצה מהמדפסת וטען מחדש את הנייר כראוי, תוך הקפדה על יישור הולם של מכווני הנייר.
	- טען נייר במדפסת רק כשלא מתבצעת הדפסה.

#### ● נאספים מספר דפים יחד

- ודא כי מכווני רוחב הנייר מוגדרים לפי הסימונים המתאימים במגש עבור גודל הנייר שאתה טוען. בנוסף, ודא כי מכווני רוחב הנייר צמודים לערימה, אך אינם לחוצים מדי כלפיה.
- ודא שחבילת הנייר מיושרת בהתאם לקווים המתאימים המיועדים לגודל הנייר בתחתית מגש ההזנה, ושהיא אינה גבוהה יותר מגובה הערימה המסומן באמצעות מדבקה אחת או יותר בצידו של מגש ההזנה או במכוון רוחב הנייר שבמגש.
	- ודא כי המגש אינו עמוס בנייר יתר על המידה.
	- השתמש בנייר של HP לביצועים ויעילות מרביים.

## בעיות בהדפסה

איזו פעולה ברצונך לבצע?

# פתרון בעיות שבגללן לא ניתן להדפיס דף **)**לא ניתן להדפיס**(**

<span id="page-61-0"></span>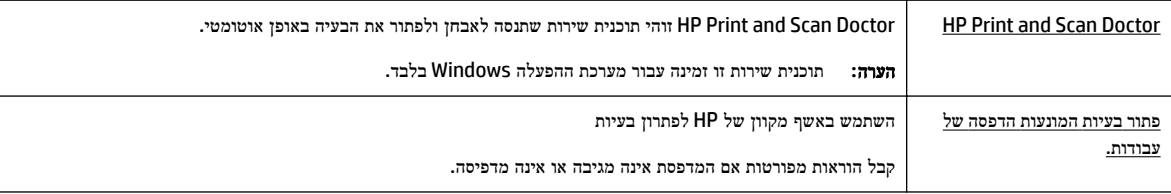

הערה**:** ייתכן ש-Doctor Scan and Print HP והאשפים המקוונים של HP לפתרון בעיות אינם זמינים בכל השפות.

### קרא את ההוראות הכלליות המופיעות ב**'**עזרה**'** בנוגע לבעיות שבגללן לא ניתן להדפיס

#### לפתרון בעיות בהדפסה **)Windows)**

הערה: ודא שהמדפסת מופעלת ושנטען נייר במגש. אם עדיין אינך מצליח להדפיס, נסה לבצע את הפעולות הבאות בסדר הבא: "

- **.1** בדוק אם מופיעות הודעות שגיאה בתצוגת המדפסת ופעל בהתאם להוראות המופיעות על-גבי המסך כדי לפתור אותן.
- **.2** אם המחשב מחובר למדפסת באמצעות כבל USB, נתק את כבל ה-USB וחבר אותו מחדש. אם המחשב מחובר למדפסת באמצעות חיבור אלחוטי, ודא כי החיבור פועל.
	- **.3** ודא שהמדפסת אינה במצב מושהה או לא מקוון.

#### כדי לוודא שהמדפסת אינה במצב מושהה או לא מקוון

- א**.** בהתאם למערכת ההפעלה שלך, בצע אחת מהפעולות הבאות:
- **10 Windows**: בתפריט התחל של Windows, לחץ על כל האפליקציות, לחץ על מערכת **Windows**, לחץ על לוח הבקרה ולאחר מכן לחץ על הצג התקנים ומדפסות תחת חומרה וקול.
- **8.1 Windows** ו**8**- **Windows**: הצבע על או הקש על הפינה השמאלית העליונה במסך כדי לפתוח את סרגל צ'ארמס , לחץ על הסמל הגדרות, לחץ או הקש על לוח הבקרה ולאחר מכן לחץ או הקש על הצג התקנים ומדפסות.
	- **7 Windows**: מתפריט התחל במערכת ההפעלה Windows, לחץ על התקנים ומדפסות.
	- **Vista Windows**: מתפריט התחל במערכת ההפעלה Windows, לחץ על לוח הבקרה ולאחר מכן לחץ על מדפסות.
		- **XP Windows**: מתפריט התחל במערכת ההפעלה Windows, לחץ על לוח הבקרה ולאחר מכן לחץ על מדפסות ופקסים.
	- ב**.** לחץ לחיצה כפולה או לחיצה ימנית על סמל המדפסת שברשותך ובחר באפשרות בדוק אילו פריטים מודפסים כדי לפתוח את תור ההדפסה.
		- ג**.** בתפריט מדפסת, ודא שאין סימני ביקורת ליד האפשרות השהה הדפסה או השתמש במדפסת במצב לא מקוון.
			- ד**.** אם ערכת שינויים, נסה להדפיס מחדש.
			- **.4** ודא שהמדפסת מוגדרת כמדפסת ברירת המחדל.

#### כדי לוודא שהמדפסת מוגדרת כמדפסת ברירת המחדל

א**.** בהתאם למערכת ההפעלה שלך, בצע אחת מהפעולות הבאות:

- **10 Windows**: בתפריט התחל של Windows, לחץ על כל האפליקציות, לחץ על מערכת **Windows**, לחץ על לוח הבקרה ולאחר מכן לחץ על הצג התקנים ומדפסות תחת חומרה וקול.
- **8.1 Windows** ו**8**- **Windows**: הצבע על או הקש על הפינה השמאלית העליונה במסך כדי לפתוח את סרגל צ'ארמס , לחץ על הסמל הגדרות, לחץ או הקש על לוח הבקרה ולאחר מכן לחץ או הקש על הצג התקנים ומדפסות.
	- **7 Windows**: מתפריט התחל במערכת ההפעלה Windows, לחץ על התקנים ומדפסות.
- **Vista Windows**: מתפריט התחל במערכת ההפעלה Windows, לחץ על לוח הבקרה ולאחר מכן לחץ על מדפסות.
	- **XP Windows**: מתפריט התחל במערכת ההפעלה Windows, לחץ על לוח הבקרה ולאחר מכן לחץ על מדפסות ופקסים.
		- ב**.** ודא שהמדפסת הנכונה מוגדרת מדפסת ברירת המחדל.

ליד מדפסת ברירת המחדל יש סימן ביקורת בתוך עיגול שחור או ירוק.

- ג**.** אם מדפסת שגויה מוגדרת כמדפסת ברירת המחדל, לחץ לחיצה ימנית על המדפסת הנכונה ובחר קבע כמדפסת ברירת מחדל.
	- ד**.** נסה להשתמש במדפסת שוב.
	- **.5** הפעל מחדש את מנגנון ההדפסה ברקע.

#### להפעלה מחדש של מנגנון ההדפסה ברקע

א**.** בהתאם למערכת ההפעלה שלך, בצע אחת מהפעולות הבאות:

#### **Windows 10**

- **i.** בתפריט התחל של Windows, לחץ על כל האפליקציות, ולאחר מכן לחץ על מערכת **Windows** .
	- **ii.** לחץ על לוח הבקרה, על מערכת ואבטחה, ולאחר מכן לחץ על כלי ניהול.
		- **iii.** לחץ לחיצה כפולה על שירותים.
		- **iv.** לחץ לחיצה ימנית על הדפסה ברקע ולאחר מכן לחץ על מאפיינים.
		- **v.** בכרטיסייה כללי, שליד סוג הפעלה, ודא שנבחרה האפשרות אוטומטי.
	- **vi.** אם השירות טרם הופעל, תחת מצב שירות, לחץ על התחל ולאחר מכן לחץ על אישור.

#### **:Windows 8-**ו **Windows 8.1**

- **i.** הצבע על או הקש על הפינה השמאלית העליונה במסך כדי לפתוח את סרגל צ'ארמס, ולאחר מכן לחץ על הסמל הגדרות.
	- **ii.** לחץ או הקש על לוח הבקרה, ולאחר מכן לחץ או הקש על מערכת ואבטחה.
	- **iii.** לחץ או הקש על כלי ניהול, ולאחר מכן לחץ לחיצה כפולה או הקש הקשה כפולה על שירותים.
		- **iv.** לחץ לחיצה ימנית או גע ממושכות על הדפסה ברקע, ולאחר מכן לחץ על מאפיינים.
			- **v.** בכרטיסייה כללי, שליד סוג אתחול, ודא שנבחרה האפשרות אוטומטי.
		- **vi.** אם השירות טרם הופעל, תחת מצב שירות, לחץ על התחל ולאחר מכן לחץ על אישור.

#### **Windows 7**

- **i.** מתפריט התחל במערכת ההפעלה Windows, לחץ על לוח הבקרה, מערכת ואבטחה ולאחר מכן לחץ על כלי ניהול.
	- **ii.** לחץ לחיצה כפולה על שירותים.
	- **iii.** לחץ לחיצה ימנית על הדפסה ברקע ולאחר מכן לחץ על מאפיינים.
- **iv.** בכרטיסייה כללי, שליד סוג הפעלה, ודא שנבחרה האפשרות אוטומטי.
- **v.** אם השירות טרם הופעל, תחת מצב שירות, לחץ על התחל ולאחר מכן לחץ על אישור.

#### **Windows Vista**

- **i.** מתפריט התחל במערכת ההפעלה Windows, לחץ על לוח הבקרה, מערכת ותחזוקה, כלי ניהול.
	- **ii.** לחץ לחיצה כפולה על שירותים.
	- **iii.** לחץ לחיצה ימנית על שירות הדפסה ברקע ולאחר מכן לחץ על מאפיינים.
		- **iv.** בכרטיסייה כללי, שליד סוג הפעלה, ודא שנבחרה האפשרות אוטומטי.
	- **v.** אם השירות טרם הופעל, תחת מצב שירות, לחץ על התחל ולאחר מכן לחץ על אישור.

#### **Windows XP**

- **i.** מתפריט התחל במערכת ההפעלה Windows, לחץ לחיצה ימנית על המחשב שלי .
	- **ii.** לחץ על ניהול ולאחר מכן לחץ על שירותים ויישומים.
	- **iii.** לחץ לחיצה כפולה על שירותים ולאחר מכן בחר הדפסה ברקע.
- **iv.** לחץ לחיצה ימנית על הדפסה ברקע ולחץ על הפעלה מחדש להפעלת השירות מחדש.
	- ב**.** ודא שהמדפסת הנכונה מוגדרת מדפסת ברירת המחדל.
	- ליד מדפסת ברירת המחדל יש סימן ביקורת בתוך עיגול שחור או ירוק.
- ג**.** אם מדפסת שגויה מוגדרת כמדפסת ברירת המחדל, לחץ לחיצה ימנית על המדפסת הנכונה ובחר קבע כמדפסת ברירת מחדל.
	- ד**.** נסה להשתמש במדפסת שוב.
		- **.6** הפעל מחדש את המחשב.
			- **.7** פנה את תור ההדפסה.

#### לפינוי תור ההדפסה

- א**.** בהתאם למערכת ההפעלה שלך, בצע אחת מהפעולות הבאות:
- **10 Windows**: בתפריט התחל של Windows, לחץ על כל האפליקציות, לחץ על מערכת **Windows**, לחץ על לוח הבקרה ולאחר מכן לחץ על הצג התקנים ומדפסות תחת חומרה וקול.
- **8.1 Windows** ו**8**- **Windows**: הצבע על או הקש על הפינה השמאלית העליונה במסך כדי לפתוח את סרגל צ'ארמס , לחץ על הסמל הגדרות, לחץ או הקש על לוח הבקרה ולאחר מכן לחץ או הקש על הצג התקנים ומדפסות.
	- **7 Windows**: מתפריט התחל במערכת ההפעלה Windows, לחץ על התקנים ומדפסות.
- **Vista Windows**: מתפריט התחל במערכת ההפעלה Windows, לחץ על לוח הבקרה ולאחר מכן לחץ על מדפסות.
	- **XP Windows**: מתפריט התחל במערכת ההפעלה Windows, לחץ על לוח הבקרה ולאחר מכן לחץ על מדפסות ופקסים.
		- ב**.** לחץ לחיצה כפולה על סמל המדפסת כדי לפתוח את תור ההדפסה.
		- ג**.** בתפריט מדפסת, לחץ על בטל את כל המסמכים או מחק לצמיתות מסמכים להדפסה ולאחר מכן לחץ על כן כדי לאשר.
			- ד**.** אם ישנם עדיין מסמכים בתור, הפעל מחדש את המחשב ונסה להדפיס שוב לאחר שהמחשב הופעל מחדש.
				- ה**.** בדוק שנית את תור ההדפסה כדי לוודא שהוא פנוי, ולאחר מכן נסה להדפיס מחדש.

#### בדוק את חיבור החשמל ואפס את המדפסת

- **.1** ודא שכבל המתח מחובר היטב למדפסת.
- **.2** בדוק את הלחצן הפעלה/כיבוי הממוקם על-גבי המדפסת. אם הוא לא מאיר, המדפסת כבויה. לחץ על הלחצן הפעלה/כיבוי כדי להפעיל את המדפסת.

## הערה**:** אם לא קיימת אספקת מתח למדפסת, חבר אותה לשקע חשמל אחר.

- **.3** כשהמדפסת מופעלת, נתק את כבל המתח מצידה של המדפסת.
	- **.4** נתק את כבל המתח מהשקע בקיר.
		- **.5** המתן 15 שניות לפחות.
	- **.6** חבר שוב את כבל המתח לשקע בקיר.
	- **.7** חבר מחדש את כבל המתח לצידה של המדפסת.
- **.8** אם המדפסת אינה מתחילה לפעול באופן עצמי, לחץ על הלחצן הפעלה/כיבוי כדי להפעילה.
	- **.9** נסה להשתמש במדפסת שוב.

#### לפתרון בעיות בהדפסה **)X OS)**

- **.1** בדוק אם מוצגות הודעות שגיאה ופתור אותן.
	- **.2** נתק וחבר מחדש את כבל ה-USB.
- **.3** ודא שהמוצר אינו במצב מושהה או לא מקוון.

#### כדי לוודא שהמוצר אינו במצב מושהה או לא מקוון

- א**.** מתוך **Preferences System(** העדפות מערכת**(**, לחץ על **Fax & Print(** הדפסה ופקס**(**.
	- ב**.** לחץ על הלחצן פתח תור הדפסה.
	- ג**.** לחץ על עבודת הדפסה כדי לבחור בה.

היעזר בלחצנים הבאים לניהול עבודת ההדפסה:

- מחק: לביטול עבודת ההדפסה שנבחרה.
- הפסק: להפסקת עבודת ההדפסה שנבחרה.
- המשך: להמשך עבודת הדפסה שהופסקה.
- השהה מדפסת: להשהיית כל עבודות ההדפסה הנמצאות בתור ההדפסה.
	- ד**.** אם ערכת שינויים, נסה להדפיס מחדש.
		- **.4** הפעל מחדש את המחשב.

## פתרון בעיות באיכות ההדפסה

הוראות [מפורטות](http://www.hp.com/embed/sfs/doc?client=IWS-eLP&lc=he&cc=il&ProductNameOID=7840166&TapasOnline=TSHOOT_PRINT_QUALITY) בנוגע לפתרון מרבית הבעיות באיכות ההדפסה. פתור בעיות באיכות ההדפסה באופן מקוון

## קרא את ההוראות הכלליות המופיעות ב**'**עזרה**'** בנוגע לפתרון בעיות בהדפסה

הערה**:** כדי למנוע בעיות באיכות ההדפסה, תמיד כבה את המדפסת באמצעות הלחצן הפעלה/כיבוי, והמתן לכיבוי נורית הלחצן הפעלה/כיבוי לפני הוצאת התקע או כיבוי המפצל. פעולה זו מאפשרת למדפסת להעביר את המחסניות למצב שבו הן מכוסות כדי למנוע התייבשות.

#### לשיפור איכות ההדפסה

- **.1** ודא שאתה משתמש במחסניות מקוריות של HP.
	- **.2** ודא שאתה משתמש בסוג נייר מתאים.

ודא תמיד שהנייר שעליו אתה מדפיס מונח בצורה ישרה ושאינו פגום, מסולסל או מקומט. לקבלת מידע נוסף, ראה עצות [לבחירה](#page-15-0) [ולשימוש](#page-15-0) בנייר.

לקבלת איכות הדפסה מיטבית, השתמש בנייר של HP באיכות גבוהה, או בניירות העומדים בתקן של RColorLok. לקבלת מידע נוסף , ראה הנחיות בסיסיות [לשימוש](#page-13-0) בנייר.

קבלת תוצאות מיטביות בעת הדפסת תמונות, השתמש בנייר צילום Paper Photo Advanced HP .

יש לאחסן נייר מיוחד באריזה המקורית בתוך שקית ניילון הניתנת לסגירה חוזרת, על משטח שטוח, במקום קריר ויבש .

כשתהיה מוכן להדפיס, הוצא רק את הנייר שבו בכוונתך להשתמש. עם סיום ההדפסה, החזר נייר צילום שלא נעשה בו שימוש למארז הפלסטי. פעולה זו מונעת הסתלסלות של נייר הצילום .

**.3** ודא שבחרת בסוג הנייר ובאיכות ההדפסה המתאימים בהגדרות ההדפסה של התוכנה.

הערה**:** אם תבחר בהגדרת איכות הדפסה גבוהה יותר, יתקבל הדפס בחדות גבוהה יותר אך ייעשה שימוש בכמות דיו גדולה יותר וזמן ההדפסה יתארך.

- **.4** בדוק את מפלסי הדיו המשוערים כדי לקבוע אם מפלס הדיו במחסניות נמוך. לקבלת מידע נוסף, ראה בדיקת מפלסי הדיו [המשוערים](#page-41-0) . אם מפלס הדיו במחסניות נמוך, מומלץ להחליף אותן.
	- **.5** הדפס דף אבחון אם מפלס הדיו במחסניות אינו נמוך.

לשם כך, עליך:

- טען נייר לבן רגיל בגודל Letter, 4A או Legal במגש הנייר.
- להדפיס את הדף באמצעות תוכנת המדפסת או באמצעות לוח הבקרה.

#### להדפסת דף אבחון באמצעותתוכנת המדפסת **)Windows)**

- א**.** פתח את תוכנת המדפסת של HP. לקבלת מידע נוסף, ראה פתיחת תוכנת [המדפסת](#page-27-0) של [HP\(](#page-27-0) [Windows\).](#page-27-0)
	- ב**.** בתוכנת המדפסת, לחץ על הדפסה <תחזוקת המדפסת כדי לגשת אל ארגז הכלים של המדפסת.
		- ג**.** לחץ על הדפסת מידע המשמש לאבחון בכרטיסייה דוחות התקן כדי להדפיס דף אבחון .

#### להדפסת דף אבחון באמצעות תוכנת המדפסת **)X OS)**

א**.** פתח את Utility HP.

הערה**:** Utility HP ממוקם בתיקייה **HP** אשר בתיקייה **Applications(** יישומים**(** ברמה העליונה של הכונן הקשיח.

- ב**.** בחר את המדפסת מתוך הרשימה התקנים.
	- ג**.** לחץ על דף ניסיון.
- ד**.** לחץ על הלחצן **Page Test Print(** הדפסת דף ניסיון**(** ופעל בהתאם להוראות שעל-גבי המסך.

#### להדפסת דף אבחון מלוח הבקרה של המדפסת

- א**.** בלוח הבקרה של המדפסת, במסך 'דף הבית', בחר הגדרות , ולאחר מכן לחץ על OK .
	- ב**.** בחר דוחות המדפסת, ולאחר מכן לחץ על OK .
	- ג**.** בחר דוח איכות ההדפסה, ולאחר מכן לחץ על OK .
- **.6** אם בדף האבחון מופיעים פסים או חלקים חסרים של תיבות הצבע והתיבות השחורות, בצע ניקוי אוטומטי של המחסניות או ראש ההדפסה.

לשם כך, עליך:

- טען נייר לבן רגיל בגודל Letter, 4A או Legal במגש הנייר.
- בצע את הניקוי באמצעות תוכנת המדפסת או באמצעות לוח הבקרה.

#### לניקוי המחסניות או ראש ההדפסה באמצעות תוכנת המדפסת **)Windows)**

- א**.** פתח את תוכנת המדפסת של HP. לקבלת מידע נוסף, ראה פתיחת תוכנת [המדפסת](#page-27-0) של [HP\(](#page-27-0) [Windows\).](#page-27-0)
	- ב**.** בתוכנת המדפסת, לחץ על הדפסה <תחזוקת המדפסת כדי לגשת אל ארגז הכלים של המדפסת.
- ג**.** בכרטיסייה שירותי התקן, לחץ על אפשרות הניקוי ולאחר מכן פעל על-פי ההנחיות המוצגות על-גבי המסך.

#### לניקוי המחסניות או ראש ההדפסה באמצעות תוכנת המדפסת **)X OS)**

א**.** פתח את Utility HP.

הערה**:** Utility HP ממוקם בתיקייה **HP** אשר בתיקייה **Applications(** יישומים**(** ברמה העליונה של הכונן הקשיח.

- ב**.** בחר את המדפסת מתוך הרשימה התקנים.
	- ג**.** לחץ על ניקוי ראשי הדפסה.
- ד**.** לחץ על **Clean(** ניקוי**(** ופעל בהתאם להוראות שעל-גבי המסך.

#### לניקוי המחסניות או ראש ההדפסה מלוח הבקרה של המדפסת

- א**.** בלוח הבקרה של המדפסת, במסך 'דף הבית', בחר הגדרות , ולאחר מכן לחץ על OK .
	- ב**.** בחר כלים, ולאחר מכן לחץ על OK .
- ג**.** בחר באפשרות הניקוי, לחץ על OK , ולאחר מכן פעל על-פי ההוראות המוצגות על-גבי המסך.

אם ניקוי המחסניות או ראש ההדפסה אינו פותר את הבעיה, פנה לתמיכה של HP. בקר בכתובת www.support.hp.com . אתר זה מספק מידע ותוכניות שירות שבעזרתם ניתן לפתור בעיות נפוצות רבות במדפסת. אם תתבקש, בחר במדינה/אזור שלך, ולאחר מכן לחץ על כל אנשי הקשר ב**-HP** לקבלת מידע אודות פנייה לתמיכה טכנית.

זהירות**:** נקה את המחסניות או ראש ההדפסה רק בעת הצורך. ניקוי שלא לצורך גורם לבזבוז דיו ולקיצור חיי ראש ההדפסה.

**.7** ישר את המחסניות או ראש ההדפסה.

הערה**:** יישור המחסניות או ראש ההדפסה מבטיח קבלת פלט באיכות גבוהה. המדפסת מבקשת ממך ליישר את המחסניות או ראש ההדפסה בכל פעם שאתה מתקין מחסנית חדשה. אם תסיר ותתקין מחדש את אותה המחסנית, לא תתבקש לבצע יישור משום שהמדפסת זוכרת את ערכי היישור עבור מחסנית זו.

לשם כך, עליך:

- טען נייר לבן רגיל בגודל Letter, 4A או Legal במגש הנייר.
- בצע את היישור באמצעות תוכנת המדפסת או באמצעות לוח הבקרה.

#### ליישור המחסניות או ראש ההדפסה באמצעות תוכנת המדפסת **)Windows)**

- <span id="page-67-0"></span>א**.** פתח את תוכנת המדפסת של HP. לקבלת מידע נוסף, ראה פתיחת תוכנת [המדפסת](#page-27-0) של [HP\(](#page-27-0) [Windows\).](#page-27-0)
	- ב**.** בתוכנת המדפסת, לחץ על הדפס <תחזוקת המדפסת כדי לגשת אל ארגז הכלים של המדפסת.
		- ג**.** בכרטיסייה שירותי התקן, לחץ על אפשרות היישור.

המדפסת מדפיסה גיליון יישור.

ד**.** פעל בהתאם להוראות שעל-גבי מסך המדפסת ליישור המחסניות.

#### ליישור המחסניות או ראש ההדפסה באמצעות תוכנת המדפסת **)X OS)**

א**.** פתח את Utility HP.

הערה**:** Utility HP ממוקם בתיקייה **HP** אשר בתיקייה **Applications(** יישומים**(** ברמה העליונה של הכונן הקשיח.

- ב**.** בחר את המדפסת מתוך הרשימה התקנים.
- ג**.** לחץ על **Align** ופעל לפי ההוראות שעל-גבי המסך.

#### ליישור המחסניות או ראש ההדפסה מלוח הבקרה של המדפסת

- א**.** בלוח הבקרה של המדפסת, במסך 'דף הבית', בחר הגדרות , ולאחר מכן לחץ על OK .
	- ב**.** בחר כלים, ולאחר מכן לחץ על OK .
- ג**.** בחר באפשרות היישור, לחץ על OK , ולאחר מכן פעל על-פי ההוראות המוצגות על-גבי המסך.

## בעיות ברשת ובחיבור

איזו פעולה ברצונך לבצע?

## פתרון בעיה בחיבור אלחוטי

בחר באחת מהאפשרויות הבאות לפתרון בעיות:

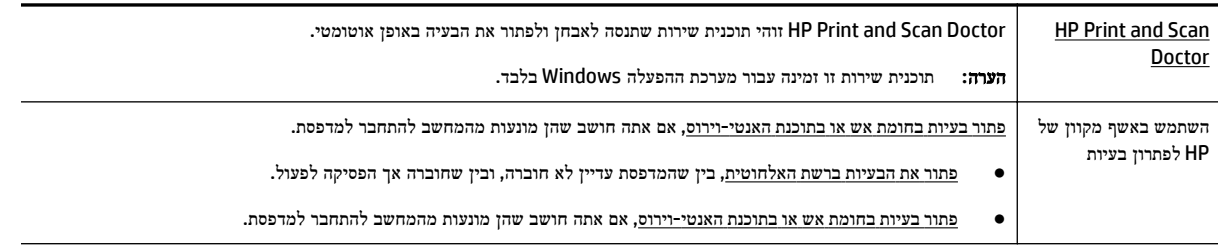

הערה**:** ייתכן ש-Doctor Scan and Print HP והאשפים המקוונים של HP לפתרון בעיות אינם זמינים בכל השפות.

#### קרא את ההוראות הכלליות המופיעות ב**'**עזרה**'** בנוגע לפתרון בעיות ברשת האלחוטית

בדוק את תצורת הרשת או הדפס את דוח בדיקת האלחוט כדי לסייע באבחון בעיות בחיבור הרשת.

- **.1** בלוח הבקרה של המדפסת, במסך 'דף הבית', בחר רשת ולאחר מכן לחץ על OK .
	- **.2** בחר הדפסת דוחות, ולאחר מכן לחץ על OK .
	- **.3** בחר דף תצורה או דוח בדיקה, ולאחר מכן לחץ על OK .

## איתור הגדרות רשת לחיבור אלחוטי

בחר באחת מהאפשרויות הבאות לפתרון בעיות:

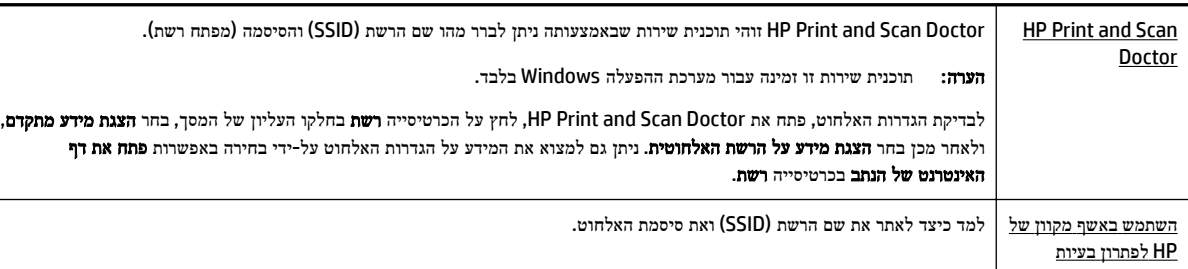

הערה**:** ייתכן ש-Doctor Scan and Print HP והאשפים המקוונים של HP לפתרון בעיות אינם זמינים בכל השפות.

## פתרון בעיה בחיבור של **Direct Fi-Wi**

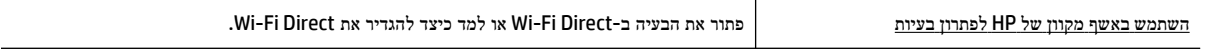

הערה**:** ייתכן שהאשפים המקוונים של HP לפתרון בעיות אינם זמינים בכל השפות.

#### קרא את ההוראות הכלליות המופיעות ב**'**עזרה**'** בנוגע לפתרון בעיות ב**-Direct Fi-Wi**

- **.1** בדוק את המדפסת כדי לוודא ש-Direct Fi-Wi מופעל:
- **▲** בלוח הבקרה של המדפסת, במסך 'דף הבית', גלול מטה כדי לבחור ב-Direct Fi-Wi, ולאחר מכן לחץ על OK .
- **.2** מהמחשב האלחוטי או מההתקן הנייד, הפעל את חיבור ה-Fi-Wi, ולאחר מכן חפש את השם של Direct Fi-Wi של המדפסת והתחבר אליו.
	- **.3** הזן את הסיסמה של Direct Fi-Wi כשתתבקש לעשות זאת.
- **.4** אם אתה משתמש בהתקן נייד, ודא שהתקנת יישום הדפסה תואם. לקבלת מידע נוסף על הדפסה ניידת, בקר בכתובת [/com.hp.www](http://www.hp.com/global/us/en/eprint/mobile_printing_apps.html) [.global/us/en/eprint/mobile\\_printing\\_apps.html](http://www.hp.com/global/us/en/eprint/mobile_printing_apps.html)

#### פתרון בעיה בחיבור אתרנט

נסה את הפתרונות הבאים:

- הרשת מתפקדת ורכזת הרשת, המתג או הנתב מופעלים.
- כבל האתרנט מחובר היטב למדפסת ונורית האתרנט, הנמצאת לצד המחבר, דולקת .
- תוכנות האנטי-וירוס, לרבות תוכנות להגנה מפני וירוסים, אינן משפיעות על חיבור הרשת של המדפסת. אם ידוע לך שתוכנות האנטי-וירוס או חומת האש מונעות מהמחשב להתחבר למדפסת ברשת, [השתמש](http://www.hp.com/embed/sfs/doc?client=IWS-eLP&lc=he&cc=il&ProductNameOID=7840166&TapasOnline=NETWORK_FIREWALL) בכלי המקוון של [HP](http://www.hp.com/embed/sfs/doc?client=IWS-eLP&lc=he&cc=il&ProductNameOID=7840166&TapasOnline=NETWORK_FIREWALL) [לפתרון](http://www.hp.com/embed/sfs/doc?client=IWS-eLP&lc=he&cc=il&ProductNameOID=7840166&TapasOnline=NETWORK_FIREWALL) בעיות בחומת אש כדי לפתור את הבעיה.
	- HP Print and Scan Doctor

הפעל את Doctor Scan and Print HP כדי לפתור את הבעיה באופן אוטומטי. תוכנית השירות תנסה לאבחן ולפתור את הבעיה . ייתכן ש-Doctor Scan and Print HP לא יהיה זמין בכל השפות.

## בעיות בחומרת המדפסת

<span id="page-69-0"></span>עצה**:** הפעל את [Doctor Scan and Print HP](http://h20180.www2.hp.com/apps/Nav?h_pagetype=s-924&h_keyword=lp70044-win&h_client=s-h-e004-01&h_lang=he&h_cc=il) כדי לאבחן בעיות בהדפסה, בסריקה ובהעתקה ולפתור אותן באופן אוטומטי. היישום זמין רק בחלק מהשפות .

#### המדפסת נכבית באופן בלתי צפוי

- בדוק את הספקת החשמל ואת חיבורי החשמל.
- ודא שכבל החשמל של המדפסת מחובר היטב לשקע חשמל פעיל.

#### יישור ראש הדפסה נכשל

- אם תהליך היישור נכשל, ודא שבמגש ההזנה טעון נייר לבן רגיל שלא נעשה בו שימוש. אם טעון נייר צבעוני טעון במגש ההזנה בעת יישור המחסניות, תהליך היישור ייכשל.
- אם תהליך היישור נכשל שוב ושוב, ייתכן שקיים חיישן פגום או שיש לנקות את ראש ההדפסה. לניקוי ראש ההדפסה, ראה <u>[תחזוקה](#page-71-0) של</u> ראש ההדפסה [והמחסניות](#page-71-0).
- אם ניקוי ראש ההדפסה אינו פותר את הבעיה, פנה לתמיכה של HP. בקר בכתובת [com.hp.support.www](http://h20180.www2.hp.com/apps/Nav?h_pagetype=s-001&h_product=7902061&h_client&s-h-e-008-1&h_lang=he&h_cc=il) . אתר זה מספק מידע ותוכניות שירות שבעזרתם ניתן לפתור בעיות נפוצות רבות במדפסת. אם תתבקש, בחר במדינה/אזור שלך, ולאחר מכן לחץ על כל אנשי הקשר ב**-HP** לקבלת מידע אודות פנייה לתמיכה טכנית.

#### פתרון כשל במדפסת

פעל בהתאם לשלבים הבאים כדי לפתור בעיות מסוג זה.

- **.1** לחץ על )לחצן הפעלה/כיבוי (כדי לכבות את המדפסת.
	- **.2** נתק את כבל המתח וחבר אותו בחזרה.
- **.3** לחץ על )לחצן הפעלה/כיבוי (כדי להפעיל את המדפסת.

אם הבעיה נמשכת, רשום את קוד השגיאה המצוין בהודעה ולאחר מכן פנה לתמיכה של HP. לקבלת מידע נוסף אודות פניה לתמיכה של HP , ראה [התמיכה](#page-72-0) של [HP](#page-72-0).

# קבלת סיוע דרך לוח הבקרה של המדפסת

ניתן להשתמש בנושאי העזרה של המדפסת כדי לקבל מידע נוסף על המדפסת, וחלק מנושאי העזרה כוללים איורים שיציגו לך כיצד לבצע הליכים מסוימים, כגון שחרור חסימות.

כדי לגשת לתפריט 'עזרה' ממסך 'דף הבית' או לעזרה תלוית-הקשר בנוגע למסך, לחץ על **20 | (**לחצן **עזרה)** בלוח הבקרה של המדפסת.

## הבנת דוחות המדפסת

תוכל להדפיס את הדוחות הבאים שיסייעו לך לפתור בעיות במדפסת.

- דוח סטטוס המדפסת
	- דף [תצורת](#page-70-0) רשת
	- דוח איכות [הדפסה](#page-70-0)
- דוח בדיקת [האלחוט](#page-70-0)

#### דוח סטטוס המדפסת

<span id="page-70-0"></span>השתמש בדוח מצב המדפסת להצגת פרטי המדפסת ומצב המחסנית הנוכחיים. כמו כן, ניתן להשתמש בדוח מצב המדפסת לפתרון בעיות במדפסת.

דוח מצב המדפסת מכיל גם יומן של אירועים אחרונים.

אם עליך להתקשר ל-HP, כדאי להדפיס את דוח המצב של המדפסת לפני ביצוע השיחה.

#### דף תצורת רשת

אם המדפסת מחוברת לרשת, באפשרותך להדפיס דף תצורת רשת כדי להציג את הגדרות הרשת עבור המדפסת ורשימת רשתות שאותרו על-ידי המדפסת. העמוד האחרון בדוח כולל רשימה של כל הרשתות האלחוטיות הניתנות לזיהוי באזור, כמו גם עוצמת האות של הרשתות והערוצים שבהם נעשה שימוש. רשימה זו עשויה לסייע לך לבחור עבור הרשת שלך ערוץ שרשתות אחרות אינן עושות בו שימוש רב )ובכך לשפר את ביצועי הרשת.(

באפשרותך להשתמש בדף תצורת הרשת המסייע לפתור בעיות של קישוריות לרשת. אם עליך להתקשר ל-HP, כדאי להדפיס דף זה לפני ביצוע השיחה.

#### דוח איכות הדפסה

לבעיות באיכות ההדפסה יכולות להיות סיבות רבות - הגדרות תוכנה, קובץ תמונה באיכות ירודה או מערכת ההדפסה עצמה. אם אינך שבע רצון מאיכות ההדפסים שלך, 'דף אבחון איכות הדפסה' יכול לעזור לך לקבוע אם מערכת ההדפסה פועלת כהלכה.

#### דוח בדיקת האלחוט

בעת הדפסת 'דוח בדיקת הרשת האלחוטית', מתבצעות כמה בדיקות הבודקות מצבים שונים של החיבור האלחוטי של המדפסת. הדוח מציג את תוצאות הבדיקה. אם נגלתה בעיה כלשהי, בחלקו העליון של הדוח תופיע הודעה על כך ועל פתרון הבעיה. במקטע התחתון של הדוח ניתן למצוא כמה פרטים מרכזיים על תצורת הרשת האלחוטית.

# פתרון בעיות באמצעות **'**שירותי אינטרנט**'**

אם אתה נתקל בבעיות בעת השימוש ב'שירותי אינטרנט', כגון **ePrint HP** , בצע את הפעולות הבאות :

● ודא כי המדפסת מחוברת לאינטרנט באמצעות חיבור לרשת אתרנט או רשת אלחוטית .

הערה**:** אינך יכול להשתמש במאפייני אינטרנט אלה אם המדפסת מחוברת באמצעות כבל USB.

- ודא כי עדכוני המוצר האחרונים הותקנו במדפסת.
- ודא כי 'שירותי אינטרנט' מופעלים במדפסת. לקבלת מידע נוסף, ראה הגדרת 'שירותי [אינטרנט](#page-37-0)'.
	- ודא כי הרכזת, המתג או הנתב המסדירים את העבודה ברשת מופעלים ופועלים באופן תקין.
- אם אתה מחבר את המדפסת באמצעות כבל אתרנט, ודא שאינך משתמש בחוט טלפון או בכבל מוצלב כדי לחבר את המדפסת לרשת ושכבל האתרנט מחובר כהלכה למדפסת. לקבלת מידע נוסף, ראה בעיות ברשת [ובחיבור](#page-67-0).
- אם אתה מחבר את המדפסת באמצעות חיבור אלחוטי, ודא שהרשת האלחוטית פועלת כהלכה. לקבלת מידע נוסף, ראה בעיות [ברשת](#page-67-0) [ובחיבור](#page-67-0).
	- אם אתה משתמש ב- **ePrint HP** , בצע את הפעולות הבאות:
	- ודא כי כתובת הדואר האלקטרוני של המדפסת נכונה .
- ודא כי כתובת הדואר האלקטרוני של המדפסת היא הכתובת היחידה המפורטת בשורה "אל" של הודעת הדואר האלקטרוני. אם כתובות דוא"ל נוספות מפורטות בשורה "אל", ייתכן כי הקבצים המצורפים שתשלח לא יודפסו .
- ודא שאתה שולח מסמכים שעומדים בדרישות של **ePrint HP** . לקבלת מידע נוסף, בקר באתר [Connected HP](http://www.hpconnected.com)( ייתכן שאתר זה אינו זמין בכל המדינות/אזורים.(.
- אם הרשת שלך משתמשת בהגדרות proxy בעת ההתחברות לאינטרנט, ודא כי הגדרות ה-proxy שהזנת חוקיות:
- <span id="page-71-0"></span>– בדוק את ההגדרות שבשימוש בדפדפן האינטרנט שבו אתה משתמש )כגון Explorer Internet, Firefox או Safari.)
	- היעזר במנהל ה-IT או באדם שהגדיר את חומת האש שלך .

אם הגדרות ה-Proxy שבשימוש בחומת האש שלך השתנו, עליך לעדכן הגדרות אלה בלוח הבקרה של המדפסת או בשרת האינטרנט המשובץ. אם הגדרות אלה אינן מעודכנות, לא תוכל להשתמש ב-ePrint HP.

לקבלת מידע נוסף, ראה הגדרת 'שירותי [אינטרנט](#page-37-0)'.

עצה**:** לקבלת מידע על אופן ההגדרה והשימוש ב'שירותי אינטרנט', בקר באתר [Connected HP](http://www.hpconnected.com)( ייתכן שאתר זה אינו זמין בכל המדינות/אזורים.(.

## תחזוקת המדפסת

איזו פעולה ברצונך לבצע?

## ניקוי חיצוני

אזהרה**!** לפני ניקוי המדפסת, כבה אותה על-ידי לחיצה על )הלחצן הפעלה/כיבוי ,(ונתק את כבל המתח משקע החשמל.

השתמש במטלית רכה, לחה ונטולת מוך לניגוב אבק, לכלוך וכתמים מהמארז. הרחק נוזלים מפנים המדפסת ומלוח הבקרה שלה.

## תחזוקה של ראש ההדפסה והמחסניות

אם אתה נתקל בבעיות בהדפסה, ייתכן שיש בעיה בראש ההדפסה. עליך לבצע את ההליכים שבסעיפים הבאים רק כאשר תקבל הנחיה לבצע זאת לצורך פתרון בעיות באיכות ההדפסה.

ביצוע הליכי היישור והניקוי כאשר אין צורך בכך עלול לגרום לבזבוז דיו ולקיצור חיי המחסניות.

● אם הפלט המודפס מפוספס או שהצבעים בו שגויים או חסרים, נקה את ראש ההדפסה.

הניקוי כולל שלושה שלבים. כל שלב נמשך כשתי דקות, ועושה שימוש בגיליון אחד של נייר ובכמות דיו הולכת וגדלה. בסיום כל שלב, בדוק את איכות הדף המודפס. יש לעבור לשלב הבא של הניקוי אם איכות ההדפסה ירודה .

אם איכות ההדפסה עדיין ירודה לאחר השלמת כל שלבי הניקוי, נסה ליישר את המדפסת. אם הבעיות באיכות ההדפסה נמשכות גם לאחר הניקוי והיישור, צור קשר עם התמיכה של HP. לקבלת מידע נוסף, ראה [התמיכה](#page-72-0) של [HP.](#page-72-0)

● כאשר בדף מצב המדפסת מוצגים פסים דקים או קווים לבנים בכל אחד מגושי הצבע או אם אתה נתקל בבעיות באיכות ההדפסה בהדפסים שלך, ישר את המדפסת.

המדפסת מיישרת באופן אוטומטי את ראש ההדפסה במהלך ההתקנה הראשונית.

הערה**:** פעולת ניקוי ראש ההדפסה צורכת דיו, ולכן יש לבצעה רק במידת הצורך. תהליך הניקוי נמשך דקות ספורות. במהלך הניקוי עשויים להישמע רעשים מסוימים.

השתמש תמיד בלחצן ההפעלה/כיבוי כדי לכבות את המדפסת. כיבוי המדפסת שלא כהלכה עלול לגרום בעיות באיכות ההדפסה .

#### לניקוי או יישור של המחסניות או ראש ההדפסה

- **.1** טען במגש ההזנה נייר לבן רגיל לא משומש בגודל Letter, 4A או Legal .
- **.2** בלוח הבקרה של המדפסת, במסך 'דף הבית', בחר הגדרות , ולאחר מכן לחץ על OK .
	- **.3** בחר כלים, ולאחר מכן לחץ על OK .
- **.4** בחר את האפשרות הרצויה, ולאחר מכן לחץ על OK . לאחר מכן, פעל בהתאם להוראות שעל-גבי המסך.
הערה**:** תוכל לבצע את אותה פעולה דרך תוכנת המדפסת של HP או שרת האינטרנט המשובץ )EWS .)כדי לגשת לתוכנה או ל-EWS, ראה פתיחת תוכנת [המדפסת](#page-27-0) של [HP\(](#page-27-0) [Windows](#page-27-0) [\)](#page-27-0)או פתיחת שרת [האינטרנט](#page-53-0) המשובץ.

# שחזור קביעות ברירת מחדל והגדרות

אם לאחר השבתת פונקציות מסוימות או שינוי הגדרות מסוימות ברצונך להחזירן למצב הקודם, ניתן לשחזר את המדפסת להגדרות היצרן או להגדרות הרשת המקוריות.

#### לשחזור המדפסת להגדרות ברירת המחדל המקוריות של היצרן

- **.1** בלוח הבקרה של המדפסת, במסך 'דף הבית', בחר הגדרות , ולאחר מכן לחץ על OK .
	- **.2** בחר כלים, ולאחר מכן לחץ על OK .
	- **.3** בחר שחזר, ולאחר מכן לחץ על OK .
- **.4** מופיעה הודעת אזהרה המציינת שכל ההגדרות שנקבעו יימחקו ויתבצע שחזור להגדרות המקוריות שנקבעו על-ידי היצרן. לחץ על לחצן OK כדי להמשיך.

#### לשחזור המדפסת להגדרות הרשת המקוריות

- **.1** בלוח הבקרה של המדפסת, במסך 'דף הבית', בחר רשת ולאחר מכן לחץ על OK .
	- **.2** בחר שחזור הגדרות רשת, ולאחר מכן לחץ על OK .

מופיעה הודעה המציינת כי יתבצע שחזור של הגדרות ברירת המחדל של הרשת.

- **.3** בחר כן על-ידי לחיצה על )לחצן בחירה.(
- **.4** הדפס את דף תצורת הרשת וודא שהגדרות הרשת אופסו.

הערה**:** הגדרות האלחוט שנקבעו קודם לכן, יימחקו לאחר איפוס הגדרות הרשת של המדפסת.

.<br>בעברג: ⊥באפשרותך לבקר באתר התמיכה המקוון של HP בכתובת <u>www.support.hp.com</u> לקבלת מידע ותוכניות שירות שבעזרתם ניתן לפתור בעיות נפוצות רבות במדפסת.

)Windows )הפעל את [Doctor Scan and Print HP](http://h20180.www2.hp.com/apps/Nav?h_pagetype=s-924&h_keyword=lp70044-win&h_client=s-h-e004-01&h_lang=he&h_cc=il) כדי לאבחן בעיות בהדפסה, בסריקה ובהעתקה ולפתור אותן באופן אוטומטי . היישום זמין רק בחלק מהשפות.

# התמיכה של **HP**

לקבלת מידע בנוגע לתמיכה ועדכוני המוצר העדכניים ביותר, בקר באתר התמיכה של המדפסת בכתובת [com.hp.support.www](http://h20180.www2.hp.com/apps/Nav?h_pagetype=s-001&h_product=7902061&h_client&s-h-e-008-1&h_lang=he&h_cc=il) . התמיכה המקוונת של HP מספקת מגוון אפשרויות שיסייעו לך בעבודה עם המדפסת:

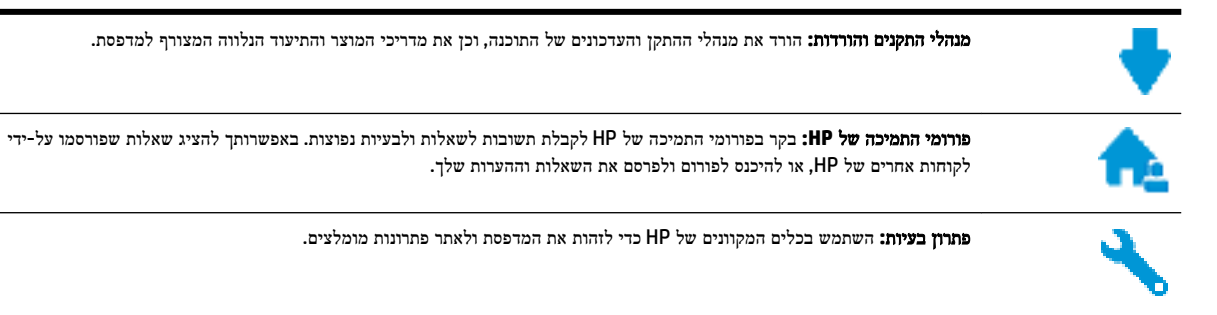

#### פנייה ל**-HP**

<span id="page-73-0"></span>אם אתה זקוק לסיוע של נציג התמיכה הטכנית של HP כדי לפתור בעיה, בקר בפניה לאתר [האינטרנט](http://h20180.www2.hp.com/apps/Nav?h_pagetype=s-017&h_product=7902061&h_client&s-h-e-008-1&h_lang=he&h_cc=il) של התמיכה. האפשרויות הבאות ליצירת קשר זמינות ללא תשלום עבור לקוחות בעלי אחריות בתוקף )תמיכה של נציג HP ללקוחות בעלות אחריות שאינה בתוקף עלולה להיות כרוכה בתשלום:(

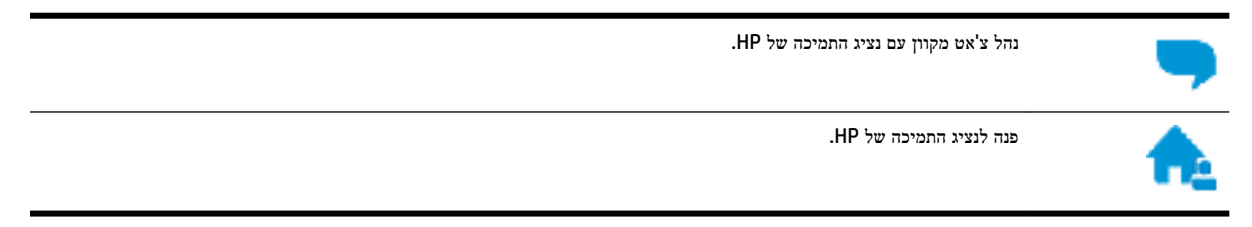

בעת פנייה לשירות התמיכה של HP, הכן מראש את הפרטים הבאים:

- שם המוצר (מופיע על-גבי המדפסת, למשל 1970 HP OfficeJet Pro +
	- מספר המוצר )ממוקם ליד אזור הגישה למחסנית(

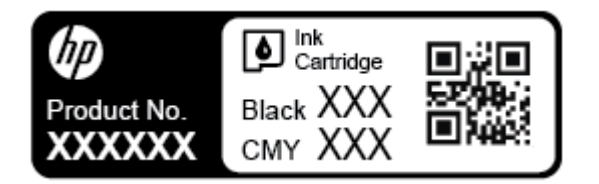

● מספר סידורי )נמצא בגב או בתחתית המדפסת(

#### רישום המדפסת

באמצעות רישום מהיר, באפשרותך ליהנות משירות טוב יותר, מתמיכה יעילה יותר ומהתראות תמיכה במוצר. אם לא רשמת את המדפסת שברשותך בעת התקנת התוכנה, באפשרותך לרשום אותה כעת בכתובת http://www.register.hp.com.

#### אפשרויות נוספות במסגרת האחריות

תוכניות שירות מורחבות זמינות עבור המדפסת תמורת עלות נוספת. עבור אל www.support.hp.com , בחר את המדינה/אזור והשפה שלך, ולאחר מכן חפש את אפשרויות האחריות המורחבת הזמינות עבור המדפסת.

# א מידע טכני

סעיף זה כולל את הנושאים הבאים:

- מפרטים
- מידע בנוגע [לתקינה](#page-75-0)
- תוכנית ניהול [סביבתי](#page-80-0) למוצר

#### מפרטים

<span id="page-74-0"></span>לקבלת מידע נוסף, בקר בכתובת www.support.hp.com . בחר את המדינה/האזור שלך. לחץ על **תמיכת מוצר ופתרון תקלות.** הזן את השם המוצג בחזית המדפסת, ולאחר מכן בחר חיפוש. לחץ על פרטי המוצר, ולאחר מכן לחץ על מפרט המוצר.

#### דרישות מערכת

● לקבלת מידע אודות דרישות תוכנה ומערכת או פרסומים עתידיים ותמיכה הקשורים למערכת ההפעלה, בקר באתר התמיכה המקוונת . [www.support.hp.com](http://h20180.www2.hp.com/apps/Nav?h_pagetype=s-001&h_product=7902061&h_client&s-h-e-008-1&h_lang=he&h_cc=il) בכתובת HP של

#### מפרט תנאי הסביבה

- טמפרטורה בהפעלה: 5° עד 40° צלזיוס )41° עד 104° פרנהייט(
	- לחות בהפעלה: 15% עד 80% לחות יחסית ללא עיבוי
- תנאי הפעלה מומלצים: 15° עד 32° צלזיוס )59° עד 90° פרנהייט(
	- לחות יחסית מומלצת: 20 עד 80% ללא עיבוי

#### קיבולת מגש ההזנה

- גיליונות נייר רגיל )60 עד 105 ג'/מ"ר ]16 עד 28 ליבראות :([עד 250 <sup>2</sup>
	- מעטפות: עד 30
	- כרטיסיות: עד 50
	- גיליונות נייר צילום: עד 50

#### קיבולת מגש הפלט

- גיליונות נייר רגיל )60 עד 105 ג'/מ"ר ]16 עד 28 ליבראות :([עד 150 <sup>2</sup>
	- מעטפות: עד 30
	- כרטיסיות: עד 80
	- גיליונות נייר צילום: עד 100

#### גודל ומשקל הנייר

לקבלת רשימה של גודלי הנייר הנתמכים, עיין בתוכנת המדפסת של HP.

- $t_1$ נייר רגיל: 60 עד 105 ג'/מ"ר (16 עד 28 ליבראות)
	- מעטפות: 75 עד 90 ג'/מ"ר )20 עד 24 ליבראות(
- <span id="page-75-0"></span>● כרטיסים: עד 200 ג'/מ"ר<sup>2</sup> (כרטיסי אינדקס 110 ליברה לכל היותר)
	- נייר צילום: 300 ג'/מ"ר 2 )80 ליבראות(

#### מפרטי הדפסה

- מהירויות ההדפסה משתנות בהתאם למורכבות המסמך ודגם המדפסת
	- שיטה: מדפסת Ht-ffLFH2 תרמית לפי דרישה
		- PostScript ,PDF ,PCL 5 ,PCL 6 :שפה●
			- רזולוציית הדפסה:

לקבלת רשימה של פתרונות הדפסה נתמכים, בקר באתר [האינטרנט](http://h20180.www2.hp.com/apps/Nav?h_pagetype=s-001&h_product=7902061&h_client&s-h-e-008-1&h_lang=he&h_cc=il) של התמיכה במדפסת.

● שולי הדפסה:

לקבלת מידע על הגדרות שוליים של חומרי הדפסה שונים, בקר באתר [האינטרנט](http://h20180.www2.hp.com/apps/Nav?h_pagetype=s-001&h_product=7902061&h_client&s-h-e-008-1&h_lang=he&h_cc=il) של התמיכה במדפסת.

#### תפוקת המחסנית

לקבלת מידע נוסף לגבי תפוקות המחסנית המשוערות, בקר בכתובת www.hp.com/go/learnaboutsupplies.

# מידע בנוגע לתקינה

המדפסת עומדת בדרישות המוצר מסוכנויות התקינה במדינה/אזור שלך.

סעיף זה כולל את הנושאים הבאים:

- מספר הדגם [לתקינה](#page-76-0)
	- [הצהרת](#page-76-0) [FCC](#page-76-0)
- הצהרת [תאימות](#page-77-0) [VCCI\(](#page-77-0) [B Class](#page-77-0)) [למשתמשים](#page-77-0) ביפן
	- הודעה בדבר כבל המתח [למשתמשים](#page-77-0) ביפן
		- הודעה [למשתמשים](#page-77-0) בקוריאה
- הצהרה בדבר פליטת רעשים [למשתמשים](#page-77-0) בגרמניה
	- הודעת תקינה של האיחוד [האירופי](#page-77-0)
	- מוצרים עם [פונקציונליות](#page-78-0) אלחוטית
- הודעה [למשתמשים](#page-78-0) בתצוגות חזותיות במקומות עבודה בגרמניה
	- הצהרת [תאימות](#page-78-0)
	- מידע תקינה עבור מוצרים [אלחוטיים](#page-78-0)
		- [חשיפה](#page-78-0) לקרינת תדר רדיו
		- הודעה [למשתמשים](#page-79-0) בברזיל
		- הודעה [למשתמשים](#page-79-0) בקנדה
	- הודעה [למשתמשים](#page-80-0) בטייוואן
	- הודעה [למשתמשים](#page-80-0) במקסיקו
		- הודעה [למשתמשים](#page-80-0) ביפן
	- הודעה [למשתמשים](#page-80-0) בקוריאה

#### מספר הדגם לתקינה

<span id="page-76-0"></span>למוצר מוקצה מספר דגם לתקינה לצורך זיהוי למטרות תקינה. מספר הדגם לתקינה של המוצר שברשותך הוא -1603-01SNPRC. אין לבלבל בין מספר התקינה לבין השם השיווקי )series 8210 Pro Ht-ffLFH2 HP) או המק''ט )63L9D.)

#### הצהרת **FCC**

#### **FCC** statement

The United States Federal Communications Commission (in 47 CFR 15.105) has specified that the following notice be brought to the attention of users of this product.

This equipment has been tested and found to comply with the limits for a Class B digital device. pursuant to Part 15 of the FCC Rules. These limits are designed to provide reasonable protection against harmful interference in a residential installation. This equipment generates, uses and can radiate radio frequency energy and, if not installed and used in accordance with the instructions, may cause harmful interference to radio communications. However, there is no guarantee that interference will not occur in a particular installation. If this equipment does cause harmful interference to radio or television reception, which can be determined by turning the equipment off and on, the user is encouraged to try to correct the interference by one or more of the following measures:

- Reorient or relocate the receiving antenna.
- $\cdot$ Increase the separation between the equipment and the receiver.
- Connect the equipment into an outlet on a circuit different from that to which the receiver . is connected.
- Consult the dealer or an experienced radio/TV technician for help.

For further information, contact:

**Manager of Corporate Product Regulations** HP Inc. 1501 Page Mill Road. Palo Alto, CA 94304, U.S.A.

**Modifications (part 15.21)** 

The FCC requires the user to be notified that any changes or modifications made to this device that are not expressly approved by HP may void the user's authority to operate the equipment.

This device complies with Part 15 of the FCC Rules. Operation is subject to the following two conditions: (1) this device may not cause harmful interference, and (2) this device must accept any interference received, including interference that may cause undesired operation.

#### הצהרת תאימות **VCCI( B Class)** למשתמשים ביפן

<span id="page-77-0"></span>この装置は、クラスB情報技術装置です。この装置は、家 庭環境で使用することを目的としていますが、この装置が ラジオやテレビジョン受信機に近接して使用されると、受 信障害を引き起こすことがあります。取扱説明書に従って 正しい取り扱いをして下さい。

VCCI-B

#### הודעה בדבר כבל המתח למשתמשים ביפן

# 製品には、同梱された電源コードをお使い下さい。 同梱された電源コードは、他の製品では使用出来ません。

#### הודעה למשתמשים בקוריאה

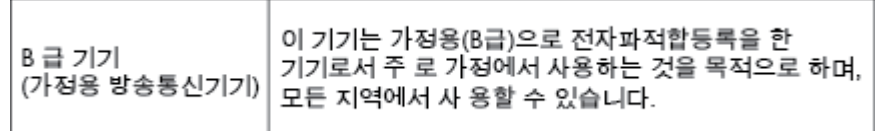

#### הצהרה בדבר פליטת רעשים למשתמשים בגרמניה

#### Geräuschemission

LpA < 70 dB am Arbeitsplatz im Normalbetrieb nach DIN 45635 T. 19

#### הודעת תקינה של האיחוד האירופי

# $\epsilon$

מוצרים הנושאים את סימון CE תואמים להנחיה אחת או יותר של האיחוד האירופי במקרים שבהם הדבר ישים: הנחיית מתח נמוך Low , Ecodesign Directive 2009/125/EC הנחיית ,EMC Directive 2004/108/EC הנחיית ,Voltage Directive 2006/95/EC הנחיית EC1999/5/ Directive TTE&R, הנחיית EU2011/65/ Directive RoHS. הערכת העמידה בהנחיות אלה נעשתה באמצעות התקנים המתואמים האירופאים הרלוונטיים. ניתן למצוא את הצהרת התאימות המלאה באתר האינטרנט הבא: [Jo/com.hp.www](http://www.hp.com/go/certificates) [FHrtLfiFDtHs](http://www.hp.com/go/certificates)( חפש באמצעות שם דגם המוצר או מספר דגם התקינה שלו )RMN ,)שניתן למצוא בתווית התקינה(.

ליצירת קשר בנושאי תקינה, יש לפנות אל:

HP GmbH, Dept./MS: HQ-TRE, Herrenberger Strasse 140, 71034 Boeblingen, GERMANY

#### מוצרים עם פונקציונליות אלחוטית

#### **EMF**

● מוצר זה עומד בדרישות המפורטות בהנחיות הבינלאומיות )ICNIRP) בנוגע לחשיפה לקרינת תדרי רדיו.

<span id="page-78-0"></span>אם המוצר כולל התקן המשדר ומקבל אותות רדיו, שמירה על מרחק הפרדה של 20 ס"מ בעת שימוש רגיל במוצר מבטיחה כי רמות החשיפה לתדרי רדיו עומדות בדרישות האיחוד האירופי.

#### פונקציונליות אלחוטית באירופה

● מוצר זה מיועד לשימוש ללא הגבלה בכל מדינות האיחוד האירופי, באיסלנד, בליכטנשטיין, בנורווגיה ובשוויץ.

#### הודעה למשתמשים בתצוגות חזותיות במקומות עבודה בגרמניה

# GS-Erklärung (Deutschland)

Das Gerät ist nicht für die Benutzung im unmittelbaren Gesichtsfeld am Bildschirmarbeitsplatz vorgesehen. Um störende Reflexionen am Bildschirmarbeitsplatz zu vermeiden, darf dieses Produkt nicht im unmittelbaren Gesichtsfeld platziert werden.

#### הצהרת תאימות

ניתן למצוא את הצהרת התאימות בכתובת www.hp.eu/certificates.

#### מידע תקינה עבור מוצרים אלחוטיים

סעיף זה כולל את מידע התקינה הבא בנוגע למוצרים אלחוטיים:

- חשיפה לקרינת תדר רדיו
- הודעה [למשתמשים](#page-79-0) בברזיל
- הודעה [למשתמשים](#page-79-0) בקנדה
- הודעה [למשתמשים](#page-80-0) בטייוואן
- הודעה [למשתמשים](#page-80-0) במקסיקו
	- <u>הודעה [למשתמשים](#page-80-0) ביפן</u>
- הודעה [למשתמשים](#page-80-0) בקוריאה

#### חשיפה לקרינת תדר רדיו

#### **Exposure to radio frequency radiation**

Caution The radiated output power of this device is far below the FCC radio<br>frequency exposure limits. Nevertheless, the device shall be used in such a manner that the potential for human contact during normal operation is minimized. This product and any attached external antenna, if supported, shall be placed in such a manner to minimize the potential for human contact during normal operation. In order to avoid the possibility of exceeding the FCC radio frequency exposure limits, human proximity to the antenna shall not be less than 20 cm (8 inches) during normal operation.

#### <span id="page-79-0"></span>Aviso aos usuários no Brasil

Este equipamento opera em caráter secundário, isto é, não tem direito à proteção contra interferência prejudicial, mesmo de estações do mesmo tipo, e não pode causar interferência a sistemas operando em caráter primário.

#### הודעה למשתמשים בקנדה

Under Innovation, Science and Economic Development Canada regulations, this radio transmitter may only operate using an antenna of a type and maximum (or lesser) gain approved for the transmitter by Innovation, Science and Economic Development Canada. To reduce potential radio interference to other users, the antenna type and its gain should be so chosen that the equivalent isotropically radiated power (e.i.r.p.) is not more than that necessary for successful communication.

This device complies with Innovation, Science and Economic Development Canada licence-exempt RSS standard(s). Operation is subject to the following two conditions: (1) this device may not cause interference, and (2) this device must accept any interference, including interference that may cause undesired operation of the device.

WARNING! Exposure to Radio Frequency Radiation. The radiated output power of this device is below the Innovation, Science and Economic Development Canada radio frequency exposure limits. Nevertheless, the device should be used in such a manner that the potential for human contact is minimized during normal operation.

To avoid the possibility of exceeding the Innovation, Science and Economic Development Canada radio frequency exposure limits, human proximity to the antennas should not be less than 20 cm (8 inches).

Conformément au Règlement d'Innovation, Science et Développement Economique Canada, cet émetteur radioélectrique ne peut fonctionner qu'avec une antenne d'un type et d'un gain maximum (ou moindre) approuvé par Innovation, Science et Développement Economique Canada. \$fin de réduire le brouillage radioélectrique potentiel pour d'autres utilisateurs, le type d'antenne et son gain doivent être choisis de manière à ce que la puissance isotrope rayonnée équivalente (p.i.r.e.) ne dépasse pas celle nécessaire à une communication réussie.

Cet appareil est conforme aux normes RSS exemptes de licence d'Innovation, Science et Développement Economique Canada. Son fonctionnement dépend des deux conditions suivantes : (1) cet appareil ne doit pas provoquer d'interférences nuisibles et (2) doit accepter toutes les interférences reçues, y compris des interférences pouvant provoquer un fonctionnement non souhaité de l'appareil.

AVERTISSEMENT relatif à l'exposition aux radiofréquences. La puissance de rayonnement de cet appareil se trouve sous les limites d'exposition de radiofréquences d'Innovation, Science et Développement Economique Canada. Néanmoins, cet appareil doit être utilisé de telle sorte qu'il doive être mis en contact le moins possible avec le corps humain.

\$fin d'éviter le dépassement éventuel des limites d'exposition aux radiofréquences d'Innovation, Science et Développement Economique Canada, il est recommandé de maintenir une distance de plus de 20 cm entre les antennes et l'utilisateur.

<span id="page-80-0"></span>低功率電波輻射性電機管理辦法 第十二條 經型式認證合格之低功率射頻電機,非經許可,公司、商號或使用者均不得擅自變更頻 率、加大功率或變更設計之特性及功能。 第十四條 低功率射频電機之使用不得影響飛航安全及干擾合法通信;經發現有干擾現象時,應立 即停用,並改善至無干擾時方得繼續使用。 前項合法通信,指依電信法規定作業之無線電通信。低功率射頻電機須忍受合法通信或 工業、科學及醫藥用電波輻射性電機設備之干擾。

#### הודעה למשתמשים במקסיקו

#### Aviso para los usuarios de México

La operación de este equipo está sujeta a las siguientes dos condiciones: (1) es posible que este equipo o dispositivo no cause interferencia perjudicial y (2) este equipo o dispositivo debe aceptar cualquier interferencia, incluyendo la que pueda causar su operación no deseada. Para saber el modelo de la tarjeta inalámbrica utilizada, revise la etiqueta regulatoria de la impresora.

#### הודעה למשתמשים ביפן

この機器は技術基準適合証明又は工事設計認証を受けた無線設備を搭載しています。

#### הודעה למשתמשים בקוריאה

## 해당 무선설비는 전파혼신 가능성이 있으므로 인명안전과 관련된 서비스는 할 수 없음

# תוכנית ניהול סביבתי למוצר

חברת HP מחויבת לספק מוצרים איכותיים שאינם פוגעים באיכות הסביבה. בתכנון מוצר זה הובאו בחשבון אפשרויות מיחזור שונות. מספר החומרים צומצם עד למינימום, מבלי לגרוע מהפונקציונליות של המדפסת ומאמינותה. התכנון מאפשר להפריד בקלות חומרים שונים זה מזה . אמצעי ההידוק והחיבורים השונים ניתנים לאיתור בקלות ולהסרה בעזרת כלים פשוטים. חלקים בעדיפות גבוהה תוכננו כך שניתן יהיה לגשת אליהם בקלות לפירוק ותיקון יעילים. למידע נוסף, בקר באתר המחויבות לסביבה של HP, בכתובת:

[www.hp.com/hpinfo/globalcitizenship/environment](http://www.hp.com/hpinfo/globalcitizenship/environment/index.html) 

- עצות [ידידותיות](#page-81-0) לסביבה
- [תקנה](#page-81-0) [1275/2008](#page-81-0) של ועדת האיחוד [האירופי](#page-81-0)
	- [נייר](#page-81-0)
	- חלקי [פלסטיק](#page-81-0)
	- [גיליונות](#page-81-0) נתונים של בטיחות חומרים
		- תוכנית [מיחזור](#page-82-0)
- תוכנית [המיחזור](#page-82-0) של [HP](#page-82-0) לחומרי דיו [מתכלים](#page-82-0)
	- [צריכת](#page-82-0) חשמל
	- [השלכת](#page-82-0) פסולת עבור ברזיל
	- השלכת ציוד פסולת על-ידי [משתמשים](#page-82-0)
		- [חומרים](#page-83-0) כימיים
		- הגבלת חומרים מסוכנים )[אוקראינה](#page-83-0)(
			- הגבלת חומרים [מסוכנים](#page-83-0) )הודו(
- [למשתמש](#page-83-0) מידע [China SEPA Eco Label](#page-83-0) ●
- <span id="page-81-0"></span>● תווית צריכת האנרגיה בסין בעת שימוש [במדפסת](#page-84-0), פקס ומכשיר העתקה
	- הצהרת מצב הנוכחות של סימון החומרים [המוגבלים](#page-85-0) )טייוואן(
		- טבלת החומרים/הרכיבים [המסוכנים](#page-86-0) והרכבם )סין(
			- [EPEAT](#page-86-0)  $\bullet$
			- השלכת סוללות [בטייוואן](#page-87-0)
			- הודעה על חומרים פרקוליים [בקליפורניה](#page-87-0)
			- הנחיית האיחוד [האירופי](#page-87-0) בנושא סוללות
				- הודעה בנושא [סוללות](#page-87-0) עבור ברזיל

#### עצות ידידותיות לסביבה

HP מחויבת לסייע ללקוחותיה לצמצם את ההשפעה על הסביבה. בקר באתר האינטרנט HP Environmental Programs and Initiatives( תוכניות ויוזמות סביבתיות של HP) לקבלת מידע נוסף אודות היוזמות הסביבתיות של HP .

[www.hp.com/hpinfo/globalcitizenship/environment/](http://www.hp.com/hpinfo/globalcitizenship/environment/)

#### תקנה **1275/2008** של ועדת האיחוד האירופי

למידע על נתוני צריכת חשמל של המוצר, לרבות צריכת חשמל של המוצר במצב המתנה בחיבור לרשת כאשר כל שאר היציאות ברשת האלחוטית פעילות, עיין בסעיף 14P' מידע נוסף' בהצהרת ECO IT של המוצר בכתובת [/globalcitizenship/hpinfo/com.hp.www](http://www.hp.com/hpinfo/globalcitizenship/environment/productdata/itecodesktop-pc.html) .[environment/productdata/itecodesktop-pc.html](http://www.hp.com/hpinfo/globalcitizenship/environment/productdata/itecodesktop-pc.html)

#### נייר

מוצר זה מתאים לשימוש בנייר ממוחזר בהתאם לתקן 19309 DIN ו12281:2002- EN.

## חלקי פלסטיק

חלקי פלסטיק שמשקלם עולה על 25 גרם מסומנים בהתאם לתקנים בין-לאומיים המגבירים את האפשרות לזיהוי סוגי פלסטיק למטרות מיחזור בסיום חיי המוצר.

#### גיליונות נתונים של בטיחות חומרים

ניתן למצוא גליונות נתונים של בטיחות חומרים )MSDS) באתר האינטרנט של HP בכתובת:

#### [www.hp.com/go/msds](http://www.hp.com/go/msds)

#### תוכנית מיחזור

<span id="page-82-0"></span>HP מציעה מספר ההולך וגדל של תוכניות החזרת מוצרים ומיחזור במדינות/אזורים רבים ושותפויות עם מספר מרכזי מיחזור מוצרי אלקטרוניקה ברחבי העולם. HP פועלת לשימור משאבים על-ידי מכירה חוזרת של כמה ממוצריה הפופולריים ביותר. לקבלת מידע נוסף אודות מיחזור מוצרי HP, בקר בכתובת:

#### [www.hp.com/recycle](http://www.hp.com/recycle)

#### תוכנית המיחזור של **HP** לחומרי דיו מתכלים

HP מחויבת להגנה על הסביבה. תוכנית Program Recycling Supplies Inkjet HP( תוכנית המיחזור של HP לחומרי דיו מתכלים( זמינה במדינות/אזורים רבים ומאפשרת מיחזור ללא תשלום של מחסניות הדפסה ומחסניות דיו משומשות. לקבלת מידע נוסף, בקר באתר האינטרנט הבא:

#### [www.hp.com/hpinfo/globalcitizenship/environment/recycle/](http://www.hp.com/hpinfo/globalcitizenship/environment/recycle/)

#### צריכת חשמל

ציוד הדפסה והדמיה של HP המסומן בסמל ENERGY STAR® מאושר על-ידי המשרד לאיכות הסביבה בארה"ב. הסימון הבא יופיע על-גבי מוצרי הדמיה בעלי אישור STAR ENERGY :

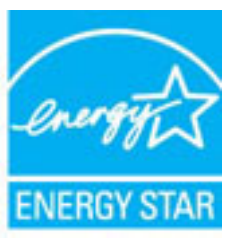

מידע נוסף אודות דגמים של מוצרי הדמיה המאושרים על-ידי STAR ENERGY מופיע בכתובת: [energystar/go/com.hp.www](http://www.hp.com/go/energystar)

#### השלכת פסולת עבור ברזיל

Não descarte o produto eletronico em lixo comum

#### השלכת ציוד פסולת על**-**ידי משתמשים

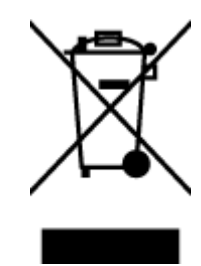

סמל זה מציין כי אין להשליך את המוצר יחד עם פסולת ביתית אחרת. במקום זאת, עליך להגן על בריאות האנשים ועל הסביבה, על-ידי מסירת ציוד הפסולת לנקודת איסוף ייעודית לצורך מחזור פסולת של ציוד אלקטרוני וחשמלי. לקבלת

מידע נוסף, פנה אל המשרד המקומי בעיר מגוריך, או בקר באתר http://www.hp.com/recycle.

Este produto eletrônico e seus componentes não devem ser descartados no lixo comum, pois embora estejam em conformidade com padrões mundiais de restrição a substâncias nocivas, podem conter, ainda que em quantidades mínimas, substâncias impactantes ao meio ambiente. Ao final da vida útil deste produto, o usuário deverá entregá-lo à HP. A não observância dessa orientação sujeitará o infrator às sanções previstas em lei. Após o uso, as pilhas e/ou baterias dos produtos HP deverão ser entregues ao estabelecimento comercial ou rede de assistência técnica autorizada pela HP. Para maiores informações, inclusive sobre os pontos de recebimento, acesse:

[www.hp.com.br/reciclar](http://www.hp.com.br/reciclar)

#### חומרים כימיים

<span id="page-83-0"></span>HP מחויבת לספק ללקוחותיה מידע אודות החומרים הכימיים במוצריה כדי להתאים לדרישות חוקיות, כגון REACH*(* תקנה *EC* מספר *1907/2006* של הפרלמנט והמועצה האירופיים*(*. דוח עם פרטי הכימקלים עבור מוצר זה ניתן למצוא בכתובת: [/go/com.hp.www](http://www.hp.com/go/reach) [.reach](http://www.hp.com/go/reach)

#### הגבלת חומרים מסוכנים **)**אוקראינה**(**

#### Технічний регламент щодо обмеження використання небезпечних речовин (Україна)

Обладнання відповідає вимогам Технічного регламенту щодо обмеження використання деяких небезпечних речовин в електричному та електронному обладнанні, затвердженого постановою Кабінету Міністрів України від 3 грудня 2008 № 1057

#### הגבלת חומרים מסוכנים **)**הודו**(**

#### Restriction of hazardous substances (India)

This product complies with the "India E-waste (Management and Handling) Rule 2011" and prohibits use of lead, mercury, hexavalent chromium, polybrominated biphenyls or polybrominated diphenyl ethers in concentrations exceeding 0.1 weight % and 0.01 weight % for cadmium, except for the exemptions set in Schedule 2 of the Rule.

#### למשתמש מידע **- China SEPA Eco Label**

#### 中国环境标识认证产品用户说明

噪声大于63.0Db(A)的办公设备不宜放置于办公室内,请在独立的隔离区域使用。

如需长时间使用本产品或打印大量文件,请确保在通风良好的房间内使用。

如您需要确认本产品处于零能耗状态,请按下电源关闭按钮,并将插头从电源插 座断开。

您可以使用再生纸,以减少资源耗费。

# <span id="page-84-0"></span>复印机、打印机和传真机能源效率标识 实施规则

依据"复印机、打印机和传真机能源效率标识实施规则",该打印机具有中国能效标识。标识上显示的能效等级 和操作模式值根据"复印机、打印机和传真机能效限定值及能效等级"标准("GB 21521")来确定和计算。

#### 1. 能效等级

产品能效等级分为 3 级,其中 1 级能效最高。能效限定值根据产品类型和打印速度由标准确定。能效等级则根据 基本功耗水平以及网络接口和内存等附加组件和功能的功率因子之和来计算。

#### 2. 能效信息

喷墨打印机

- 操作模式功率 睡眠状态的能耗按照 GB 21521 标准来衡量和计算。该数据以瓦特 (W) 表示。
- 待机功率 待机状态是产品连接到电网电源上功率最低的状态。该状态可以延续无限长时间,且使用者无法改变此 状态下产品的功率。对于"成像设备"产品,"待机"状态通常相当于"关闭"状态,但也可能相当于 "准备"状态或"睡眠"状态。该数据以瓦特 (w) 表示。
- 睡眠状态预设延迟时间 出厂前由制造商设置的时间决定了该产品在完成主功能后进入低耗模式(例如睡眠、自动关机)的时间。 该数据以分钟表示。
- 附加功能功率因子之和 网络接口和内存等附加功能的功率因子之和,该数据以瓦特(W)表示。

标识上显示的能耗数据是根据典型配置测量得出的数据,此类配置包含登记备案的打印机依据复印机、打印机和 传真机能源效率标识实施规则所选的所有配置。因此,该特定产品型号的实际能耗可能与标识上显示的数据有所 不同。

要了解规范的更多详情、请参考最新版的 GB 21521 标准。

#### <span id="page-85-0"></span>限用物質含有情況標示聲明書

Declaration of the Presence Condition of the Restricted Substances Marking

#### 限用物質及其化學符號

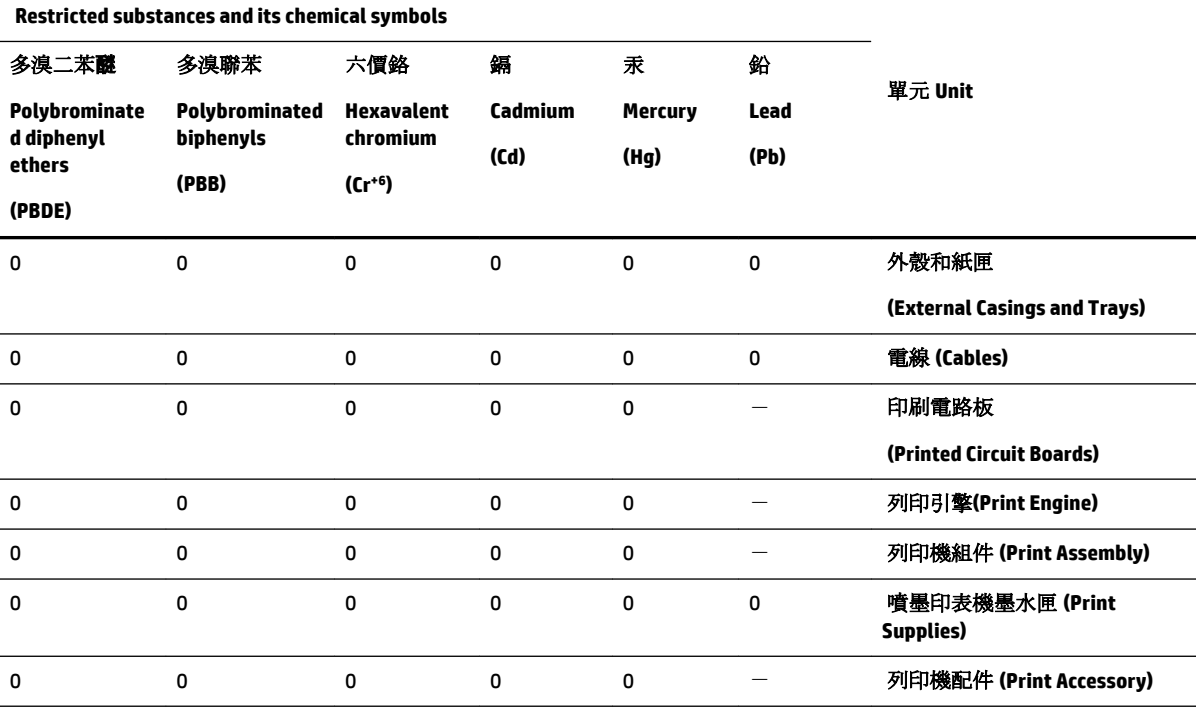

備考 1. 〝超出 0.1 wt %"及 〝超出 0.01 wt %"係指限用物質之百分比含量超出百分比含量基準值。

Note 1: "Exceeding 0.1 wt %" and "exceeding 0.01 wt %" indicate that the percentage content of the restricted substance exceeds the reference percentage value of presence condition.

備考 2.〝0〞係指該項限用物質之百分比含量未超出百分比含量基準值。

Note 2: "0" indicates that the percentage content of the restricted substance does not exceed the percentage of reference value of presence.

備考 3.〝-〞係指該項限用物質為排除項目。

Note 3: The "−" indicates that the restricted substance corresponds to the exemption.

若要存取產品的最新使用指南或手冊,請前往 [www.support.hp.com](http://www.support.hp.com)。選取搜尋您的產品, 然後依照 畫 面上的指示繼續執行。

To access the latest user guides or manuals for your product, go to [www.support.hp.com.](http://www.support.hp.com) Select **Find your product**, and then follow the onscreen instructions.

#### <span id="page-86-0"></span>产品中有害物质或元素的名称及含量

根据中国《电器电子产品有害物质限制使用管理办法》

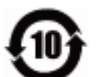

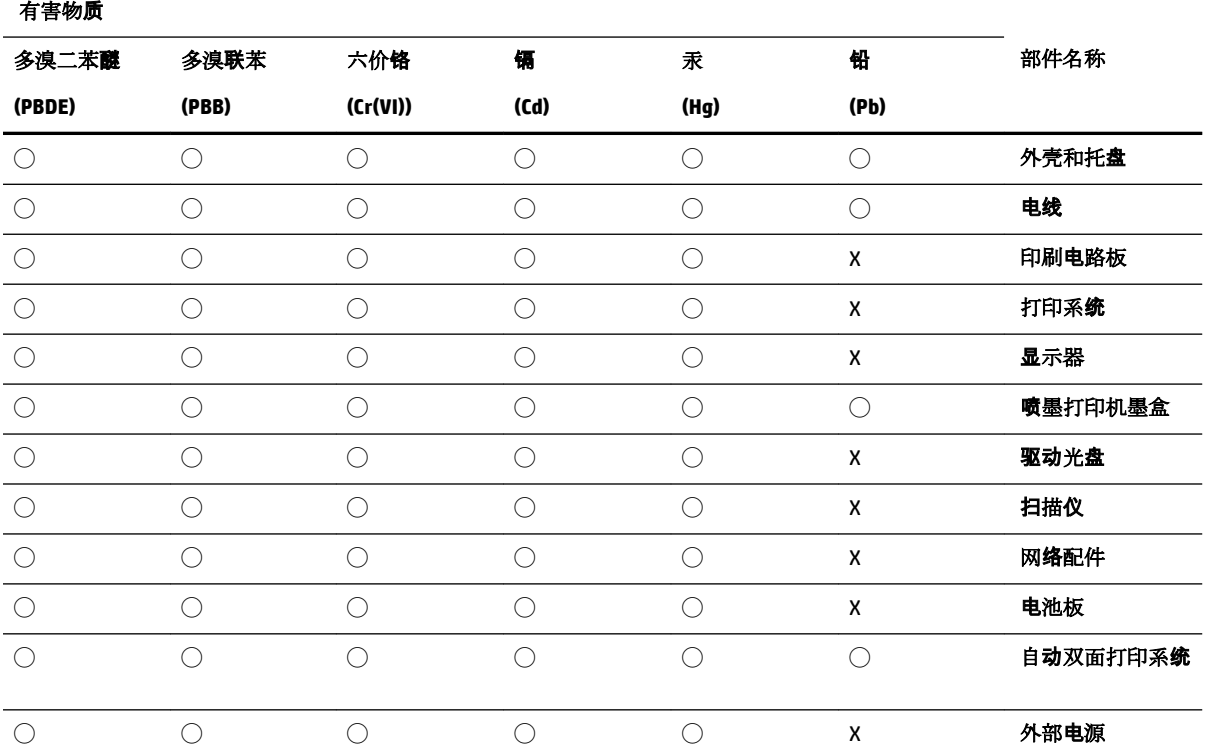

本表格依据 SJ/T 11364 的规定编制。

◯:表示该有害物质在该部件所有均质材料中的含量均在 GB/T 26572 规定的限量要求以下。

X:表示该有害物质至少在该部件的某一均质材料中的含量超出 GB/T 26572 规定的限量要求。

此表中所有名称中含 "X" 的部件均符合欧盟 RoHS 立法。

注:环保使用期限的参考标识取决于产品正常工作的温度和湿度等条件。

#### **EPEAT**

#### **EPEAT**

Most HP products are designed to meet EPEAT. EPEAT is a comprehensive environmental rating that helps identify greener electronics equipment. For more information on EPEAT go to www.epeat.net. For information on HP's EPEAT registered products go to

www.hp.com/hpinfo/globalcitizenship/environment/pdf/epeat\_printers.pdf.

### השלכת סוללות בטייוואן

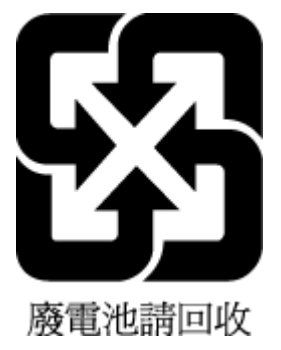

## הודעה על חומרים פרקוליים בקליפורניה

#### <span id="page-87-0"></span>California Perchlorate Material Notice

Perchlorate material - special handling may apply. See: http://www.dtsc.ca.gov/hazardouswaste/perchlorate/

This product's real-time clock battery or coin cell battery may contain perchlorate and may require special handling when recycled or disposed of in California.

#### הנחיית האיחוד האירופי בנושא סוללות

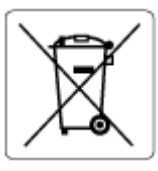

מוצר זה כולל סוללה המשמשת לשמירה על שלמות הנתונים של שעון זמן אמת או הגדרות המוצר, והיא מתוכננת להמשיך לפעול למשך כל חיי המוצר. כל ניסיון להעניק שירות או להחליף את הסוללה צריך להתבצע אך ורק על-ידי טכנאי שירות מוסמך .

#### הודעה בנושא סוללות עבור ברזיל

A bateria deste equipamento não foi projetada para ser removida pelo cliente.

# אינדקס

#### א

אביזרים התקנה אחריות איכות הדפסה ניקוי מריחות על הדף אתרי אינטרנט מידע על נגישות תוכניות סביבתיות

#### ב

בדוק רמות דיו בעיות בהזנת הנייר, פתרון בעיות

#### ג

גררה שחרור חסימות גררה

#### ד

דוח איכות הדפסה דוח בדיקת האלחוט דוחות אבחון בדיקת האלחוט דוח מצב מדפסת מידע על דף אבחון דרישות מערכת

#### ה

הגדרות רשת הגדרות IP הדפסה דו-צדדית דף אבחון פתרון בעיות הדפסה דו-צדדית הדפסה עקומה, פתרון בעיות הדפסה הדפסת חוברות פרסום הדפסה הזנת מספר דפים יחד, פתרון בעיות החלפת מחסניות דיו

הפרעות רדיו מידע בנוגע לתקינה הצגה הגדרות רשת התוכנית לשמירה על הסביבה התקנה אביזרים

#### ח

חומרי הדפסה הדפסה דו-צדדית חיבור USB  $6,5$  $6,5$  יציאה, איתור חסימות מחיקה נייר שיש להימנע ממנו

יישור ראש ההדפסה

#### כ

י

כניסת מתח, איתור כתובת IP חיפוש מדפסת

#### ל

לוח גישה אחורי איור לוח הבקרה לחצנים לוח הבקרה של המדפסת איתור הגדרות רשת לחצנים, לוח בקרה

#### מ

מגשים איור של מכווני רוחב הנייר איתור טעינת נייר פתרון בעיות בהזנה שחרור חסימות נייר מגש פלט איתור

מגש שני השתמש במגש 2 מהירות הקישור, הגדרות מחברים, איתור מחסניות מחסניות דיו איתור בדיקת מפלסי הדיו החלפה מק"ט עצות מידע בנוגע לתקינה ,[70](#page-75-0) מיחזור מחסניות דיו מספר דגם לתקינה מערכות הפעלה נתמכות מפרטי טמפרטורה מפרטי לחות מפרטים סביבתיים מצב דף תצורת רשת מתח דרישות מערכת נייר פיזי

#### נ

נגישות נייר HP, הזמנה בחירה דפים עקומים עטעינת מגש מתח פתרון בעיות בהזנה שחרור חסימות ניקוי החלק החיצוני ראש הדפסה

#### פ

פתרון בעיות בעיות בהזנת הנייר דוח מצב מדפסת דפים עקומים

דף תצורת רשת הדפסה הנייר אינו נאסף מהמגש מערכת העזרה בלוח הבקרה נאספים מספר דפים יחד צריכת חשמל שרת אינטרנט משובץ

#### צ

צריכת חשמל פתרון בעיות

#### ר

הדפסה ניקוי ואש הדפסה, יישור רשתות איור של המחבר הגדרות, שינוי הגדרות IP הגדרות אלחוט הגדרות הצגה והדפסה הגדרת תקשורת אלחוטית מהירות הקישור

#### ש

שני צדדים, הדפסה על שרת אינטרנט משובץ אודות פתיחה פתרון בעיות, לא ניתן לפתוח

#### ת

תוכנית השירות HP Utility) תוכנית ה פתיחה תוכנת המדפסת (Windows) אודות פתיחה [,22](#page-27-0) תחזוקה בדיקת מפלסי הדיו דף אבחון החלפת מחסניות יישור ראש ההדפסה מריחות על הדף ניקוי ניקוי ראש ההדפסה הדפסה ראש תמיכת לקוחות אחריות

תקשורת אלחוטית הגדרה מידע בנוגע לתקינה

#### **E**

EWS**M**. ראה שרת אינטרנט משובץ

Mac OS

#### **O**

**W**

OS X

תוכנית השירות Utility HP

Windows

דרישות מערכת הדפסת עלונים © Copyright 2019 HP Development Company, L.P.

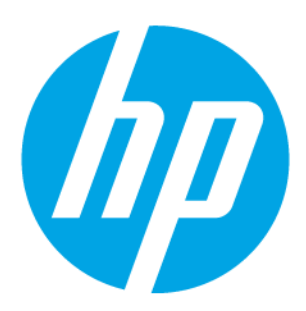